**Science with Passion** 

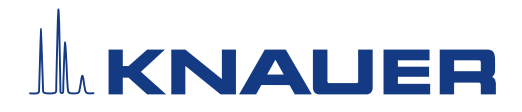

# **BlueShadow**

# Pump 80P Instructions

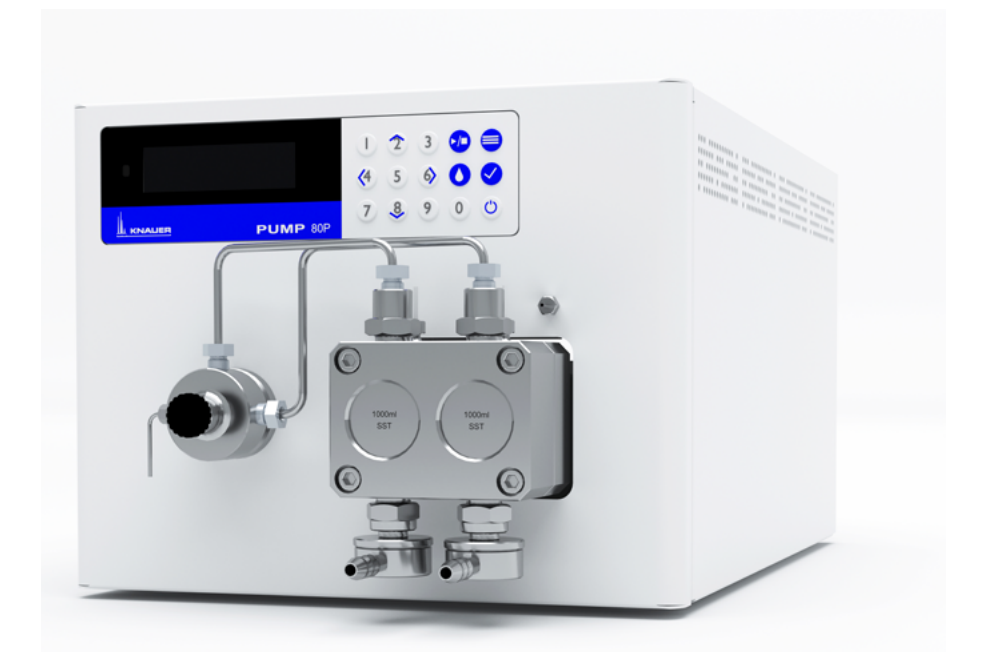

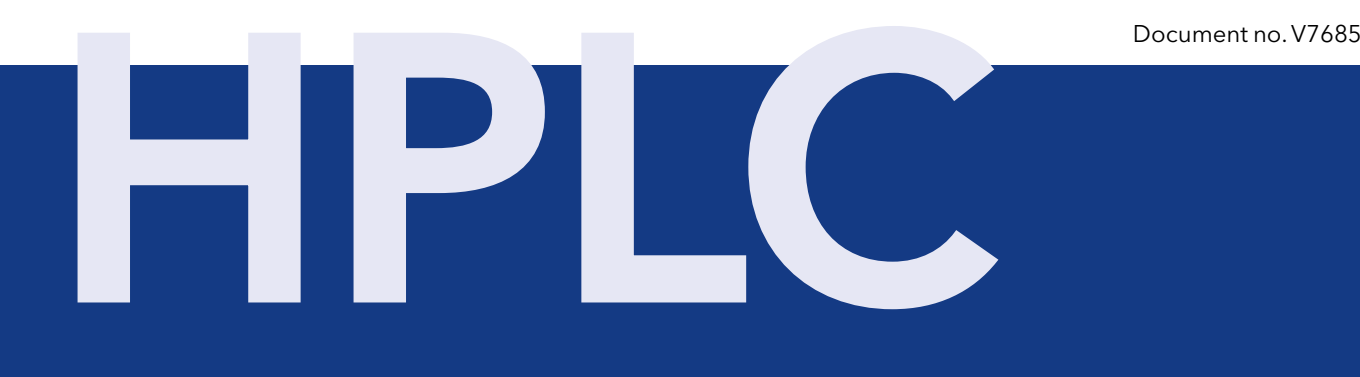

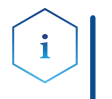

Note: For your own safety, read the instructions and observe the warnings and safety information on the device and in the instructions. Keep the instructions for future reference.

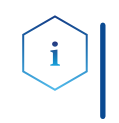

Note: In case you require this instruction in another language, please submit your request including the corresponding document number via e-mail or fax to KNAUER.

Do you have questions about the installation or the operation of your instrument or software? Support:

#### International Support:

Contact your local KNAUER partner for support:

[www.knauer.net/en/Support/Distributors-worldwide](mailto:www.knauer.net/en/Support/Distributors-worldwide?subject=)

#### Support in Germany

(Austria & Switzerland on case-to-case basis): Phone: +49 30 809727-111 (workdays 9-17h CET) Fax: +49 30 8015010 E-mail: [support@knauer.net](mailto:support%40knauer.net%20?subject=) 

- KNAUER Wissenschaftliche Geräte GmbH Hegauer Weg 38 14163 Berlin Germany Phone: +49 30 809727-0 Fax: +49 30 8015010 Internet: [www.knauer.net](https://www.knauer.net/de) E-mail: [info@knauer.net](mailto:info%40knauer.net?subject=) Publisher:
- Document number: V7685 Version information:

Version number: 1.5

Release date: January 31, 2024

Translation of the original edition

These instructions apply to products with the product number: DPDXXYYZZ and E6710

The information in this document is subject to change without prior notice. For the latest version of the instructions, visit our website: [www.knauer.net/library](http://www.knauer.net/library).

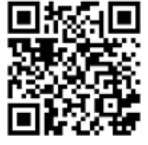

- The printed versions of our instructions are printed according to Blue Angel standards [\(www.blauer-engel.de/en/uz195](http://www.blauer-engel.de/en/uz195)). Sustainability:
	- This document contains confidential information and may not be reproduced without written consent of KNAUER Wissenschaftliche Geräte GmbH. Copyright:

© KNAUER Wissenschaftliche Geräte GmbH 2024 All rights reserved.

# **Table of Contents**

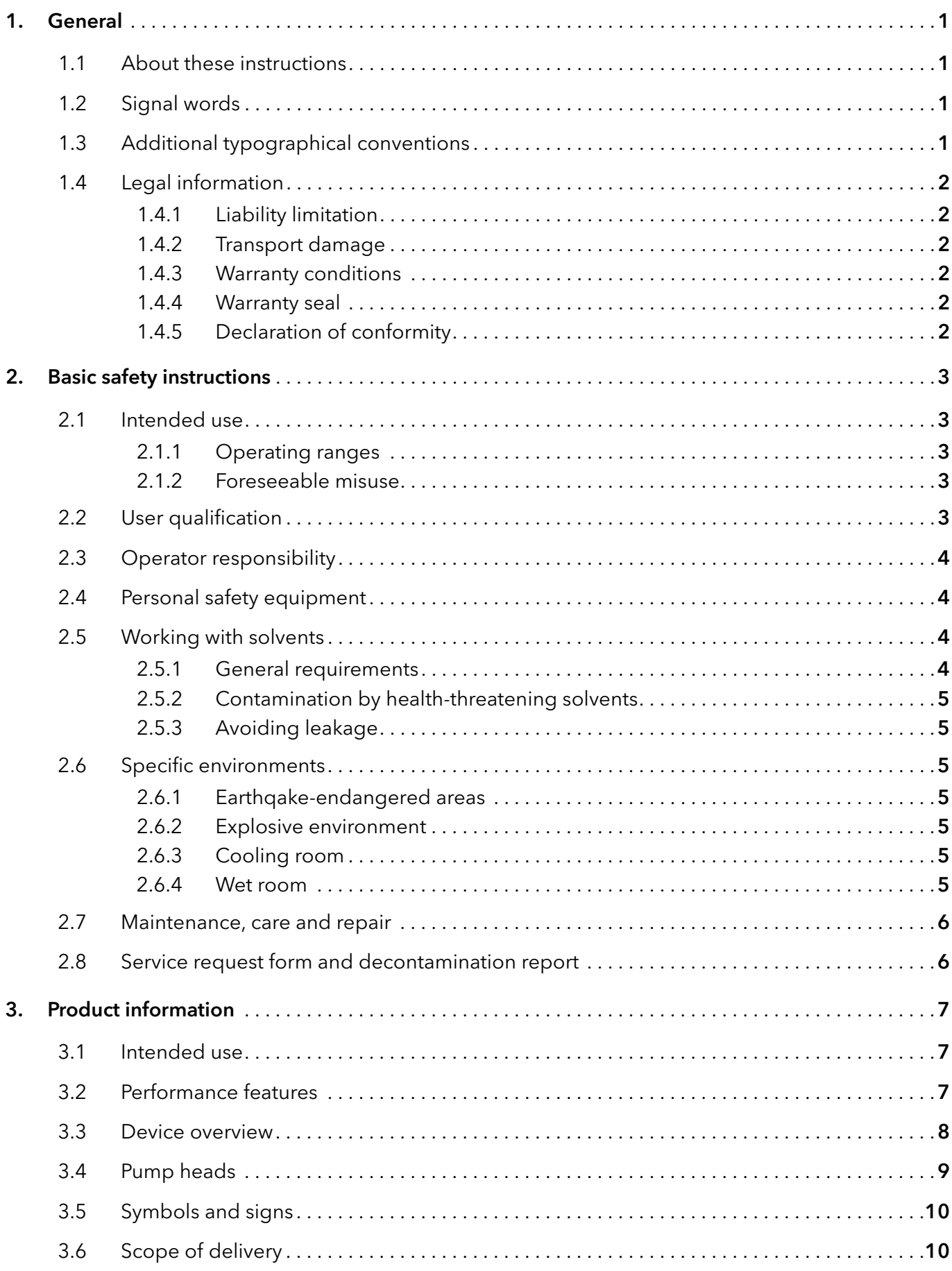

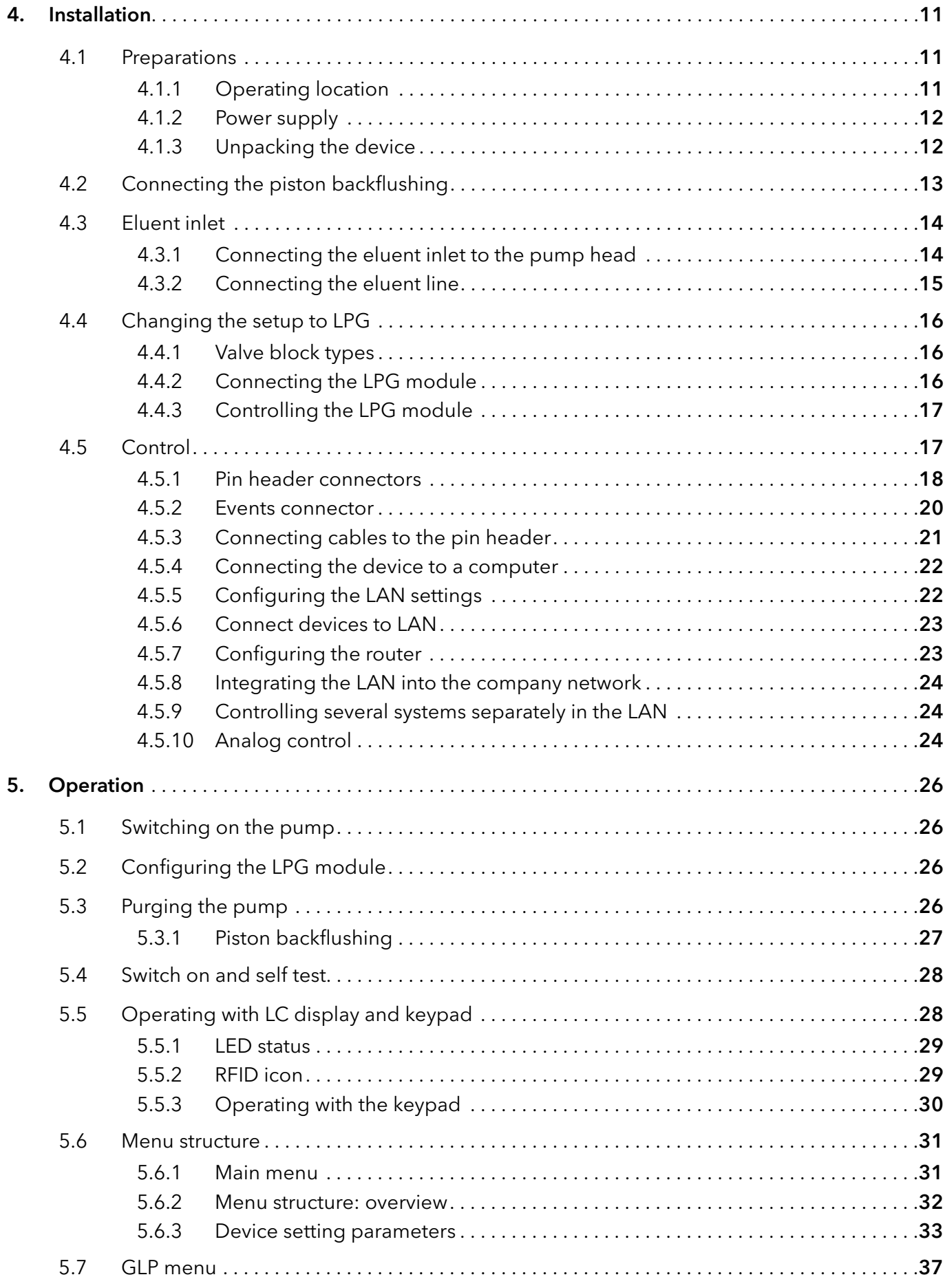

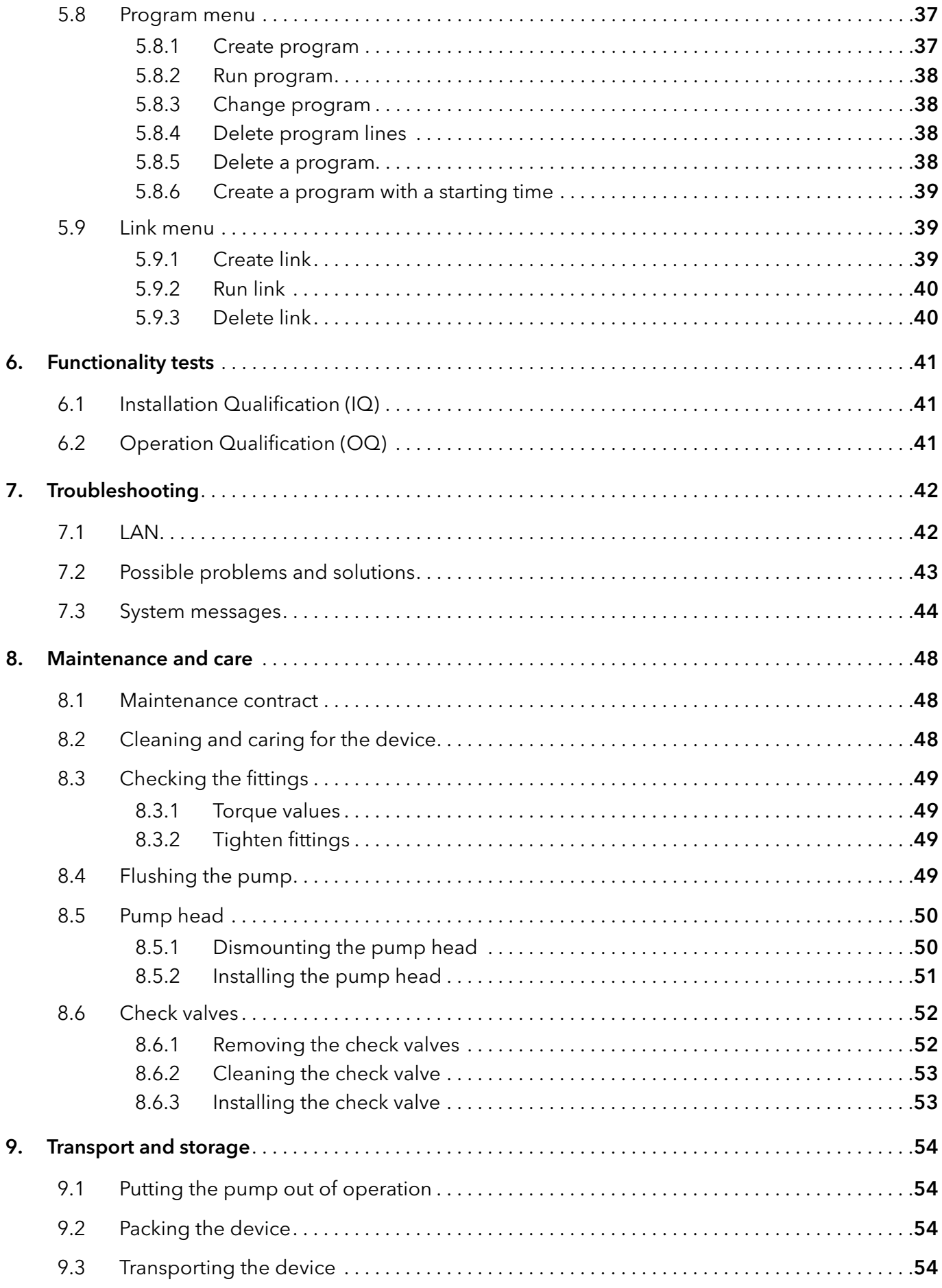

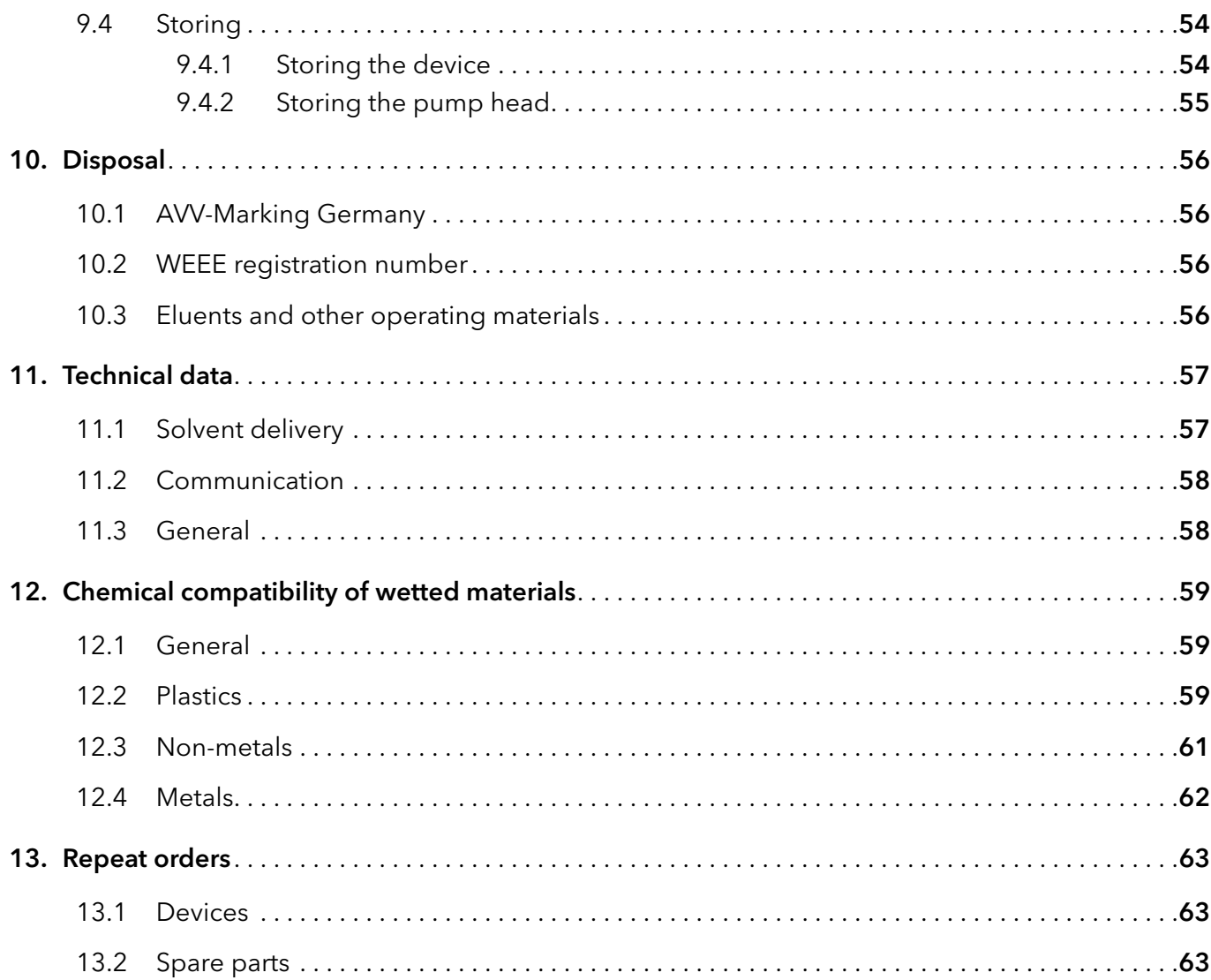

## 1. General

### 1.1 About these instructions

These operating instructions enable the safe and efficient operation of the device. The user must have carefully read and understood these operating instructions before starting any work.

The basic prerequisite for safe operation is compliance with all safety instructions [\(see chapter 2 on page 3\).](#page-8-0) In addition to the safety and warning instructions in these operating instructions, the local accident prevention regulations and the national industrial safety regulations apply.

These operating instructions are an integral part of the device. It must be kept in the immediate vicinity of the device and accessible to the user at all times.

You can download these and other instructions from the KNAUER website: [www.knauer.net/library](http://www.knauer.net/library)

### 1.2 Signal words

Possible dangers related to the device are distinguished in personal and material damages.

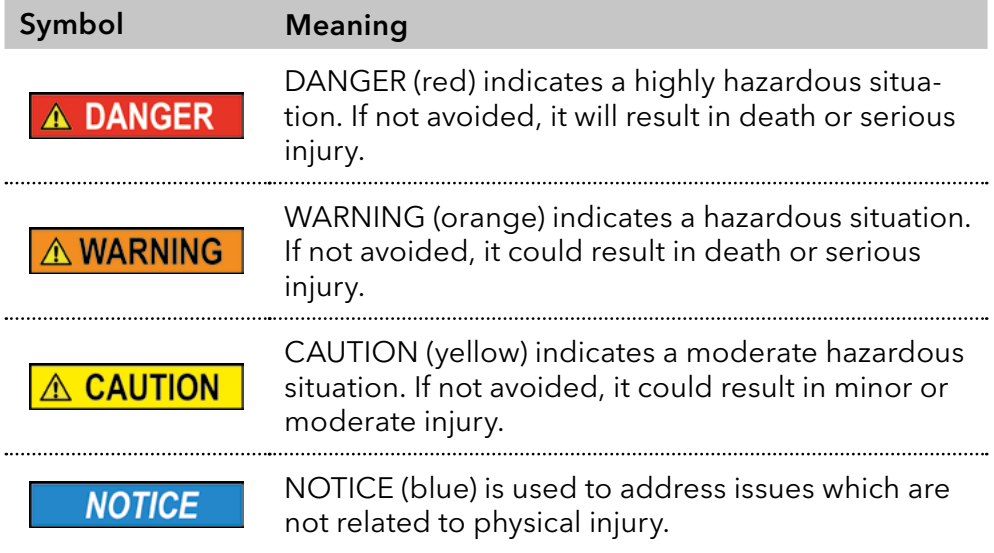

### 1.3 Additional typographical conventions

- General equal treatment: When persons are described, this document uses the male grammar form to keep the text easy to read. The form has a neutral sense and speaks to people of any gender in the same way.
- Note: Specific information are prefixed with the word "Note" and an information icon.

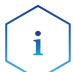

Note: This is an example.

### 1.4 Legal information

#### <span id="page-7-0"></span>1.4.1 Liability limitation

The manufacturer is not liable for the following issues:

- Non-compliance of these instructions
- Non-observance of necessary safety precautions
- **Improper use**
- Operation of the device by unqualified personnel (see chapter 2.2 on [page 3\)](#page-8-1)
- Use of non-approved spare parts
- Technical changes by the user such as opening the device and unauthorized modifications
- Violations of General Terms and Conditions (GTC)

#### 1.4.2 Transport damage

The packaging of our devices provides the best possible protection against transport damage. However, check the packaging for transport damage. In case you notice any damage, inform the Technical Support and the shipping company within three workdays.

#### 1.4.3 Warranty conditions

For information on warranty please refer to our general terms and conditions on the website: [www.knauer.net/terms](https://www.knauer.net/terms)

#### 1.4.4 Warranty seal

A blue or orange warranty seal is affixed to some devices.

- A blue seal is used by KNAUER's Manufacturing or Customer Support for devices to be sold.
- After repair, service technicians attach an orange seal onto the identical position.

After repair, the service technician affixes an orange seal in the same place. If unauthorised persons tamper with the device or if the seal is damaged, the warranty will lapse.

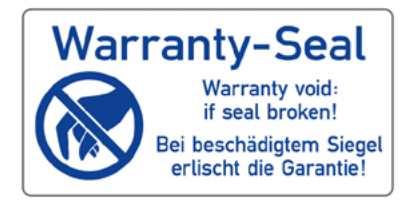

### 1.4.5 Declaration of conformity

The declaration of conformity is enclosed as a separate document with the product and can be obtained online: [www.knauer.net/en/Support/Declarations-of-conformity](https://www.knauer.net/en/Support/Declarations-of-conformity)

## <span id="page-8-0"></span>2. Basic safety instructions

The device has been developed and constructed in such a way that hazards arising from its intended use are largely excluded. Nevertheless, the following safety instructions must be observed in order to exclude residual hazards.

### 2.1 Intended use

Only use the device for applications that fall within the range of the intended use. Otherwise, the protective and safety equipment of the device could fail.

### 2.1.1 Operating ranges

The device is intended to be used indoors for chromatographic applications.

### 2.1.2 Foreseeable misuse

Refrain from the use of the device for the following purposes or conditions:

- Medical purposes. The device is not approved as a medical product.
- Operating outdoors. Otherwise, the manufacturer does not guarantee the functionality and safety of the device.
- Operation in potentially explosive areas without special and additional explosion protection. Contact the KNAUER Customer Support for more information.

### <span id="page-8-1"></span>2.2 User qualification

The user is qualified to handle the device if all of the following points apply:

- He has at least a basic knowledge of liquid chromatography.
- He has knowledge about the properties of the used solvents and their health risks.
- He is trained for the special tasks and activities in the laboratory and knows the relevant standards and regulations.
- Due to his technical training and experience, he can understand and carry out all the work described in the operating instructions on the instrument and recognize and avoid possible dangers independently.
- $\blacksquare$  His ability to react is not impaired by the consumption of drugs, alcohol or medication.
- Participation in the installation of a device or a training by the company KNAUER or an authorized company.

If the user does not meet these qualifications, he must inform his supervisor.

### 2.3 Operator responsibility

The operator is any person who operates the device himself or leaves it to a third party for use and who bears the legal product responsibility for the protection of the user or third parties during operation.

The obligations of the operator are listed below:

- Know and follow the applicable work safety regulations
- Identify hazards arising from the working conditions at the place of use in a risk assessment.
- Set up operating instructions for the operation of the device.
- Regularly check whether the operating instructions correspond to the current status of the regulations.
- Clearly regulate and specify responsibilities for installation, operation, troubleshooting, maintenance and cleaning and set clear rules
- **Ensure that all personnel who work with the device have read and** understood these operating instructions
- Train the personnel who work with the device at regular intervals and inform them about the dangers.
- **Provide the necessary safety equipment to the employees working** with the unit (see section below).

### 2.4 Personal safety equipment

The protective measures required in the laboratory must be observed and the following protective clothing worn during all work on the device:

- Safety glasses with side protection
- **Protective gloves in accordance with the prevailing ambient conditions** and used solvents (e.g. heat, cold, protection against chemicals).
- $\blacksquare$  Lab coat
- **Personalised protective safety equipment which is specified in the** particular laboratory.

### 2.5 Working with solvents

### 2.5.1 General requirements

- The user is trained for handling different solvents.
- Note recommended solvents and concentrations in these instructions in order to avoid personal injury or damage to the device. For example, certain chemicals may cause PEEK capillaries to swell or burst [\(see](#page-64-0)  [chapter 12 on page 59\).](#page-64-0)
- Note that organic solvents are toxic above a certain concentration. For handling hazardous solvents see the following section.
- Mobile phases and samples may contain volatile or combustible solvents. Avoid the accumulation of these substances. Ensure good ventilation of the installation site. Avoid open flames and sparks. Do not operate the instrument in the presence of flammable gases or vapors.
- Only use solvents which do not self-ignite under given conditions. This applies especially to the use of a thermostat where liquids could get onto hot surfaces in the interior.
- Degas solvents before use and observe their purity.

### 2.5.2 Contamination by health-threatening solvents

- Contamination with toxic, infectious or radioactive substances poses a hazard for all persons involved during operation, repair, sale, and disposal of a device.
- All contaminated devices must be properly decontaminated by a specialist company or the operating company before they can be recommissioned, repaired, sold, or disposed [\(see chapter 10 on page 56\).](#page-61-0)

### 2.5.3 Avoiding leakage

Risk of electrical shock or short circuit if solvents or other liquids leak into the interior of the device. You can avoid a leakage through the following measures:

- Tightness: Visually check the device or system regularly for leaks.
- Solvent tray: The use of a solvent tray prevents liquids get from the bottles into the inside of the device.
- Eluent lines: Install capillaries and hoses in such a way that, in case of a leak, liquids cannot get into the interior of the devices underneath.
- In case of leakage: Switch off the system. Only take the device into operation if the cause of the leak has been resolved [\(see chapter 8 on](#page-53-0)  [page 48\)](#page-53-0).

### 2.6 Specific environments

### 2.6.1 Earthqake-endangered areas

In earthquake-endangered areas, do not stack more than 3 devices on top of each other. Otherwise there is a risk of injury due to falling devices or loose parts.

### 2.6.2 Explosive environment

Never use the system in potentially explosive atmospheres without appropriate protective equipment. For more information, contact the KNAUER Customer Support.

### 2.6.3 Cooling room

You may operate the device in a cooling room. To prevent condensation, note the following instructions:

- Allow the device to acclimatize for min. 3 hours before taking it into operation.
- After taking into operation, the device should stay switched on.
- Avoid temperature fluctuations.

### 2.6.4 Wet room

The device must not be operated in wet rooms.

### 2.7 Maintenance, care and repair

- Avoiding electric shock: Before performing any maintenance and service work, disconnect the device from the power supply.
- Tools: Use only tools recommended or prescribed by the manufacturer.
- **Spare parts and accessories: Only use original parts and accessories** made by KNAUER or a company authorized by KNAUER.
- **PEEK fittings: Use PEEK fittings only for a single port or brand-new** PEEK fittings in order to avoid dead volume or not exactly fitting connections.
- Column care: Follow KNAUER or other manufacturer's instructions on caring for the columns (see [www.knauer.net/columncare\)](https://www.knauer.net/Dokumente/columns/lc_columns/guides/g_e_co_knauer_hplc_column_care_and_use.pdf)
- Used capillaries: Do not use any used capillaries elsewhere in the system in order to avoid dead volumes, not exactly fitting connections and spreading contamination.
- Safety features: The device may only be opened by the KNAUER Customer Support of KNAUER or any company authorized by KNAUER [\(see chapter 1.4.1 on page 2\)](#page-7-0).
- For more information visit the KNAUER website: [www.knauer.net/hplc-troubleshooting](http://www.knauer.net/hplc-troubleshooting%20)

### 2.8 Service request form and decontamination report

Devices which are shipped without the completed document "Service request form and decontamination report" will not be repaired. If you would like to return a device to KNAUER, make sure to enclose the completed document: [www.knauer.net/servicer](http://www.knauer.net/servicerequest)equest

## <span id="page-12-0"></span>3. Product information

# $\mathbf i$

Note: Only use the device for applications that fall within the range of the intended use. Otherwise, the protective and safety equipment of the device could fail.

Automatic piston backflushing increases the service life of the seals and pistons, and removes salt and other substances from the area behind the seals.

#### Operating modes

Isocratic operation:

- **Separation without gradients.**
- The solvent composition is constant during the analysis.
- The solvent can be recycled.

Gradient operation:

- LPG (Low Pressure Gradient): The gradient is formed on the low-pressure side of the pump.
- HPG (High Pressure Gradient): The gradient is formed on the high-pressure side of the pump.

### 3.1 Intended use

The device or device system is suitable for high-pressure liquid chromatography. It is suitable for laboratory use, for separating substance mixtures that can be dissolved in a solvent or solvent mixture.

- Dosing pump
- **Separation of substances**
- **Filtration of substances**

### 3.2 Performance features

- Dual-piston technology
- Liquid transport with low pulsation, stable flow rate, and high flow accuracy
- **Long service life**
- **Internal controlling for programming binary to quaternary high-pres**sure gradients
- HPG system: up to four pumps can be combined
- LPG system: Connection of a binary or ternary LPG valve block
- Ultra-precise gradient mixtures throughout entire flow range
- High physical and chemical stability
- Direct pump control via analog and digital signals
- Control with chromatography software

### 3.3 Device overview

#### <span id="page-13-0"></span>Legend

- <sup>1</sup> Display
- Pressure sensor
- Venting screw
- Keypad
- Tube connections for piston backflushing
- Pump head

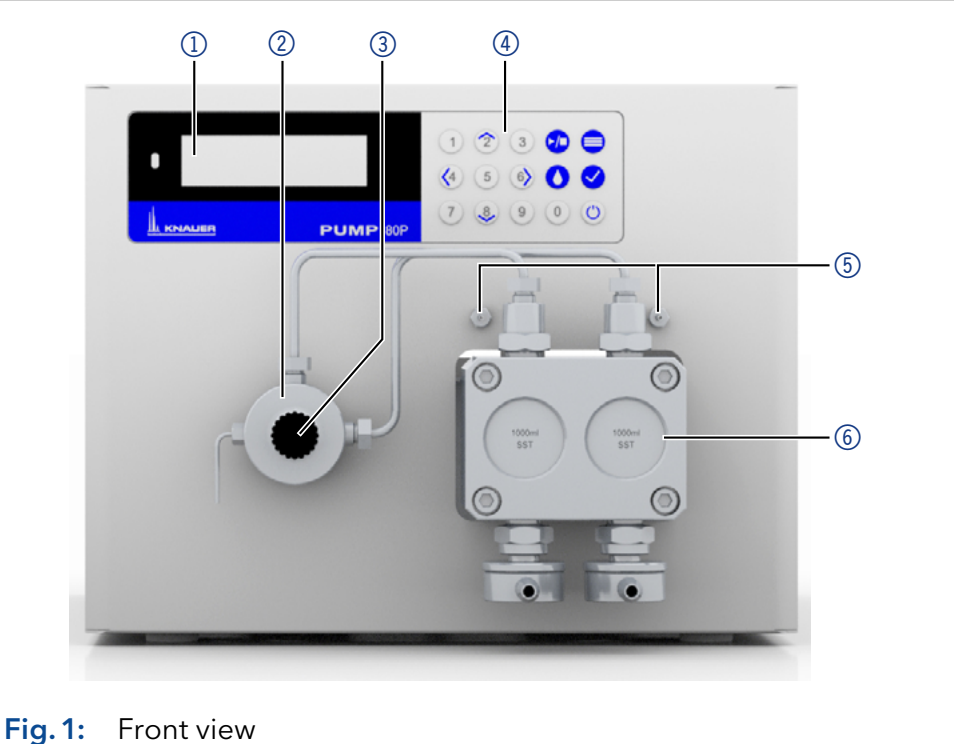

#### Legend

- Socket for the LPG valve block
- Events connector
- Opening of the fan
- Warranty seal
- Power switch
- Power supply
- CE-mark
- Remote connector
- Interface RS-232
- **<sup>®</sup>** LAN connection
- Serial number

<span id="page-13-1"></span>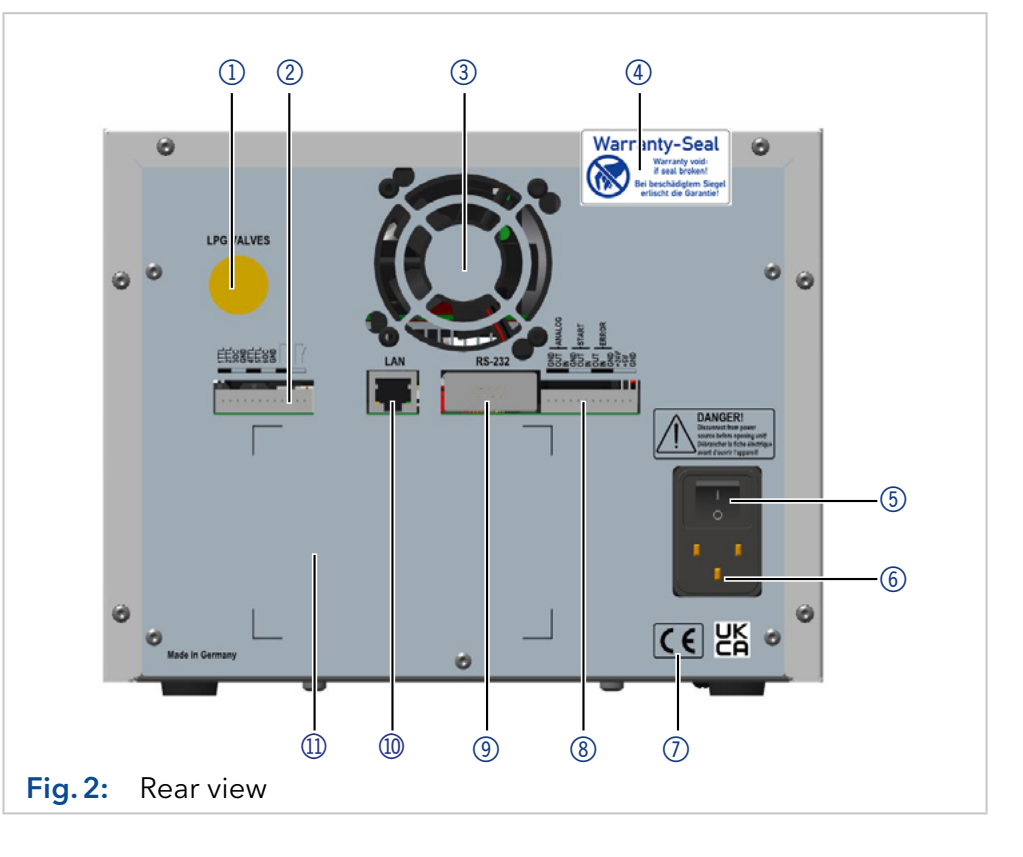

### 3.4 Pump heads

Pump head for use in preparative applications:

- **Standard model, stainless steel**
- Titanium inlays for biocompatible applications: 100 ml, 250 ml, 500 ml, 1000 ml

For biocompatibility, pump heads with titanium inlays can be used. The pump heads can be exchanged by the user.

The front of the pump head is labeled with the maximum pumping capacity and the pump head inlays (SSt for stainless steel, Ti for titanium). **Designation** 

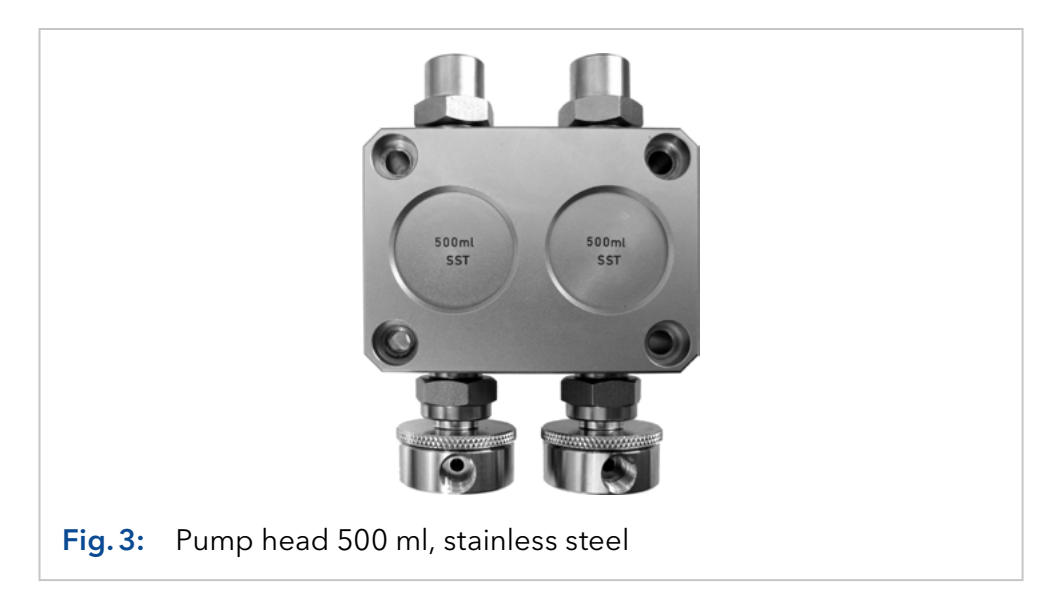

The pump head is equipped with an RFID chip. It is used to monitor and save all important parameters and settings of the pump and pump head. RFID detection

The RFID technology offers the following advantages:

- Automatic detection of all important pump head parameters by means of radio signals (radio frequency identification), by the pump software or the chromatography software:
	- Pump head type
	- Serial number and year of manufacture
	- Number of cycles and operating times
	- Limit values of the pump head parameters
- All measuring data archived in accordance with GLP (Good Laboratory Practice).
- Transfer of all data to the software and pump display.

### 3.5 Symbols and signs

The following symbols and signs can be found on the device:

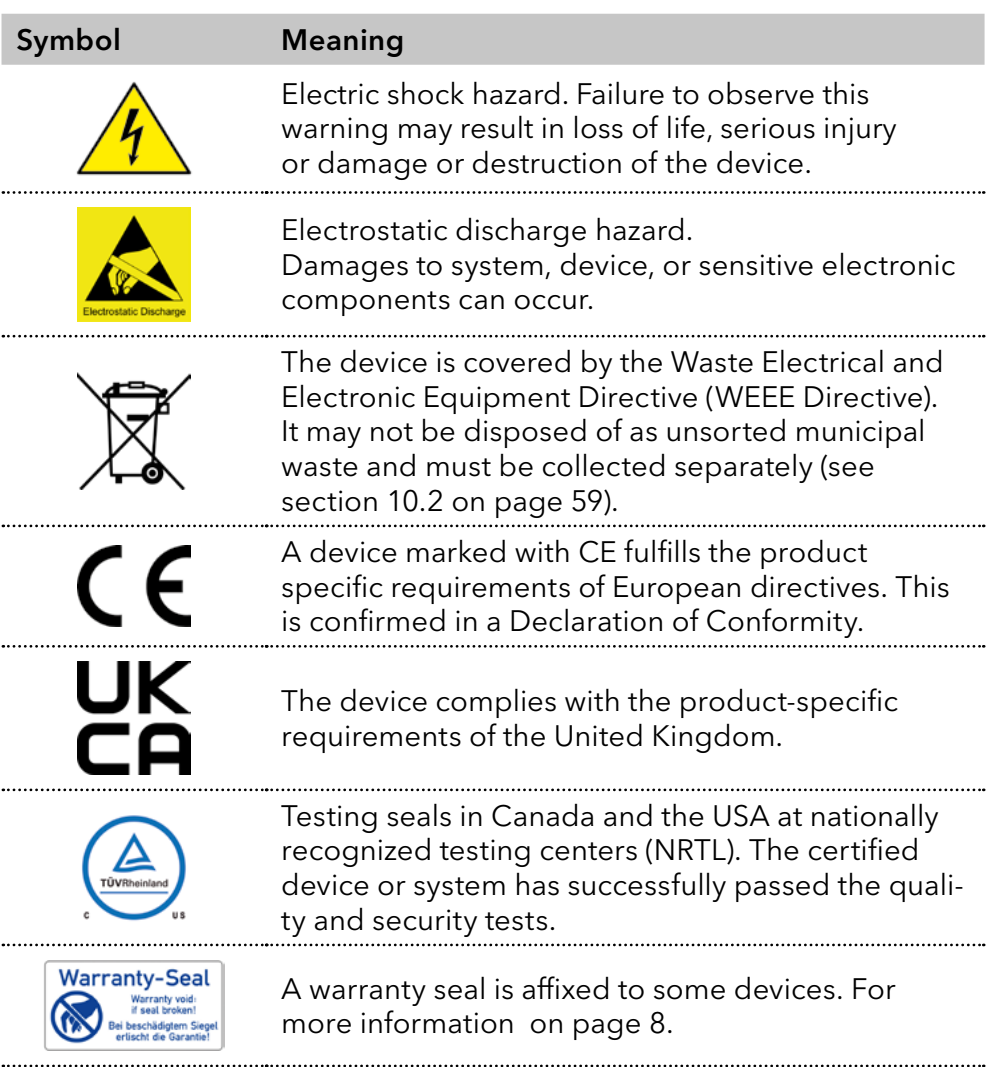

### 3.6 Scope of delivery

Note: Only use original parts and accessories made by KNAUER or a company authorized by KNAUER.

■ Power cable

 $\mathbf{i}$ 

- BlueShadow Pump 80P with pump head
- Accessories kit pump 80P
- Accessories kit pump head

Applicable documents:

- **User manual**
- **Installation Qualification**
- **Declaration of Conformity**

## 4. Installation

This chapter describes all preparatory steps prior to start-up.

### 4.1 Preparations

### 4.1.1 Operating location

The intended use be ensured only if the requirements for ambient conditions of the operating environment are met. You will find the ambient conditions under Technical Data.

#### **NOTICE**

#### **Device defect**

The device overheats at exposure to sunlight and insufficient air circulation. Device failures are very likely.

- $\rightarrow$  Set up the device in such a way that it is protected against exposure to direct sunlight.
- A Leave room for air circulation: See paragraph "space requirements".
- At least 5 cm, if there is another device on one side. Space requirements
	- At least 10 cm, if there are devices set up on both sides.
	- At least 15 cm to the cooler fan on the rear.
	- Make sure that the power plug on the power supply (wall socket or power strip) is always accessible, so that the device can be disconnected from the power supply.
	- **Position the device on a level surface.** General purpose
		- Protect the device against direct exposure to sunlight.
		- Set up the device at a location not exposed to air drafts such as air conditioning systems.
		- Do not set up the device near to other machines that cause floor vibrations.
		- Keep the the devices away from high frequency sources. High frequencies may compromise measuring values.

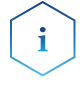

Note: Make sure that the power plug on the rear of the device is always accessible, so that the device can be disconnected from the power supply.

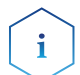

**Note:** Avoid electrostatic discharges at the pump head.

Change of locaction

Observe the following when moving the device from a cooling room to a normal laboratory:

- Switch on the device before moving and leave switched on for 1/2 hour to warm up.
- As an alternative, allow the device to warm up in the laboratory for at least 3 hours and do not connect to the power supply during this duration to avoid damages by condensed water.

#### **NOTICE**

#### **Device defect**

Changes of the environmental temperature cause condensation inside the device .

Allow device to acclimate for 3 h before connecting to power supply and taking into operation.

### 4.1.2 Power supply

For power supply, use the supplied power cable and power adapter to meet the specifications which are described in the chapter Technical Data. But inspect the provided power cable beforehand to ensure that it is approved for your country. Replace defective power cables only with accessories from KNAUER. Detachable power supply cables are not allowed to be replaced with other cable types.

#### **NOTICE**

#### **Electronic defect**

Electronic hazard when using an identically constructed power adapter from another manufacturer.

- → Only use spare parts and accessories from KNAUER or a company authorized by KNAUER.
- The electrical power supply at the installation site must be connected directly to the nearest main power line. **Conditions** 
	- The power must be free from ripple, residual current, voltage peaks and electromagnetic interference.
	- The connectors for the mains voltage are grounded accordingly.
	- The device receives sufficient power with reserve capacity
- The device is intended for use with AC power networks of 100-240 V. Power plug
	- Make sure that the power plug on the power supply (wall socket or power strip) is always accessible, so that the device can be disconnected from the power supply.

#### 4.1.3 Unpacking the device

#### **Prerequisites**

- Check the carton for damage caused during transportation.
- **Utility knife** Tools

#### **A CAUTION**

#### **Bruising danger**

Damage to the device by carrying or lifting it on protruding housing parts. The device may fall and thus cause injuries.

 $\rightarrow$  Lift the device only centrally on the side of the housing.

#### Process

- 1. Set-up the package in such a way that you can read the label.
- 2. Using the utility knife, cut the adhesive tape and open the packaging.
- 3. Lift the foam padding. Take out the accessories kit and the manual.
- 4. Open the accessories kit and check the scope of delivery. In case any parts are missing, contact the Technical Support.
- 5. Clasp the device from below, lift it out of the packaging and place it on its feet. Do not hold onto the front cover.
- 6. Check the device for signs of damage that occurred during transport. In case any parts are missing, contact the Technical Support.
- 7. Set up the device at the operation site. Lift the foam padding.
- Store packaging and keep the included packing list for repeat orders. Next steps

### 4.2 Connecting the piston backflushing

The pump is equipped with automatic piston backflushing. It increases the service life of the seals and pistons, and removes contaminants from the area behind the seals.

The piston backflushing function automatically flushes the rear piston area of the pump head upon switch-on and in continuous operation. Functional principle

- Upon switch-on: The rear piston area of the pump head is flushed automatically for 15 seconds.
- In continuous mode: The rear piston area of the pump head is flushed automatically every 30 minutes, for 15 seconds.

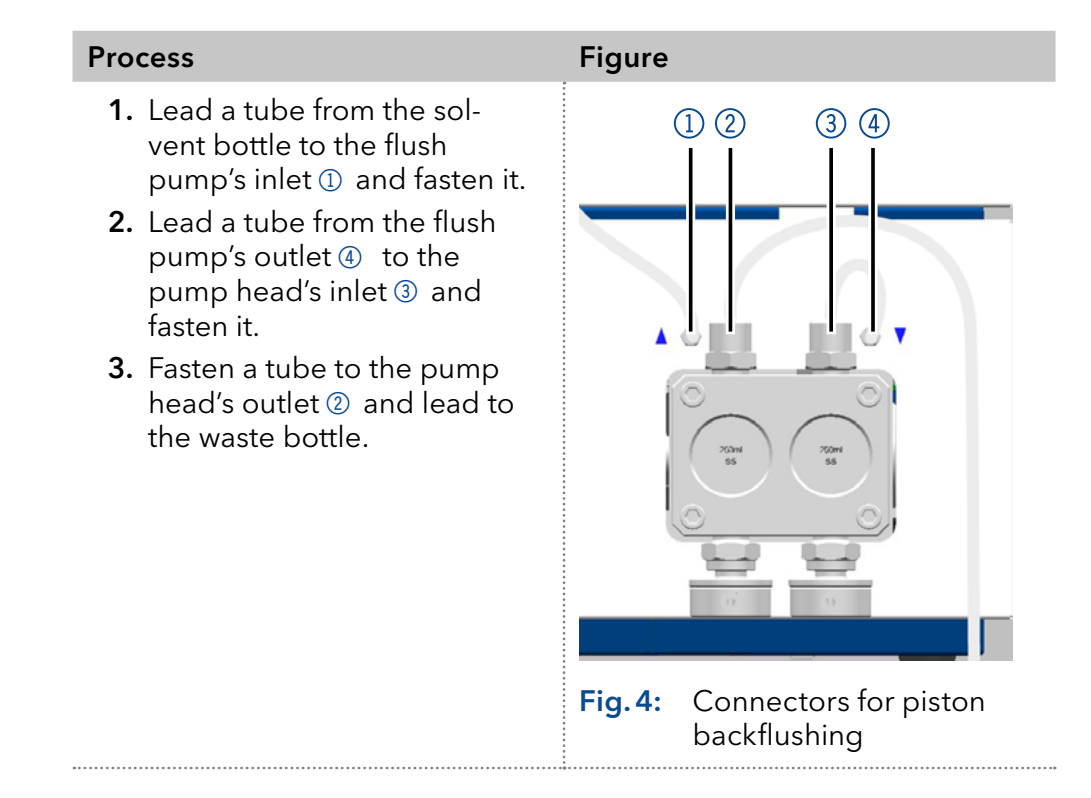

### 4.3 Eluent inlet

i

Note: The accessory Kit includes PTFE tubing and PETP bushing/sealing ring, which can be used for standard HPLC applications. For applications with aggressive solvents, PEEK or stainless steel parts are available.

The eluent lines are connected by the eluent inlet to the pump head.

# Fig.5: Connecting the eluent inlet to the pump head  $\overline{\mathbb{O}}$  $\Omega$

### 4.3.1 Connecting the eluent inlet to the pump head

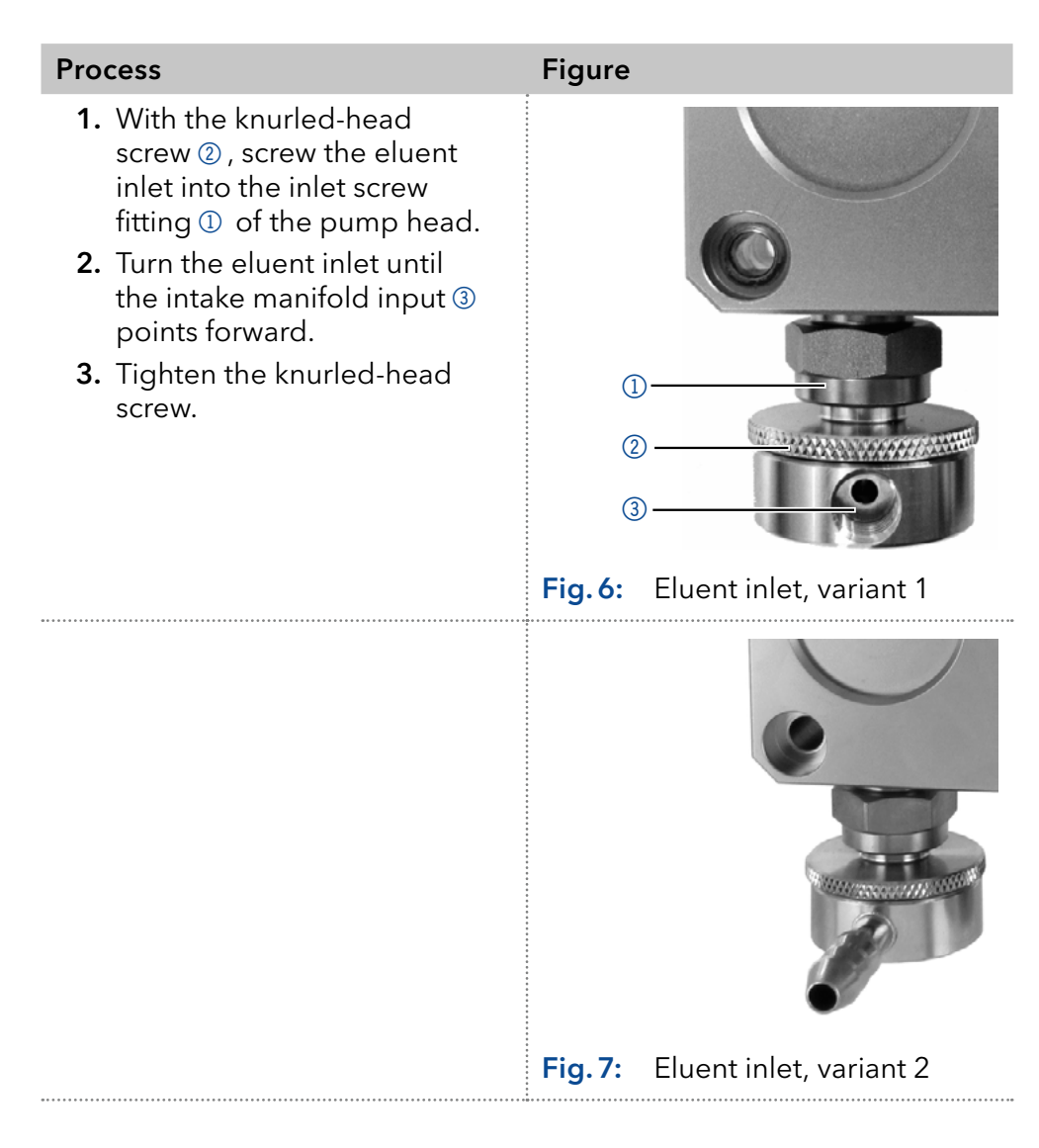

#### Legend

- 1 Knurled-head screw
- 2 Eluent inlet

### 4.3.2 Connecting the eluent line

#### Preparations

- Make sure that all connections are tight.
- Make sure that the tapered side of the cutting ring is pointed towards the fastening screw of the Teflon tube.

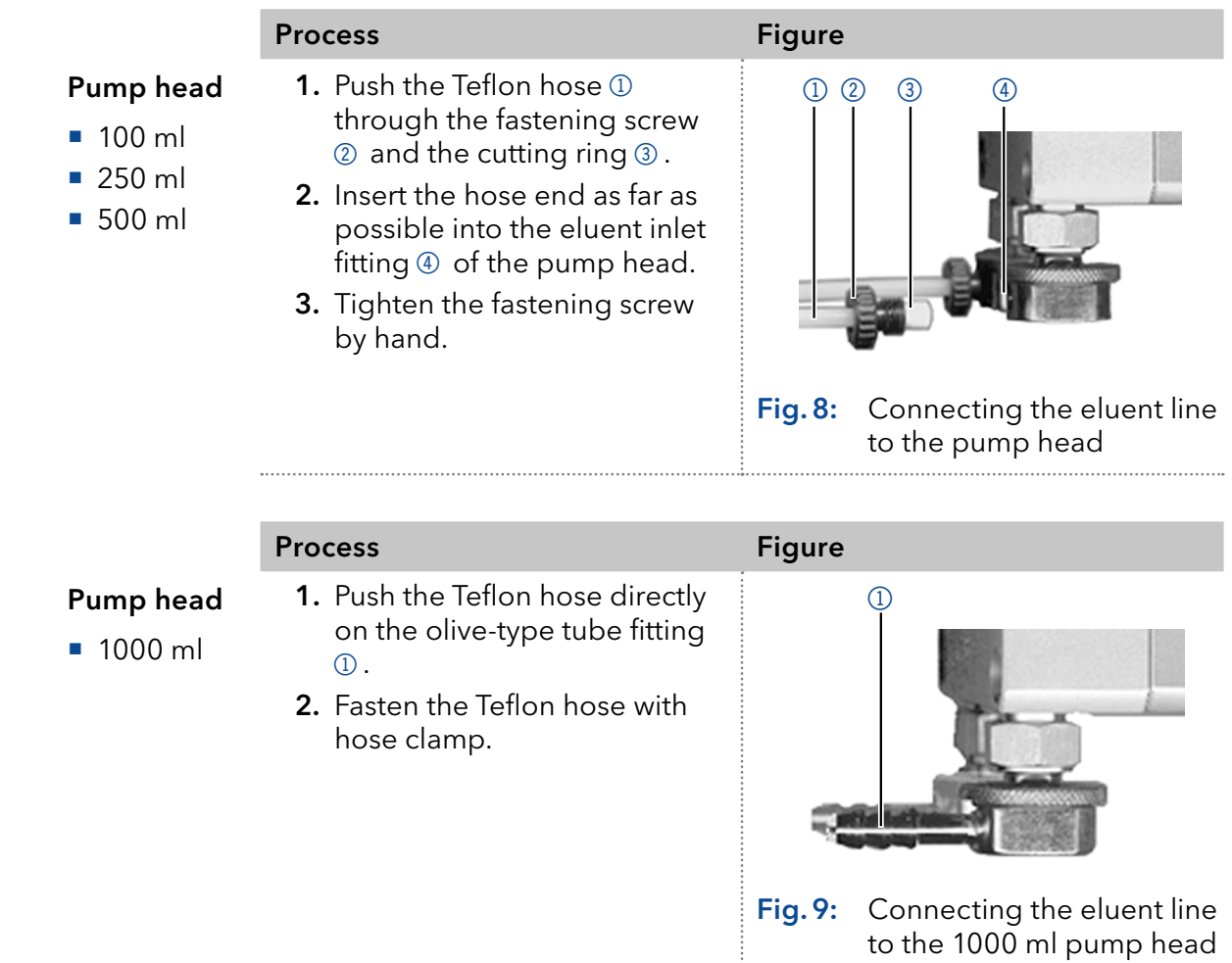

### 4.4 Changing the setup to LPG

The low-pressure gradient valve block (LPG valve block) supplements the pump to a low-pressure gradient system.

### 4.4.1 Valve block types

- Ternary LPG valve block for flow rates in the range of 2 220 ml/min
- Binary LPG valve block for flow rates in the range of 5 800 ml/min

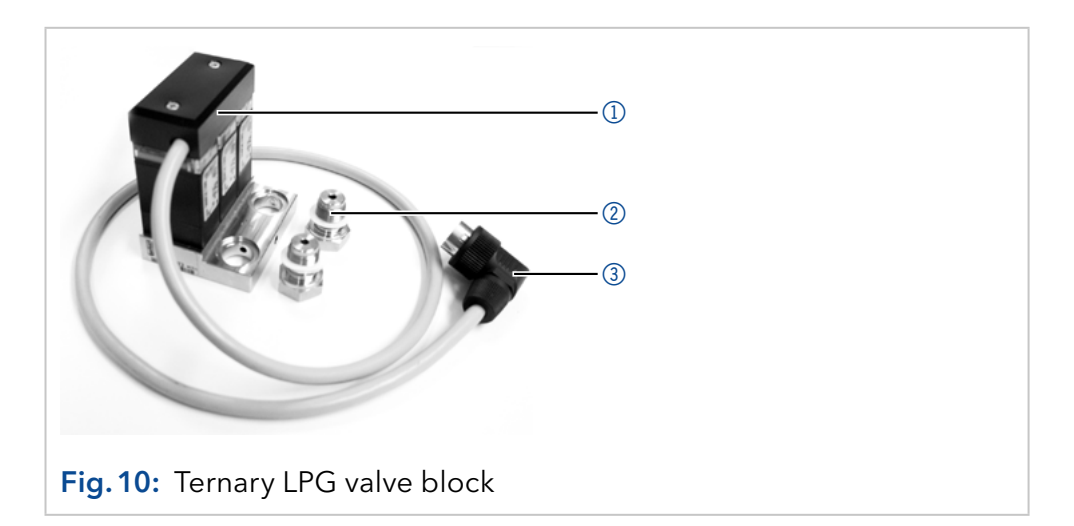

### 4.4.2 Connecting the LPG module

Note: Always place seals in pairs on both fastening screws.

- 1. In the Setup menu, select Gradient type LPG ternary or otherwise LPG binary.
- 2. Switch off the pump and pull the power plug.
- 3. Unscrew the eluent inlets from the inlet screw fittings  $\circled{3}$  of the pump head  $\circled{1}$ .
- 4. Screw tight LPG valve block 2 with the fastening screws 4 and seals to the pump head.
- 5. Connect the eluent tubing to the inlets of the LPG valve block.
- 6. Plug a cap fitting into the unused inlet.

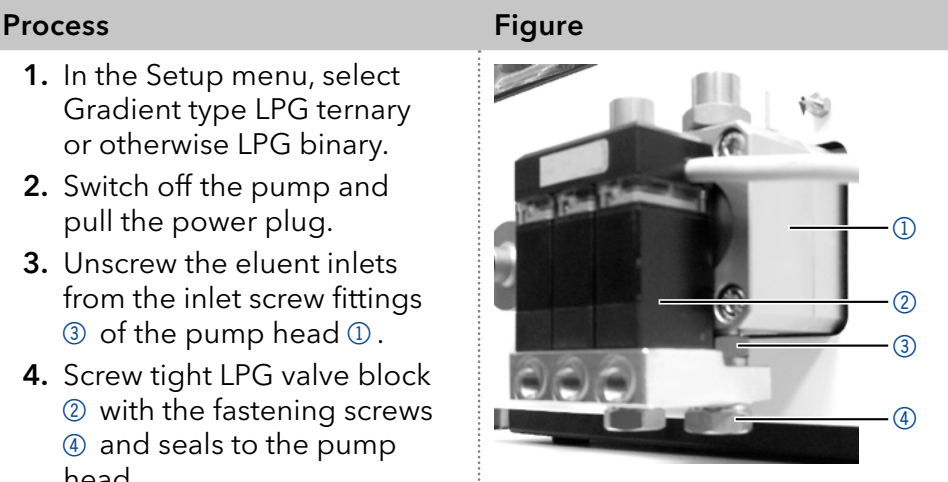

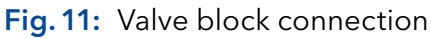

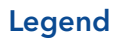

- **1** Ternary LPG valve block
- 2 Fastening screws with sealing ring
- 3 Plug

#### Process **Figure**

Plug in the plug 5 in the socket 6 for LPG valve block on the rear of the pump.

Note: The plug 5 should not be detached during operation.

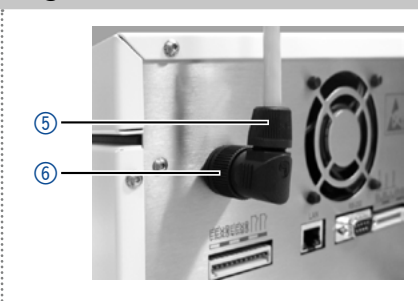

Fig.12: Socket for the LPG valve block

### 4.4.3 Controlling the LPG module

- **Manual control of the pump via keypad**
- **PC** control with chromatography software

### 4.5 Control

There are 3 ways to operate the pump:

- Via the pin head
- As part of a LAN, via the LAN connector of the router
- **Operation on display**

All connectors are located on the rear side of the detector.

#### Legend

- 1 Socket for the LPG valve block
- 2 Events connector
- 3 Remote connector
- 4 Interface RS-232
- 5 LAN connection

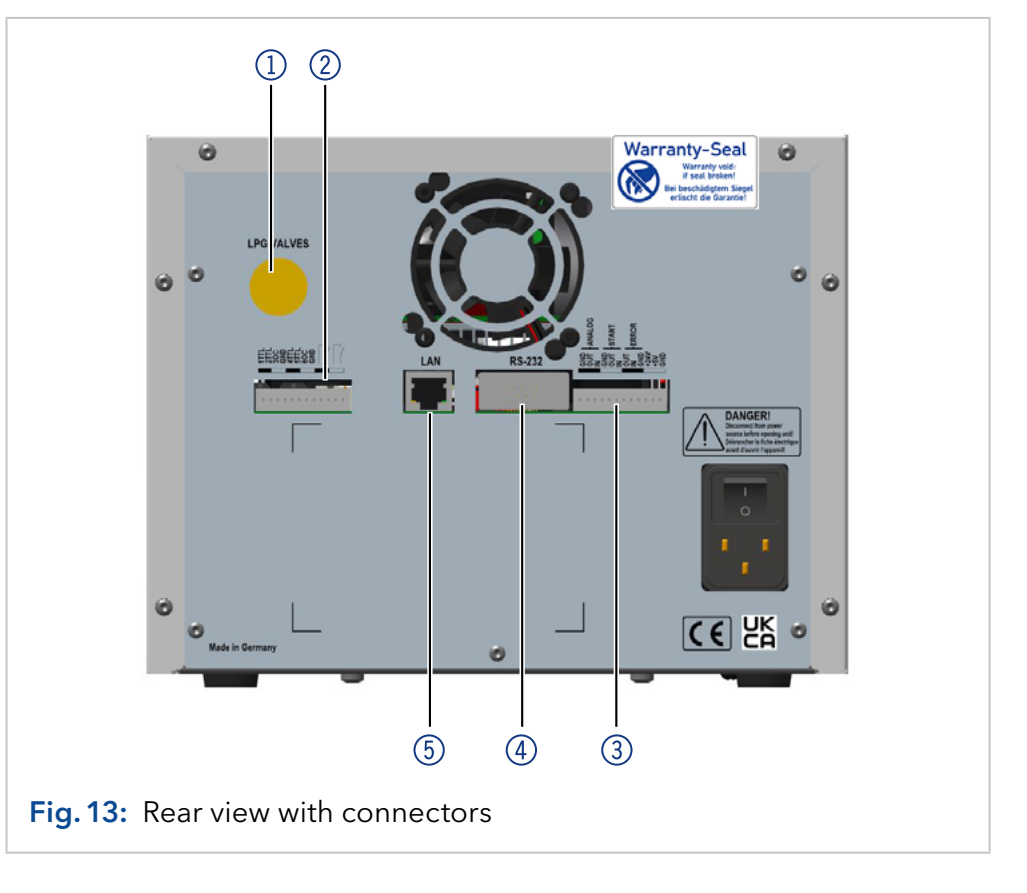

### 4.5.1 Pin header connectors

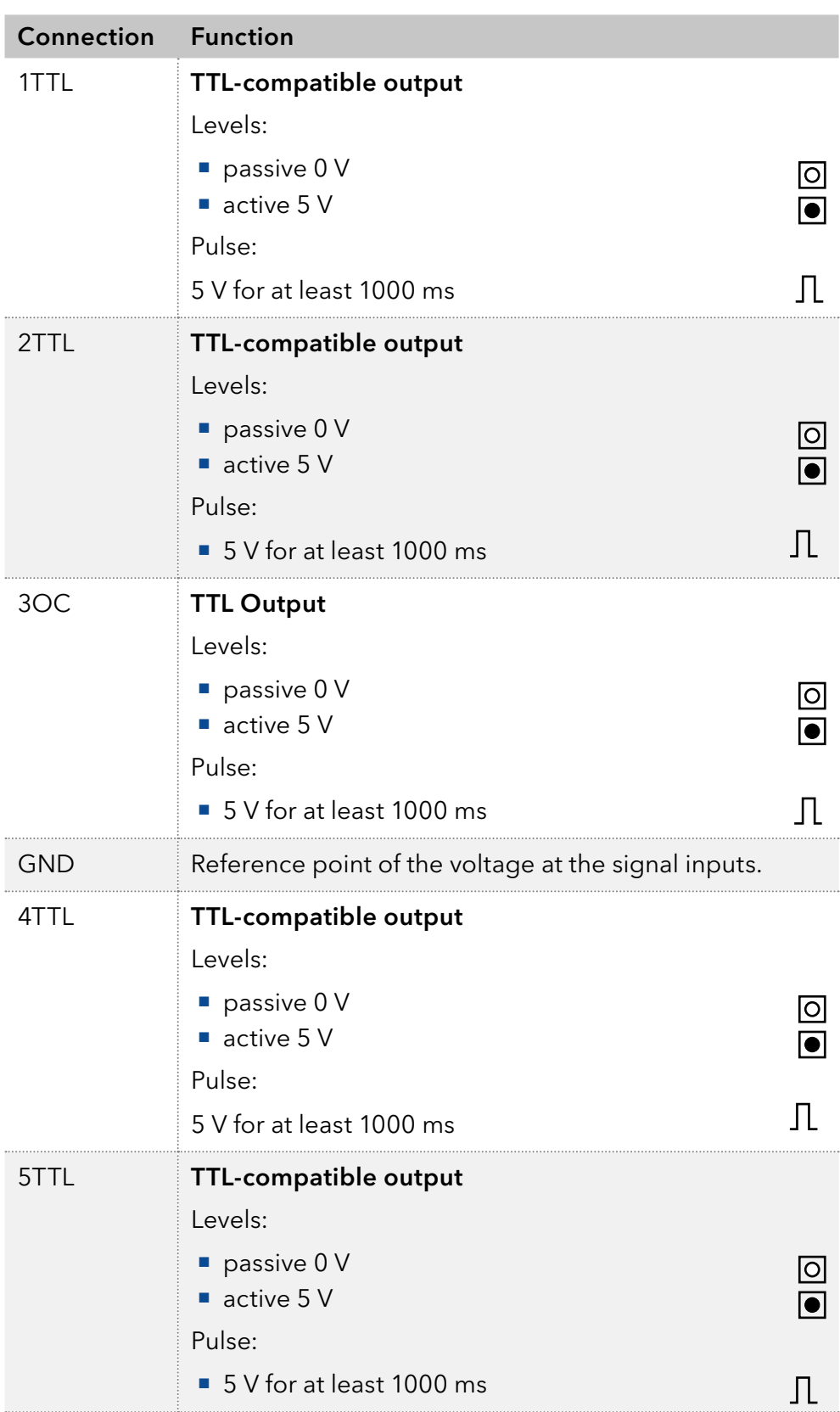

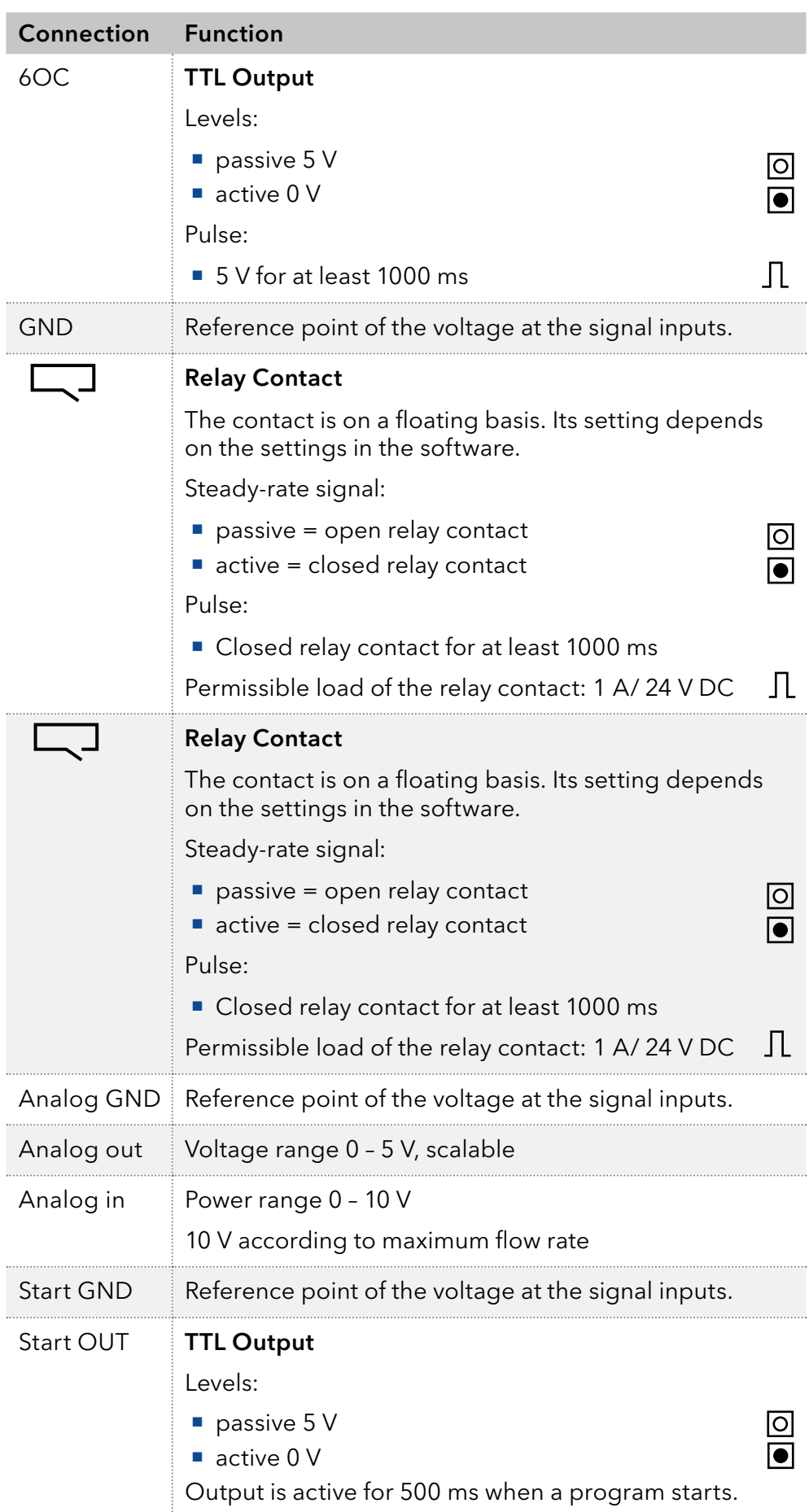

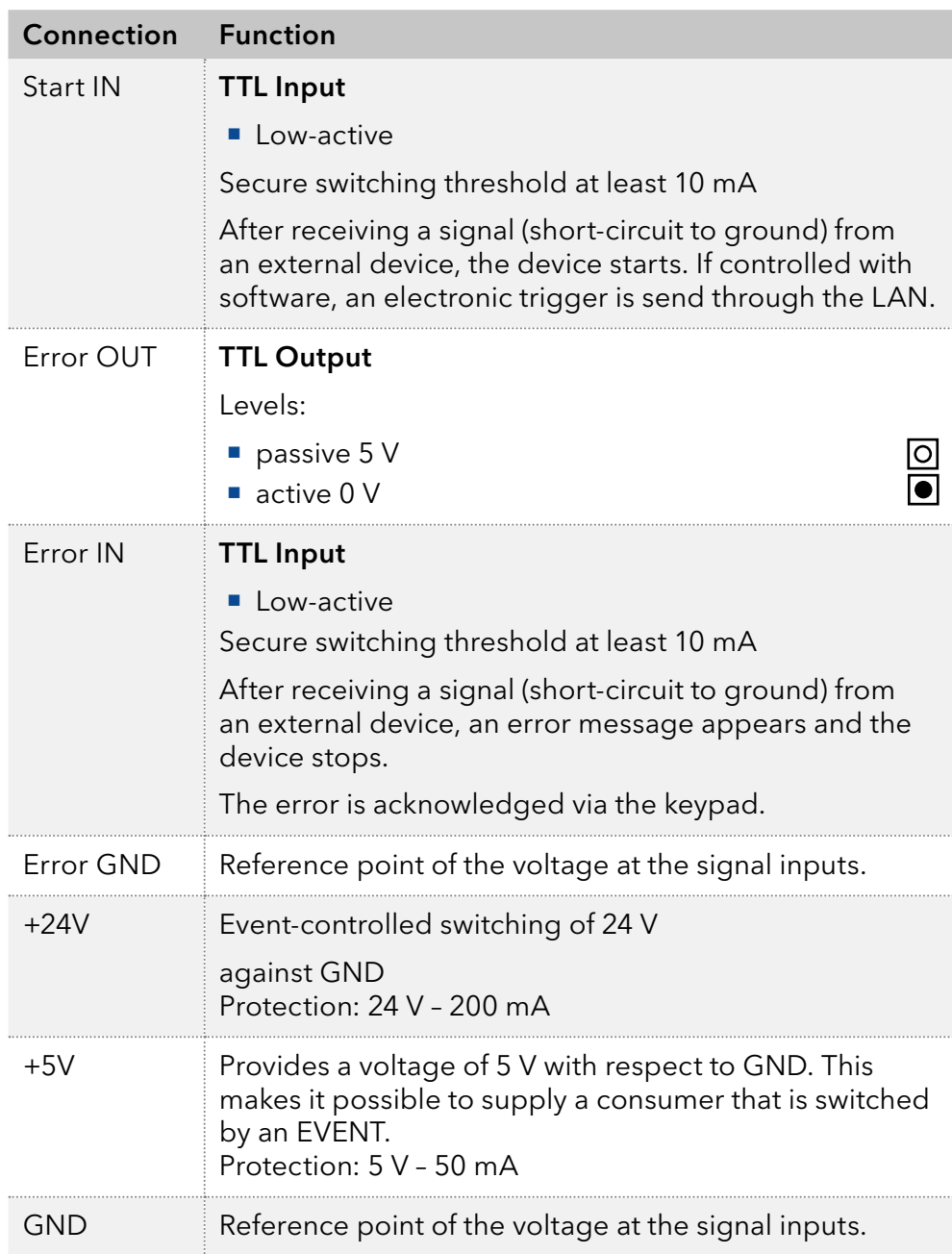

### 4.5.2 Events connector

- Sending control signals (Events) to external devices
- opening and closing contacts
- activating 500 ms pulses

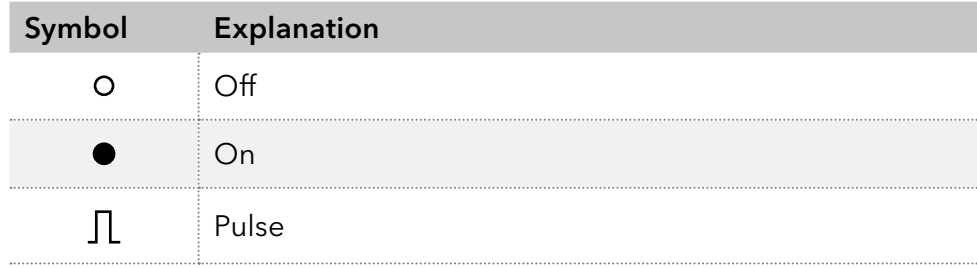

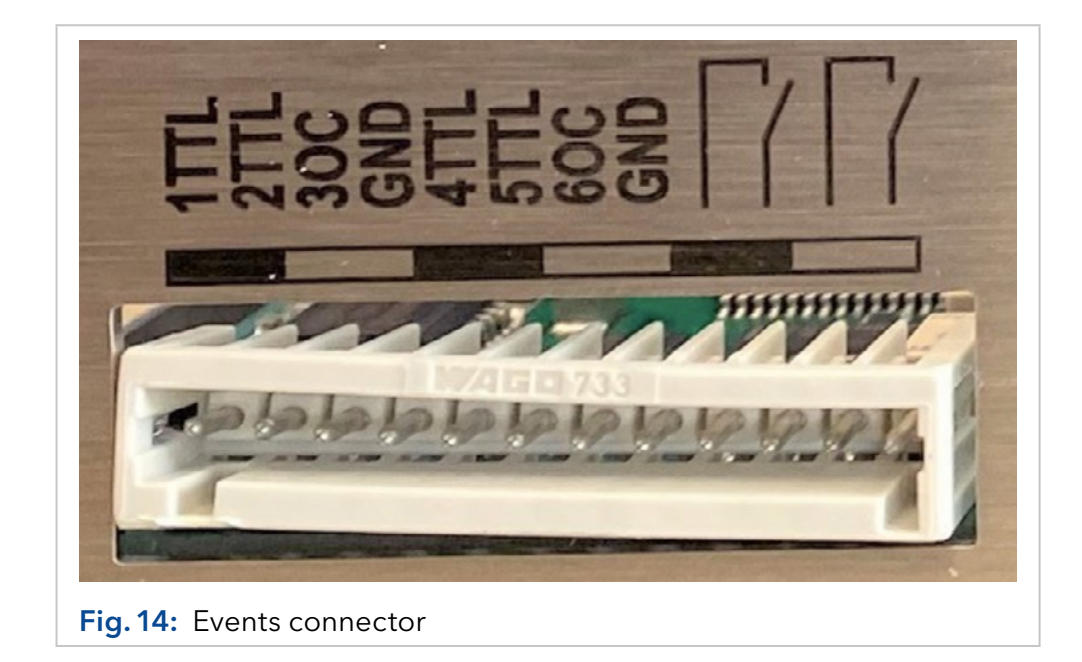

### 4.5.3 Connecting cables to the pin header

To control one device through another, you use the pin header. To use remote control, you have to connect cables to the pin header. The single ports are used to exchange control signals.

#### **Prerequisites**

- The device is switched off.
- **The power plug has been disassembled from the device.**

#### ■ Operating tool Tools

#### **NOTICE**

#### **Electronic defect**

Connecting cables to the multi-pin connector of a switched on device causes a short circuit.

- Turn off the device before connecting cables.
- $\rightarrow$  Pull the power plug.

#### **NOTICE**

#### **Electronic defect**

Electrostatic discharge can destroy the electronics .

→ Wear a protective bracelet against electrostatic discharge and ground.

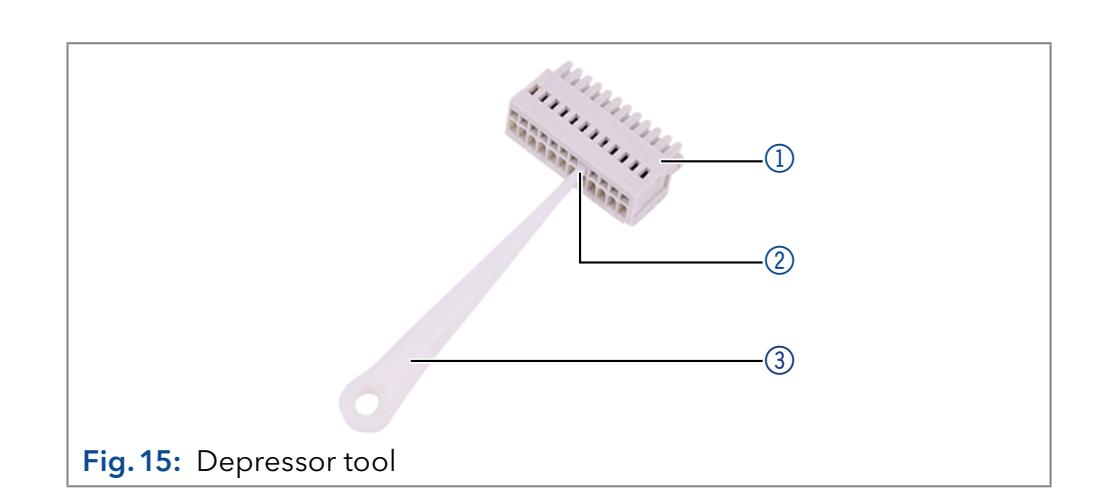

- **1.** Insert the depressor tool  $\circled{3}$  in an upper small opening at the front of the pin header  $\mathbb O$ . Procedure
	- 2. Insert the cable into the opening  $@$  underneath the inserted depressor tool.
	- 3. Pull out the depressor tool.
- Check whether the cables are tightly attached. Press the pin header onto the plug. Finish the installation. Bring the device into operation. Next steps

### 4.5.4 Connecting the device to a computer

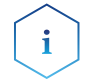

Note: HPLC devices from KNAUER only work with IP addresses, which have been assigned by IPv4. IPv6 is not supported.

This chapter describes how to set up a chromatography system in a local area network (LAN) and how a network administrator can integrate this LAN into your company network. The description applies to the operating system Windows® and all conventional routers.

To set up a LAN, we recommend to use a router. That means the following steps are required:

#### Procedure

- 1. On the computer, open the Control Panel and check the LAN properties.
	- 2. Hook up the router to the devices and the computer.
	- 3. Set up the router for the computer network.
	- 4. Install the chromatography software.
	- 5. Switch on the device and run the chromatography software. Click on the button OK.

### 4.5.5 Configuring the LAN settings

The LAN uses only one server (which is normally the router) from that the devices automatically receive their IP address.

- In Windows, power saving, hibernation, standby, and screen saver must be deactivated. **Prerequisites** 
	- In case you use an USB-to-COM box, the option "Allow the computer to turn off this device to save power" in the Device Manager must be deactivated for all USB hosts.
	- Applies to all LAN devices: Disable the setting for the network adapter in the Device Manager "Allow the computer to turn off this device to save power".

#### Procedure

- 1. In Windows choose Start > Control Panel > Network and Sharing Center. 2. Double-click on LAN connection.
	- 3. Click on the button Properties.
	- 4. Select Internet Protocol version 4 (TCP/IPv4).
	- **5.** Click on the button Properties.
	- 6. Check the settings in the tab General. The correct settings for the DHCP client are: a) Obtain an IP address automatically, b) Obtain DNS server address automatically.
	- 7. Click on the button OK.

### 4.5.6 Connect devices to LAN

A router  $\circled{3}$  has several LAN ports  $\circled{2}$  and one WAN port  $\circled{4}$  that can be used to integrate the LAN into a wide area network (WAN), e.g. a company network or the Internet. In contrast, the LAN ports serve to set up a network from devices  $\mathbb D$  and a computer  $\mathbb S$ . To avoid interference, we recommend operating the chromatography system separately from the company network.

# $1 2 3 4 5$ **LAN** Interne

Fig.16: Connecting the devices to the LAN

You will find patch cables for each device and the router in the accessories kit. To connect the router to a LAN, an additional patch cable is required, which is not supplied within the scope of delivery.

#### **Prerequisites**

■ There is a patch cable for each device and the computer.

#### 1. Use the patch cable to connect the router and the computer. Repeat this step to connect all devices. Procedure

2. Use the power supply to connect the router to the mains power system.

### 4.5.7 Configuring the router

■ The computer has been switched off.

The router is preset at the factory. Information about address, user name and password is noted in the router manual: [www.knauer.net/en/](https://www.knauer.net/en/Support/Library/PC-hardware) [Support/Library/PC-hardware](https://www.knauer.net/en/Support/Library/PC-hardware).

- 1. To open the router configuration, start your Internet browser and enter the IP address (not for all routers). Procedure
	- 2. Enter user name and password.
	- 3. Configure the router as DHCP server.
	- **4.** In the router configuration, check the IP address range and make changes if necessary.

#### Legend

- 1 Devices
- 2 Router
- 3 LAN ports
- 4 WAN/Internet connection
- 5 Computer

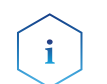

Note: If the IP address range should have been changed, make sure to note this information on the router.

Once the router has assigned IP addresses to all devices, the chromatography software can be used to remotely control the system. Result

#### 4.5.8 Integrating the LAN into the company network

A network administrator can integrate the LAN into your company network. In this case you use the WAN port of the router.

#### There is a patch cable for the connection. **Prerequisites**

- 1. Check that the IP address range of the router and of the company network do not overlap. Procedure
	- 2. In case of an overlap, change the IP address range of the router.
	- **3.** Use the patch cable to connect the router WAN port to the company network.
	- 4. Restart all devices, including the computer.

### 4.5.9 Controlling several systems separately in the LAN

Devices connected to a LAN communicate through ports, which are part of the IP address. If more than one chromatography systems are connected to the same LAN and you plan on controlling them separately, you can use different ports to avoid interference. Therefore, the port number for each device must be changed and this same number must be entered into the device configuration of the chromatography software. We recommend to use the same port number for all devices in the same system.

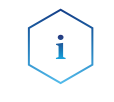

Note: The port is set to 10001 at the factory. You must use the same numbers in the device configuration of the chromatography software as in the device, otherwise the connection fails.

#### 1. Find out port number and change it on the device. Procedure

- 2. Enter the port number in the chromatography software.
- The connection is established. Result

#### 4.5.10 Analog control

Analog ports serve for exchanging analog control signals. Reference point for the signals is the connector GND.

OUT: Device sends signal.

IN: Device receives signal.

### 5. Operation

÷

### 5.1 Switching on the pump

Note: Operator errors and clogged capillaries can cause high pressure spikes.

#### **NOTICE**

#### **Component defect**

Possible damage to the pump head due to dry running.

 $\rightarrow$  Make sure that solvent flows through the pump head and piston backflushing.

#### Process

- 1. Switch on the pump. The device performs a self-test.
- 2. Wait until the pump has completed the self-test.
- **3.** After the test has been successfully completed, the program that was active last is displayed. The pump is now ready for operation.

### 5.2 Configuring the LPG module

In the Setup menu, up to three channels can be activated for the solvents used.

#### Process

- 1. Press  $\bigoplus$  to go to the Main menu.
- 2. Press  $\vee$  to open the device settings.
- 3. Use the arrow keys to select the Gradient mode sub menu.
- 4. Use the arrow keys up and down to choose LPG-2 for binary or LPG-3 for ternary gradient. Confirm with  $\vee$  or press any horizontal key.

### 5.3 Purging the pump

#### **NOTICE**

#### **Column defect**

Damage to the column due to purging.

- $\rightarrow$  Open the venting screw.
- $\rightarrow$  Remove the column.

Before the pump can be used, it must be purged to remove excess air in the capillaries.

Flush the pump in the following cases:

- At initial startup to eliminate air bubbles in hoses and capillaries. **When changing solvents.** After using buffer solutions to eliminate salt residues. Before turning off, if you do not plan to restart the device within shortly. ■ The installation has been completed. ■ The capillaries and tubings have been connected. When is purging required? **Prerequisites** 
	- $\blacksquare$  The pump has been switched on and is in "flow mode".
	- Syringe with Luer lock. Tool

Use the purging solvent to be used in the following application.

Note: The purging process may take a while during initial operation because the solvent tubes are filled with liquid for the first time.

Note: If a buffer solution is used, pay attention to choosing a solvent for purging in which the buffer solution is soluble.

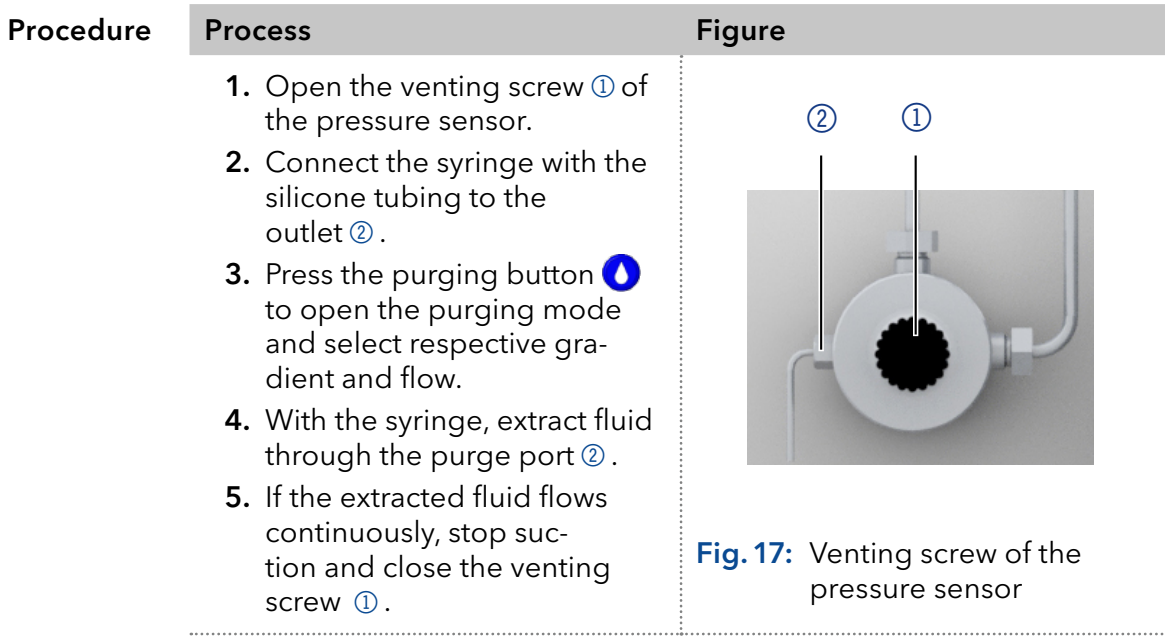

The purging process of the pump is limited to a maximum pressure of 5 MPa. If this value is exceeded during the purging process, the pump switches off automatically. If you are using very small hoses and capillaries, the pressure can be too high.

### 5.3.1 Piston backflushing

The pump is equipped with automatic piston backflushing. It increases the service life of the seals and pistons, and removes contaminants from the area behind the seals.

The piston backflushing function automatically flushes the rear piston area of the pump head upon switch-on and in continuous mode. Functional principle

- Upon switch-on: The rear piston area of the pump head is automatically flushed for 15 seconds.
- $\blacksquare$  In continuous mode: The rear piston area of the pump head is flushed automatically every 30 minutes for 15 seconds.

#### Recommended purging solution

 $\mathbf{i}$ 

Select a suitable solvent in the backpiston flushing. The solvent used for the flushing depends on the application and the used solvent in the pump.

These are suitable flushing solutions:

- Mixture of 80 % ethanol and 20 % water or higher ethanol content
- Mixture of 80 % isopropanol and 20 % water or higher isopropanol content

Note: KNAUER recommends the use of pure isopropanol as flushing solution for piston backflushing in normal phases.

#### Legend

- 1 Inlet from the solvent bottle to the flush pump
- 2 Outlet from the flush pump to the pump head

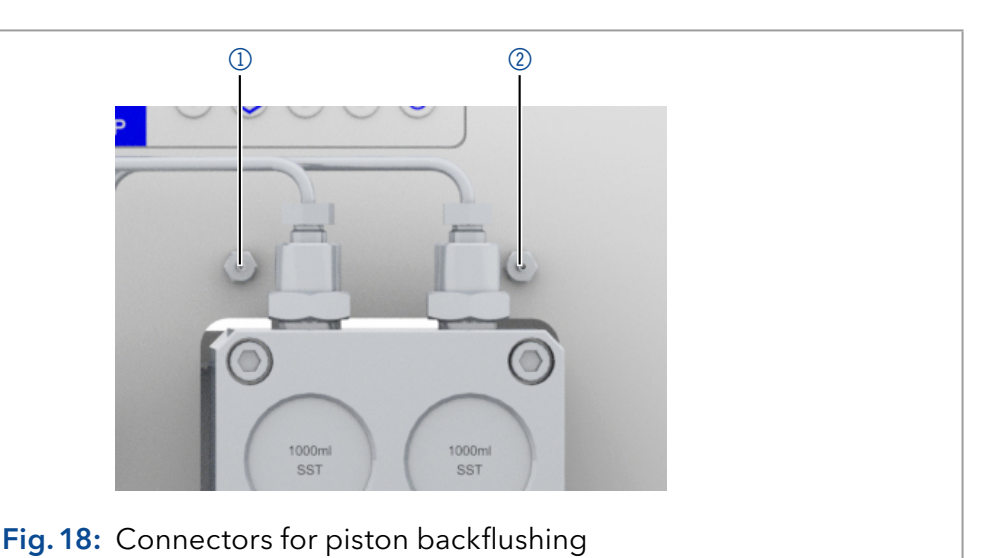

### 5.4 Switch on and self test

Procedure

- 1. Switch on the pump.
- 2. The display shows *Initialization*. The device runs a self test.
- 3. Wait until the self test has been completed.
- 4. After the test has been successfully completed, the most recently active program will be displayed.

### 5.5 Operating with LC display and keypad

The LC display operation of the pump is suitable for the following tasks:

- **Monitoring device functions.**
- **Using special programs for laboratory work:** 
	- Flushing program
	- Standby and Wake up (WU) program
	- Program sequences (Link menu)
	- Checking the system status as part of quality assurance measures in accordance with good laboratory practices (GLP menu).

#### Legend

- <sup>1</sup> Status LED
- 2 Status Play/Stop
- 3 Parameters and values
- 4 RFID recognition of the pump head
- 5 Keypad
- 6 Gradient modus
- 7 Remote control

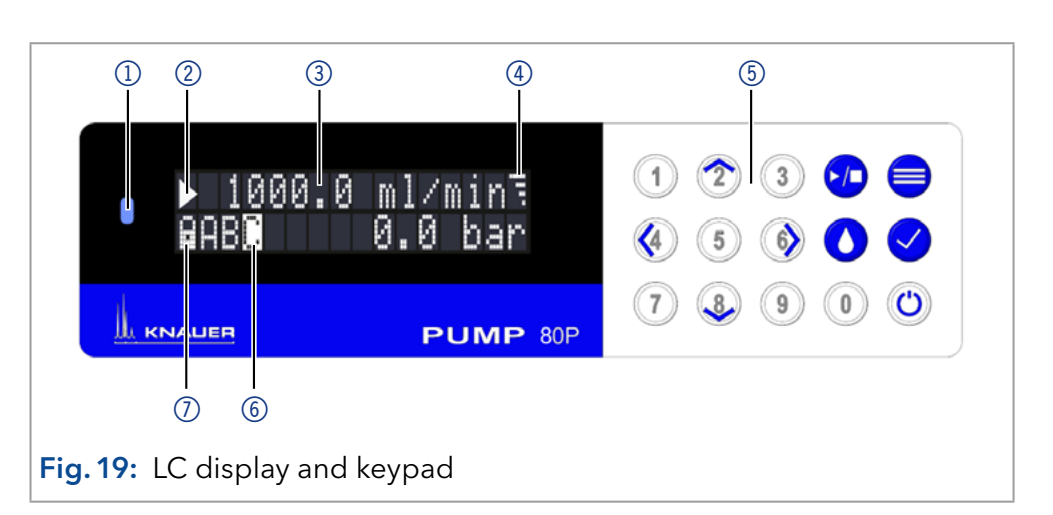

### 5.5.1 LED status

The status of the device is indicated by an LED on the front side. The color of the LED shows the current status.

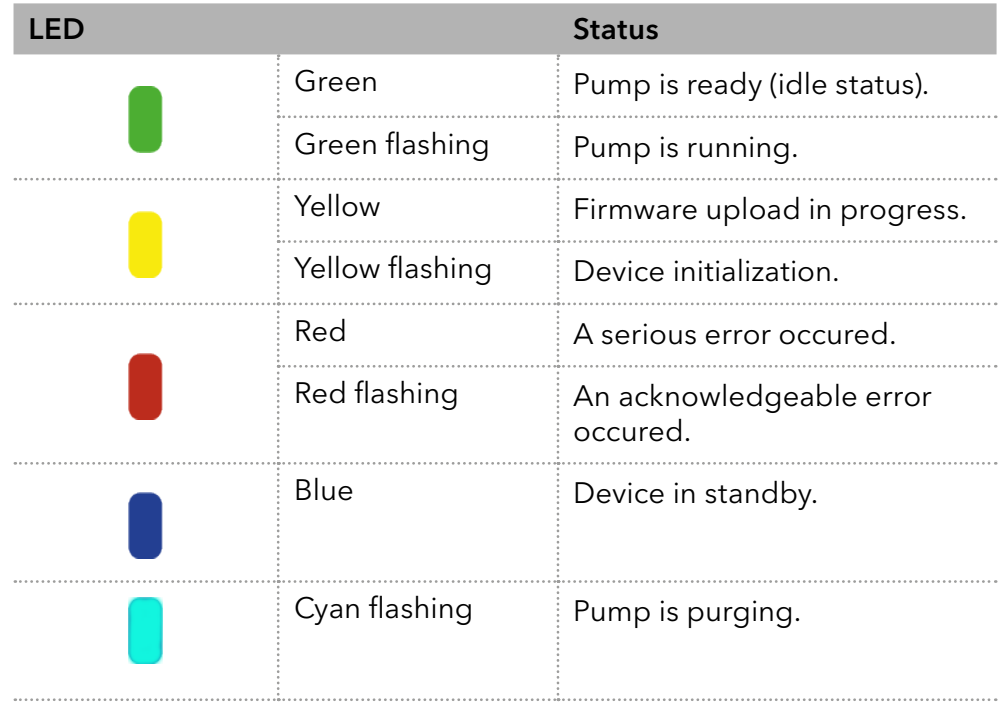

### 5.5.2 RFID icon

The status of a RFID valve is shown on the display in the main display.

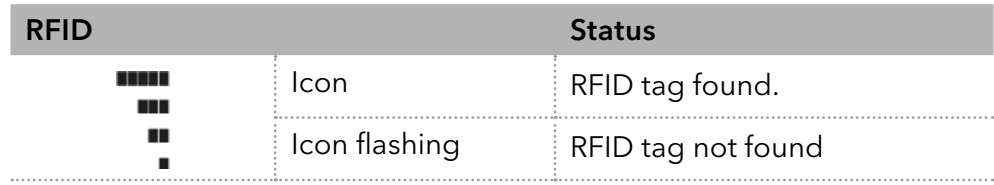

### 5.5.3 Operating with the keypad

The keypad consists of 15 buttons, which allow to operate the device.

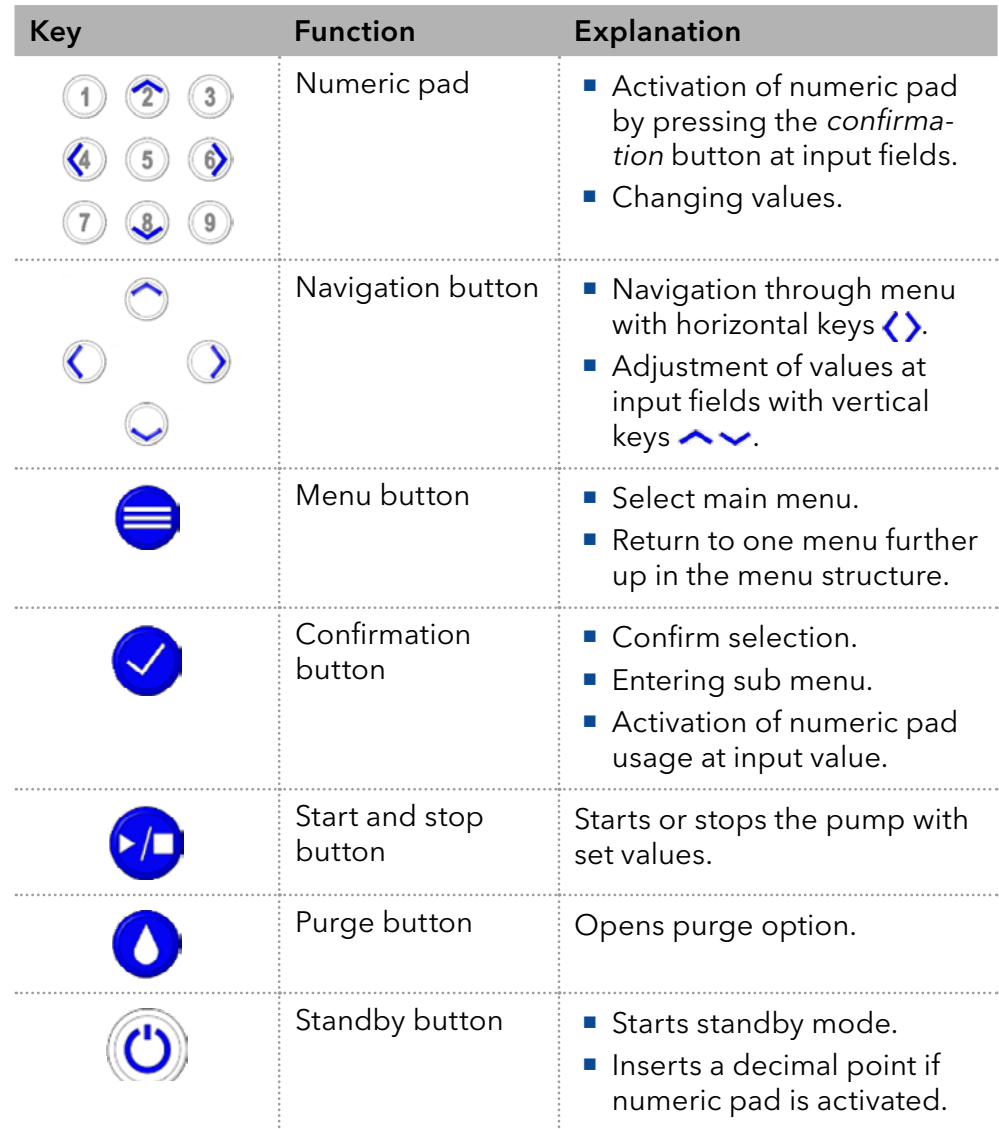
## 5.6 Menu structure

### 5.6.1 Main menu

The main menu contains the current parameters of the pump.

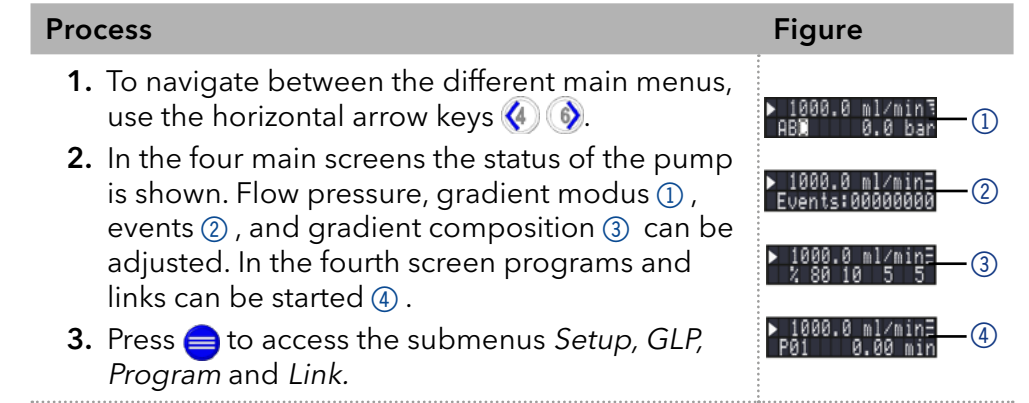

Note: If the status PLAY  $\blacktriangleright$  is displayed on the screen, the pump is not running. By pushing  $\bigcirc$  the pump starts running. If STOP is displayed, the pump is running. Press  $\bullet$  to stop the pump.

### Navigate through main menu

#### Procedure

- 1. Press  $\bigcirc$  to access the menu.
- 2. Navigate between menu points by using horizontal arrow keys  $\langle \cdot \rangle$ .
- 3. Enter submenus using  $\sqrt{\phantom{a}}$ .

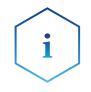

Note: With the vertical keys, you can increase and decrease the displayed values. If you want to use the numeric pad, simply press the confirm button to activate numeric pad. A decimal point is located on the standby key in case the numeric pad is activated.

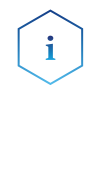

Note: If the pump is controlled remotely via software, a lock symbol appears at the lower left edge of the screen. Value entry is blocked, but operation can be interrupted by pressing  $\Box$  By pressing the arrow key  $\bullet$  and holding it down, an automatic change of the display of the operating data (flow rate, pressure, gradient) is activated. The alternating display can be deactivated by pressing the arrow key  $\langle \cdot \rangle$  and holding it down.

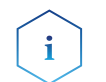

Note: The minimum flow rate that can be entered via the keypad is 0.1 ml/min. A flow rate of 0.01 ml/min can be set via software.

## 5.6.2 Menu structure: overview

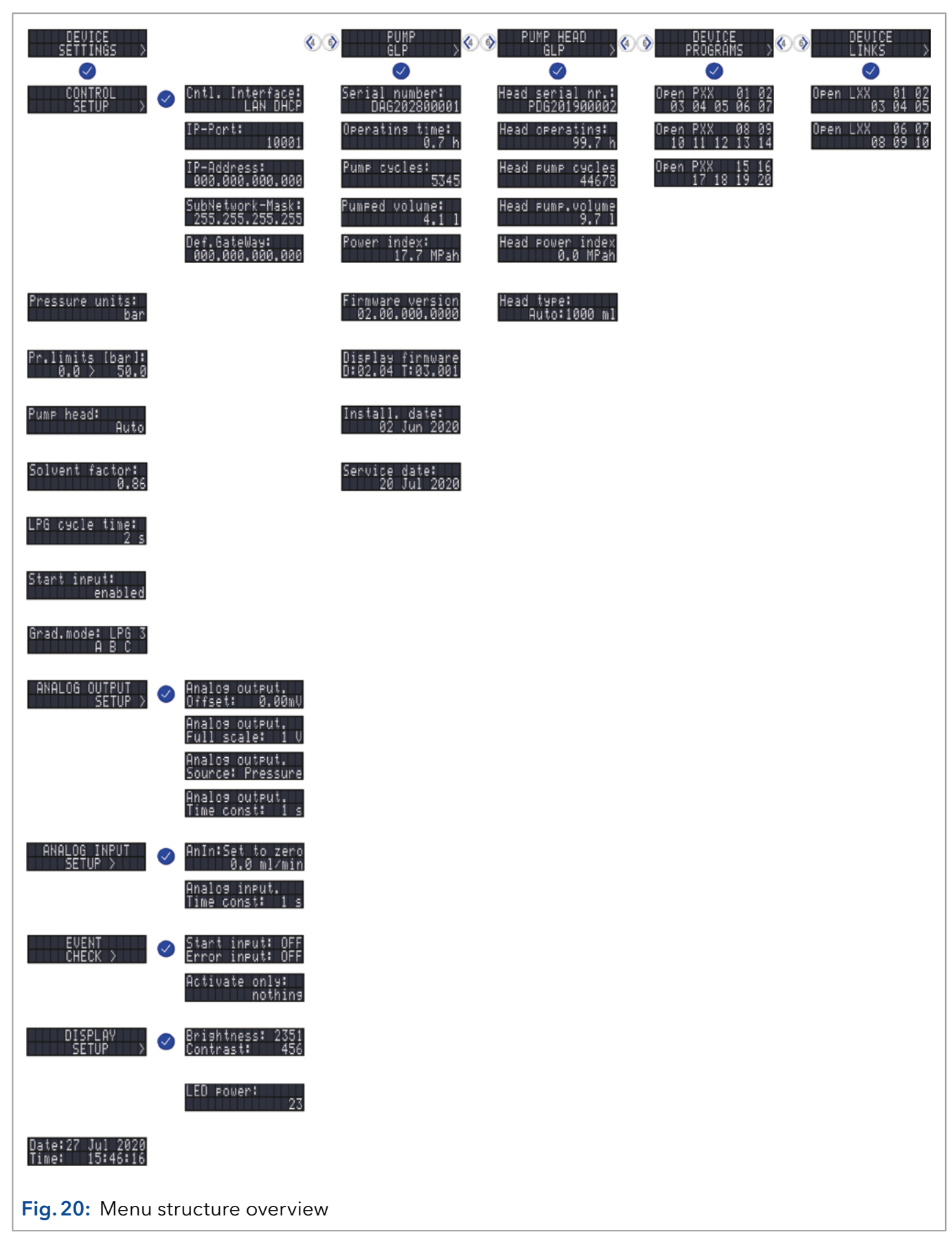

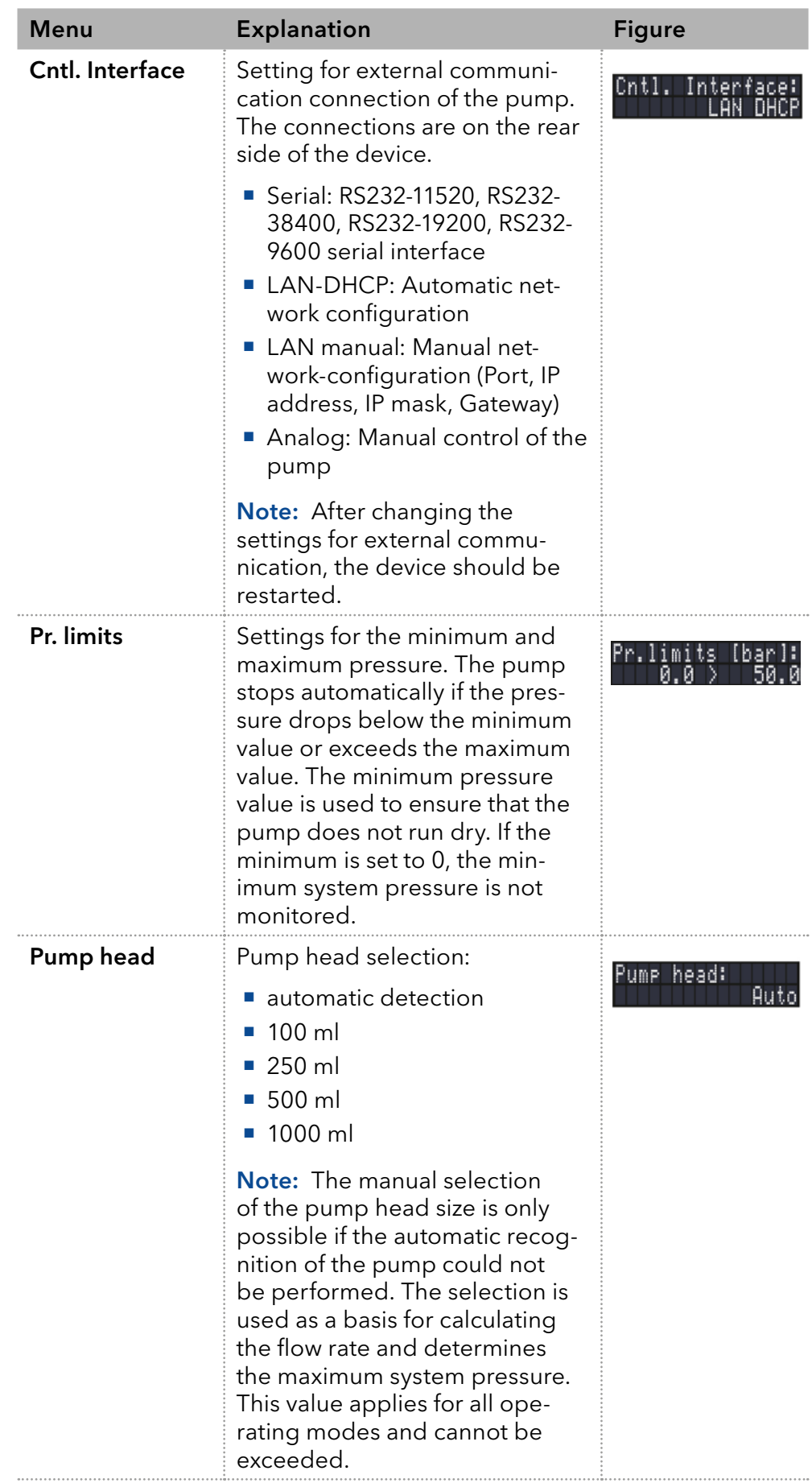

# 5.6.3 Device setting parameters

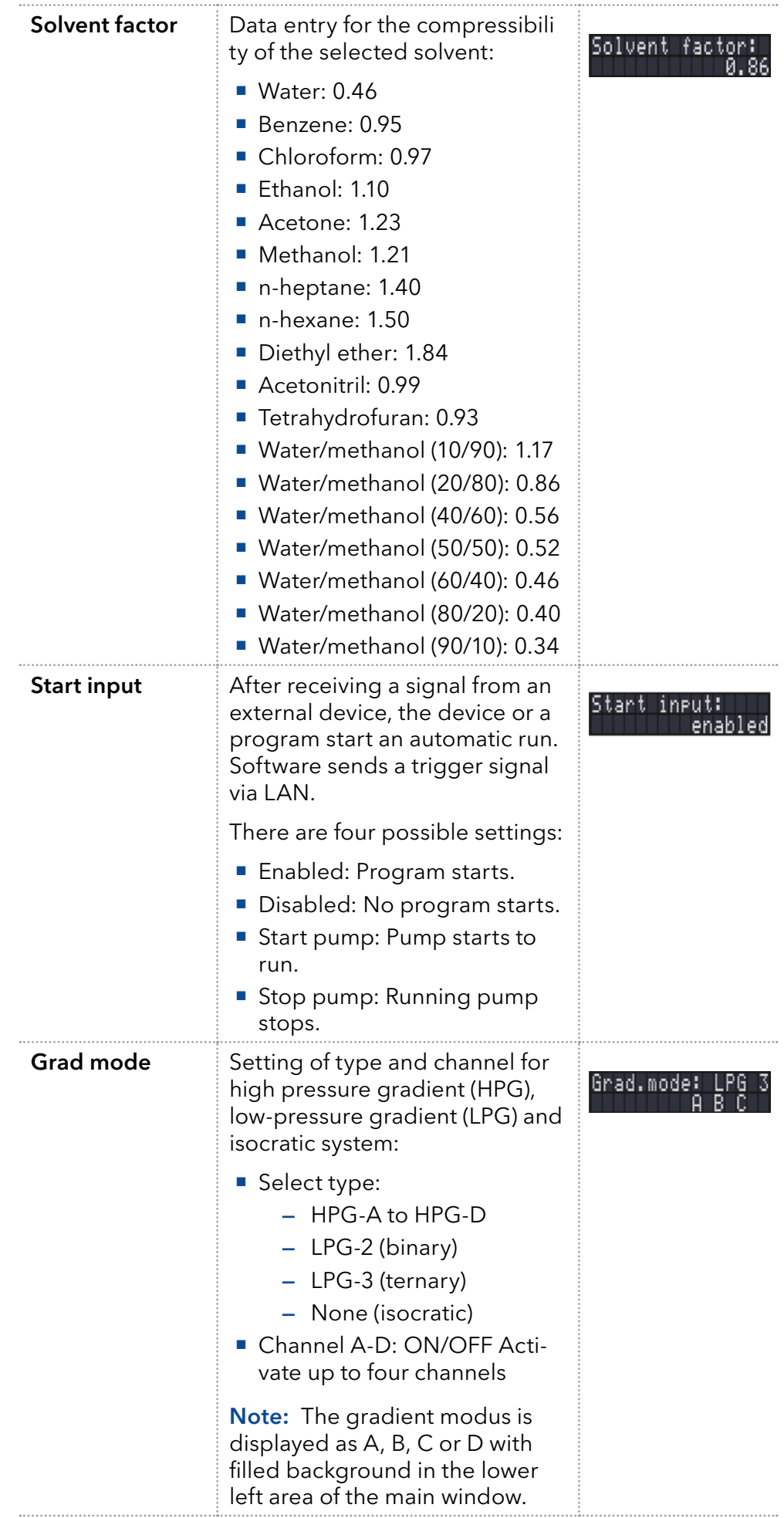

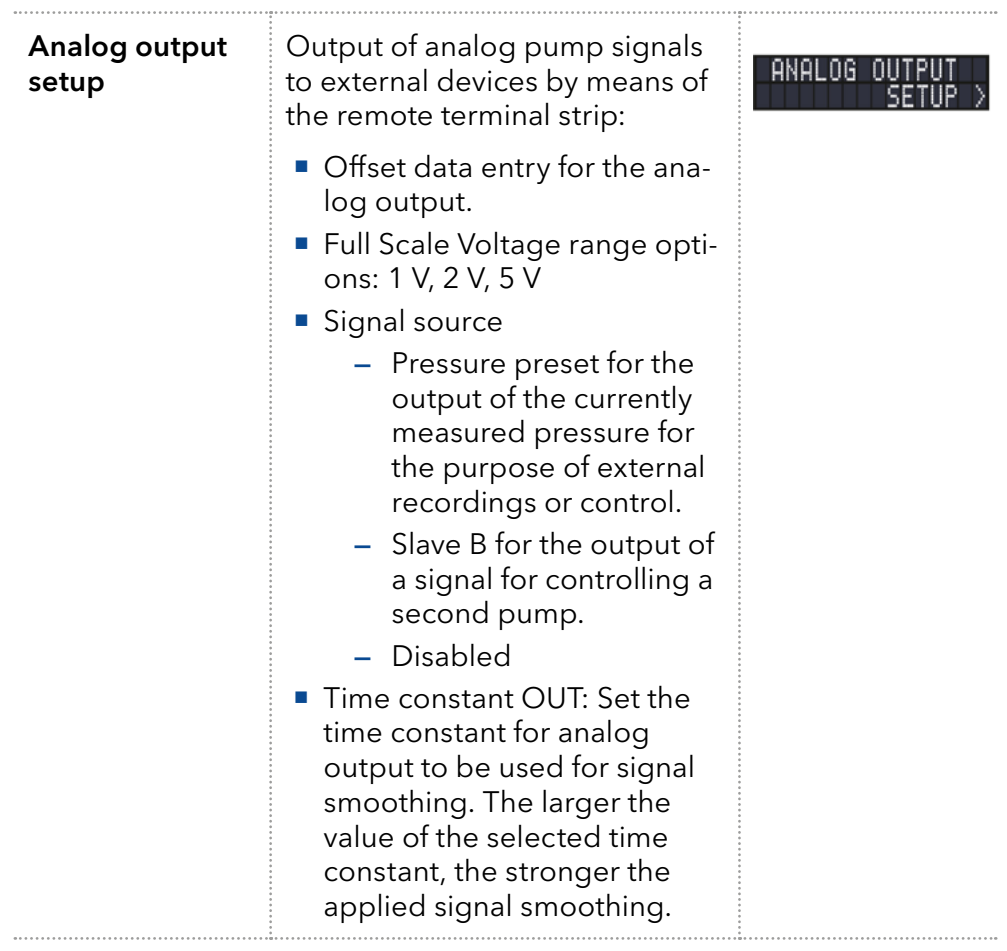

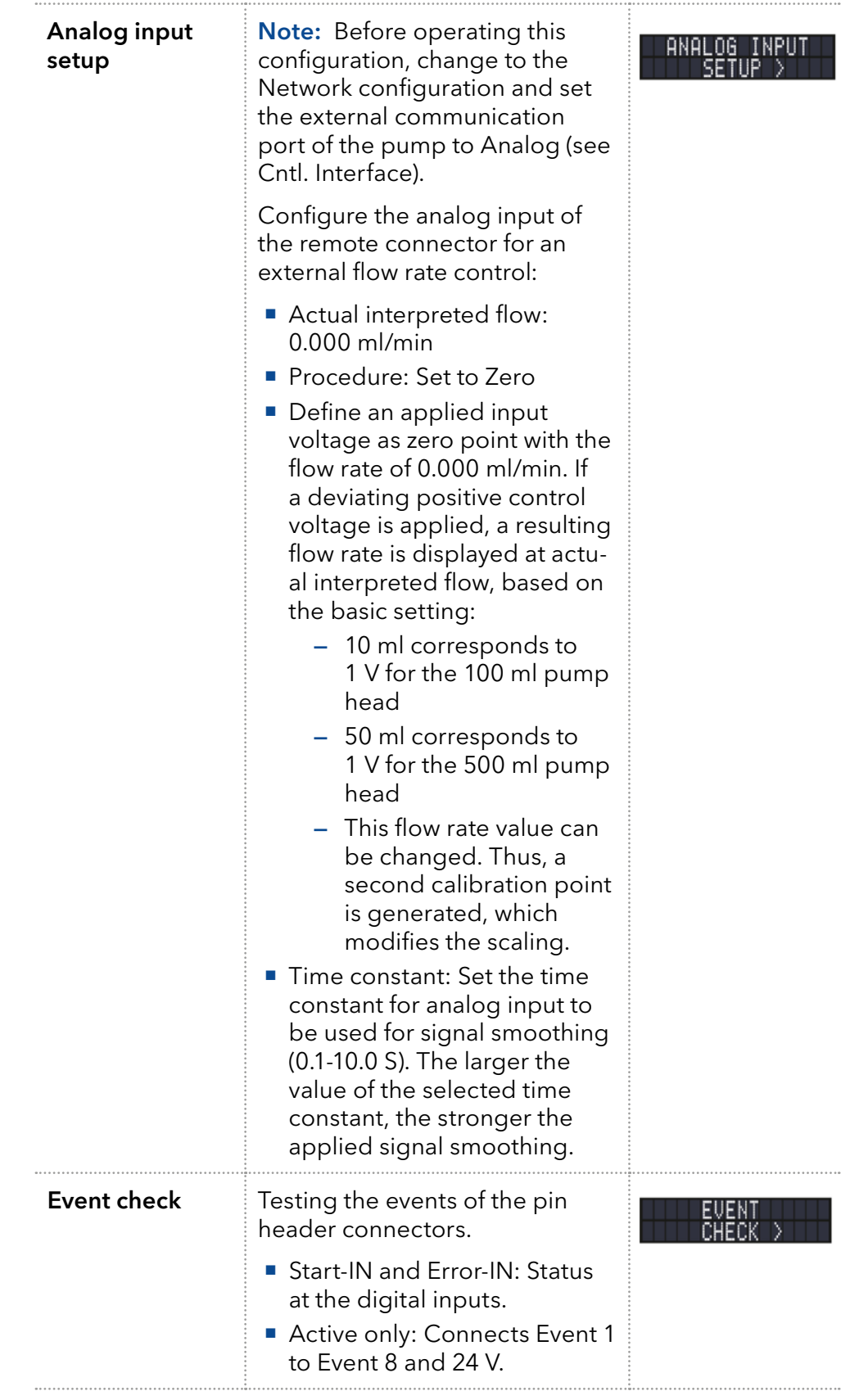

### 5.7 GLP menu

In the GLP menu, statistical data on important parameters of the pump are displayed.

#### Navigate through GLP menu

- **1.** Use the horizontal keys  $\langle \cdot \rangle$  to navigate through the sub menu. Procedure
	- 2. If no buttons are pressed, the display returns to the main menu after a short time.
	- 3. The menu contains no editable parameters.

### 5.8 Program menu

The menu Program is used to list and create programs. The pump can save up to 19 programs and up to 100 program lines with the following functions:

- Controlling the flow rate.
- Controlling the solvent composition.
- Sending control signals (Events).

#### Navigate through Program menu

#### Procedure

- 1. Open a program number of your choosing.
- 2. Use the horizontal arrow keys  $\langle \cdot \rangle$  to navigate through the two lines of the display.
- 3. To change a value, press  $\vee$  and change the value by the numeric pad.
- 4. Move the cursor to the double arrow  $\bigtriangleup$  on the lower left line to navigate to the next line or create a new line.

### 5.8.1 Create program

The use of the display is demonstrated using the example of a program to be created:

Program 01 is used to create a solvent gradient (channels A and B) with constant flow of 100 ml/min. The percentage of solvent A is to be continuously decreased from 100 % to 0 % within 0.50 minutes.

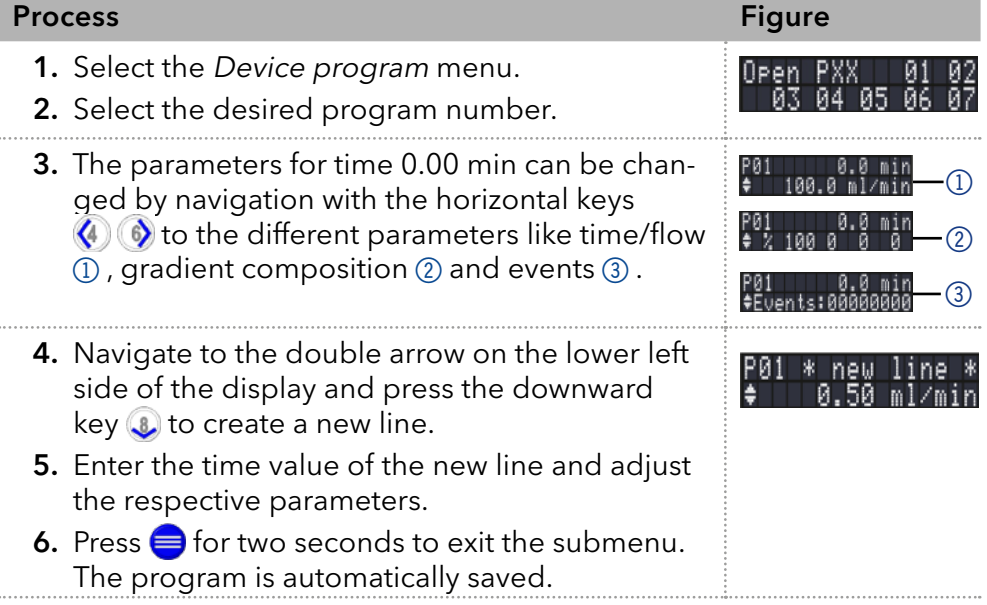

### 5.8.2 Run program

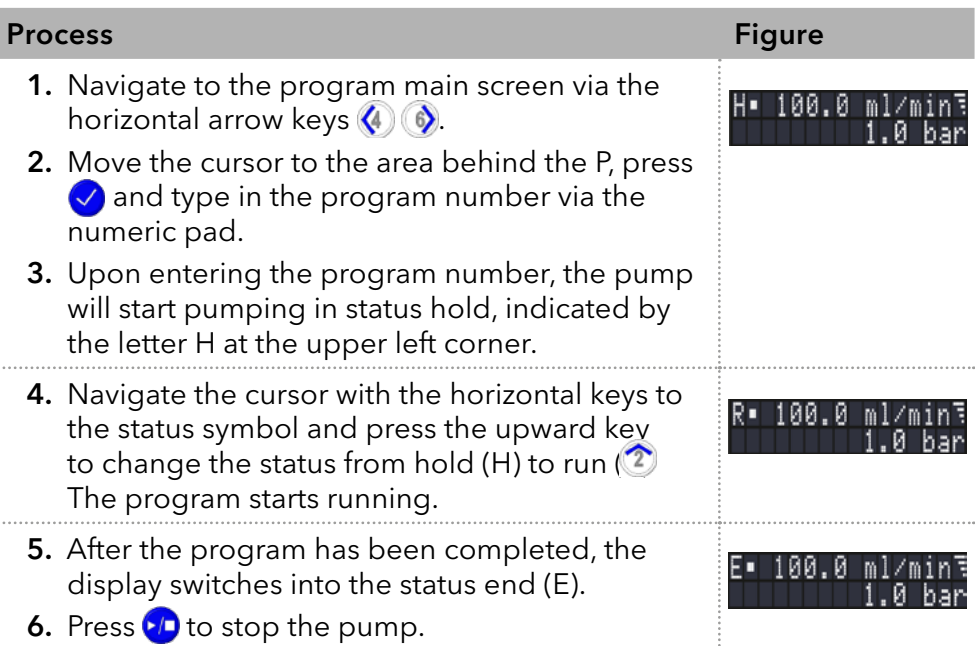

### 5.8.3 Change program

When new values for the different program lines are entered, the old values are overwritten.

#### 1. Select the menu Program. Procedure

- 2. Select a program number.
- 3. Navigate to the desired line and value.
- **4.** Activate the numeric pad by pressing  $\vee$  and enter a new value.

### 5.8.4 Delete program lines

#### Procedure

- 1. Select the menu Program.
- 2. Select the desired program number.
- 3. Navigate to the to be deleted program line.
- 4. Change the time value of the line to 0.000.
- 5. Confirm with  $\heartsuit$  or deny with  $\bigoplus$ .

### 5.8.5 Delete a program

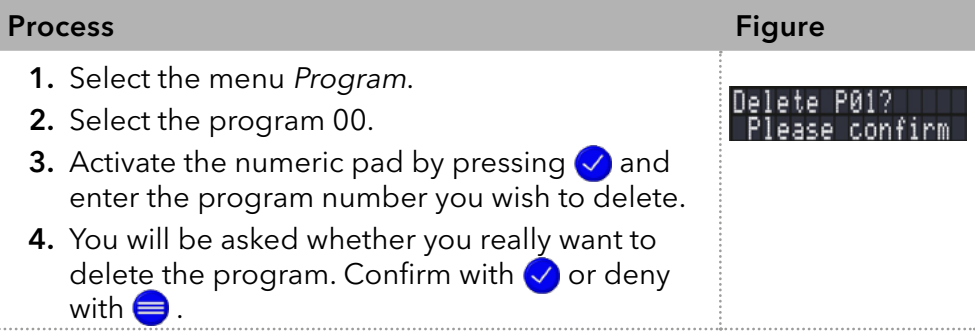

### 5.8.6 Create a program with a starting time

The pump can start a program at a preset time (Wake Up program). The pump starts the selected program at the specified time and date. The display switches from standby to run mode.

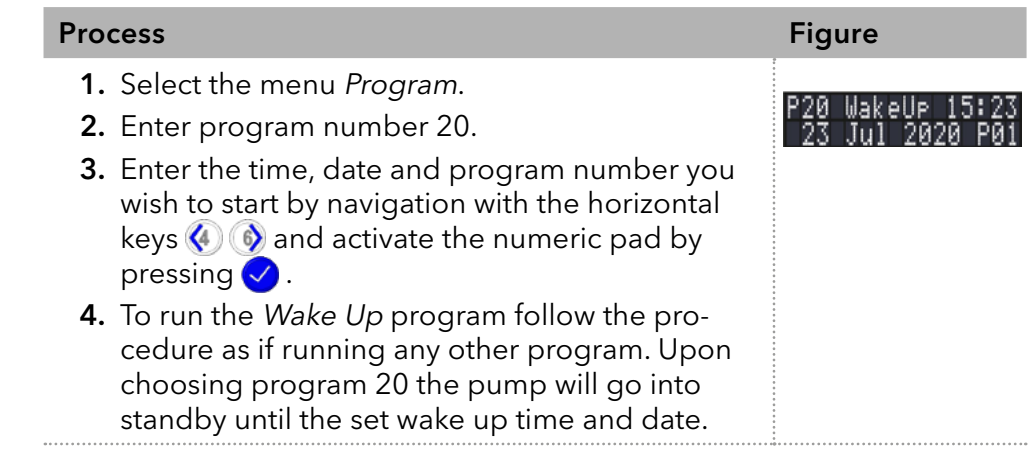

### 5.9 Link menu

The Link menu displays the status of active links. A maximum of ten program links between defined programs can be created and saved.

#### Navigate Link menu

Procedure

- 1. Open the desired link number.
	- 2. Use the horizontal arrow keys  $\bigcirc$   $\bigcirc$  to navigate through the two lines of the display.
	- **3.** To change a value use the vertical arrow keys **2 a** or press  $\vee$  and change the value by the numeric pad.
	- 4. Move the cursor to the double arrow on the lower left line to navigate to the next line or create a new line.

### 5.9.1 Create link

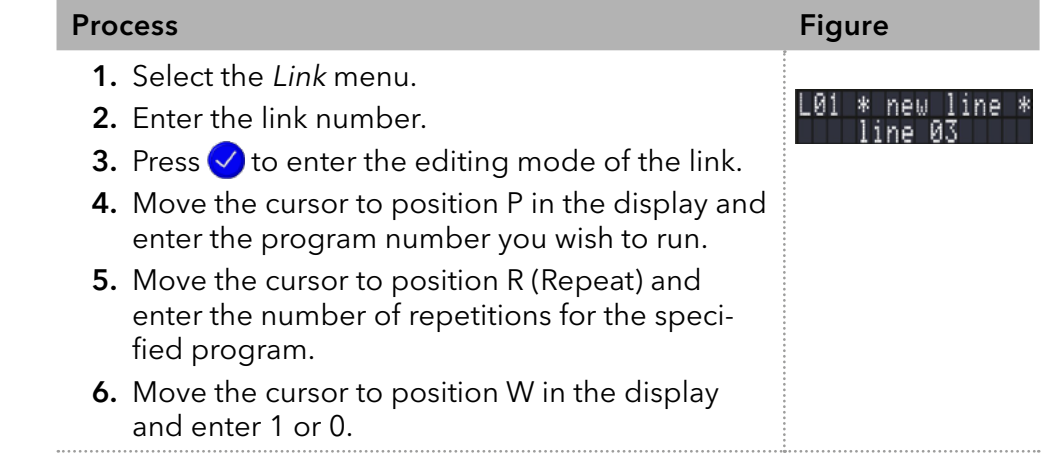

**Note:** If W1 ( $W = Wait$ ) is used, the pump waits for an external start signal or for the user to press the upward key to set the status to run before executing this line. If the W0 setting is used, the link sequence runs without interruption.

### 5.9.2 Run link

After the link has been completed, the display switches to the end mode, indicated by the letter E at the upper left corner.

### Procedure

- 1. Go to the main menu.
	- 2. Navigate to Link/Program in the lower left display line and choose Link with the vertical arrow key  $\boxed{2}$  .
	- 3. Enter a link number.
	- 4. The pump status switches to the status hold (H) and starts pumping with the initial flow rate of the program.
	- 5. Navigate to the pump status and press the up arrow key  $\hat{z}$  to set the pump into a run status (R).
	- 6. The link will start running the programs.
	- 7. Use the down arrow key with the cursor on the pump status to pause the execution of the link (Status: H).
	- 8. Press the up arrow key to resume the run (Status: R).

### 5.9.3 Delete link

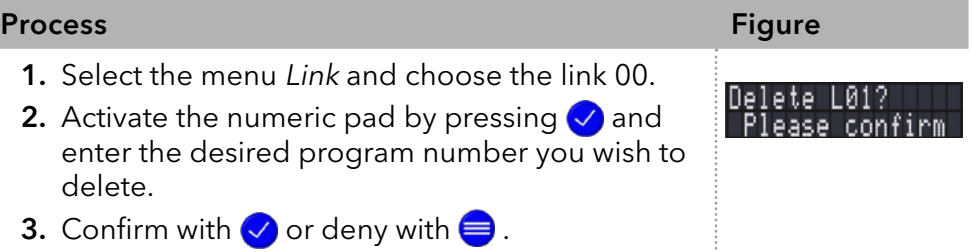

# 6. Functionality tests

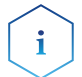

Note: Standard processes regarding IQ and OQ in single devices may be handled differently in individual cases.

## 6.1 Installation Qualification (IQ)

The customer may request the Installation Qualification, which is free of charge. In case of a request, the technical support of KNAUER or a provider authorized by KNAUER performs this functionality test during the installation.

The Installation Qualification is a standardized document that includes the following:

- confirmation of flawless condition at delivery
- check if the delivery is complete
- certification on the functionality of the device

You can either use the IQ document attached to this instruction manual or download a digital version from our website:

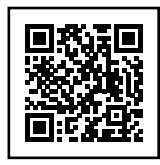

# 6.2 Operation Qualification (OQ)

The Operation Qualification includes an extensive functionality test according to KNAUER standard OQ documents. The Operation Qualification is a standardized document and free of charge. It is not part of the delivery. Please contact the technical support in case of a request.

The Operation Qualification includes the following:

- definition of customer requirements and acceptance terms
- documentation on device specifications
- device functionality check at installation site
- To make sure that the device operates within the specified range, you should test the device regularly. The test intervals depend on the usage of the device. Test intervals
	- The test can be carried out either by the technical support of KNAUER or by a provider authorized by KNAUER (for a fee). For further information visit our website: Execution

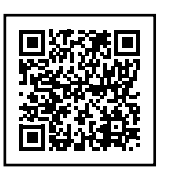

# 7. Troubleshooting

First measures for troubleshooting:

- Check all screw fittings.
- Check whether air has gotten into the supply lines.
- Check device for leaks.

Further measures:

- Check errors against error list.
- Contact the technical support hotline of the manufacturer.

# 7.1 LAN

Go through the following steps, in case no connection between the computer and the devices can be established. Check after each step if the problem is solved. If the problem cannot be located, call the technical support.

1. Check the status of the LAN connection in the Windows task bar:

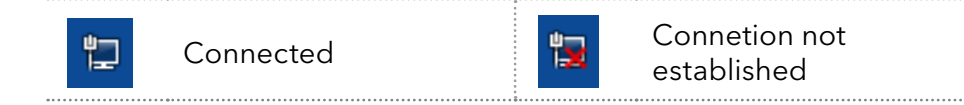

If no connection was established, test the following:

- Is the router switched on?
- If is the patch cable connected correctly to the router and the computer?
- 2. Check the router settings:
- Is the router set to DCHP server?
- Is the IP address range sufficient for all the connected devices?
- 3. Check all connections:
- Are the patch cable connected to the LAN ports and not the WAN port?
- Are all cable connections between devices and router correct?
- Are the cables plugged in tightly?
- 4. If the router is integrated into a company network, pull out the patch cable from the WAN port.
- Can the devices communicate with the computer, even though the router is disconnected from the company network?
- 5. Turn off all devices, router, and computer. First switch on the router and wait until it has successfully completed its self-test. Firstly, turn on the router and secondly turn on the devices and the computer.
- Has this been successful?
- 6. Replace the patch cable to the device with that no connection could be established.
- Has this been successful?
- 7. Make sure that the IP port of the device matches the port in the chromatography software.

# 7.2 Possible problems and solutions

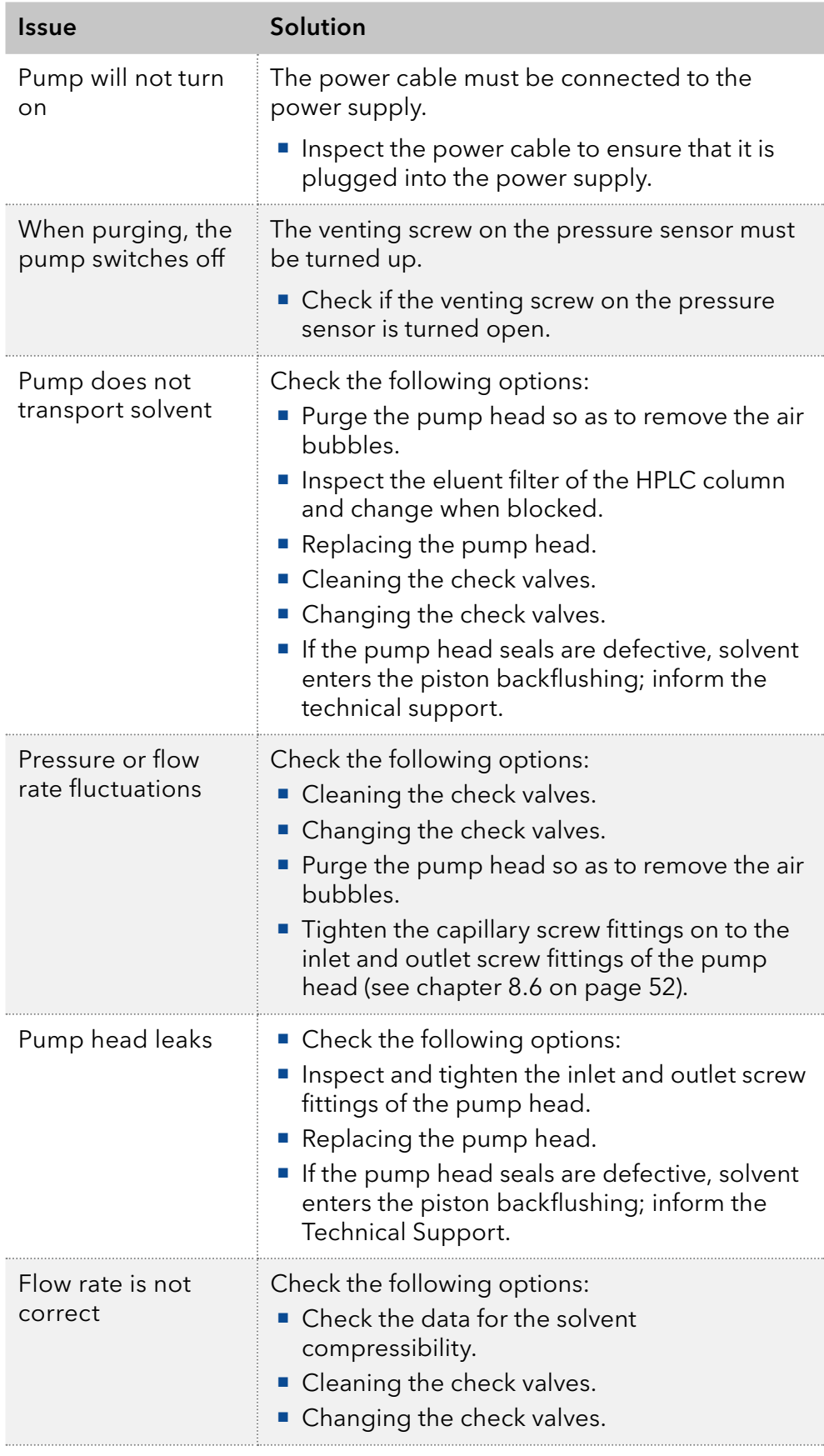

# 7.3 System messages

Explanation of the displayed system messages. They are sorted alphabetically.

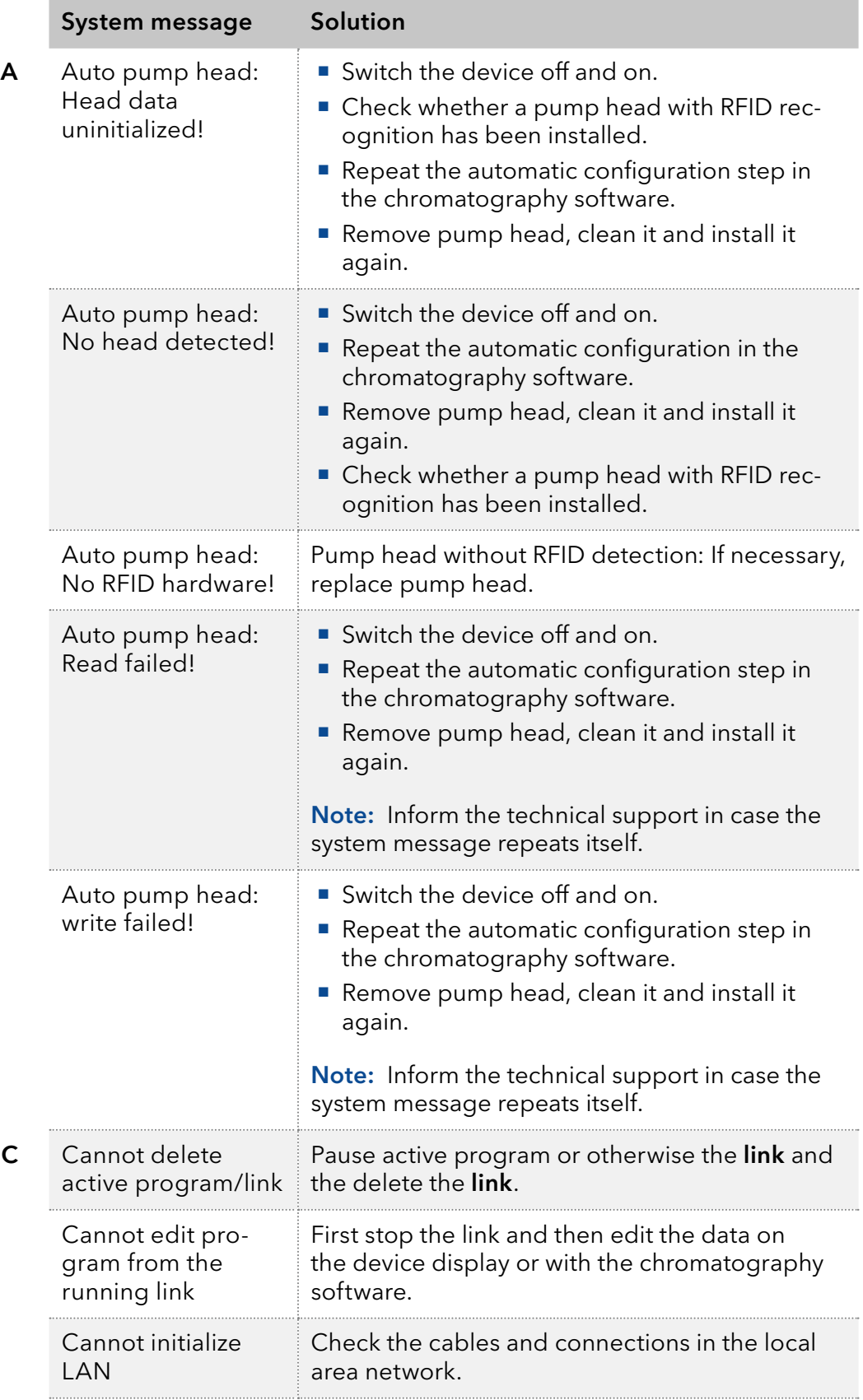

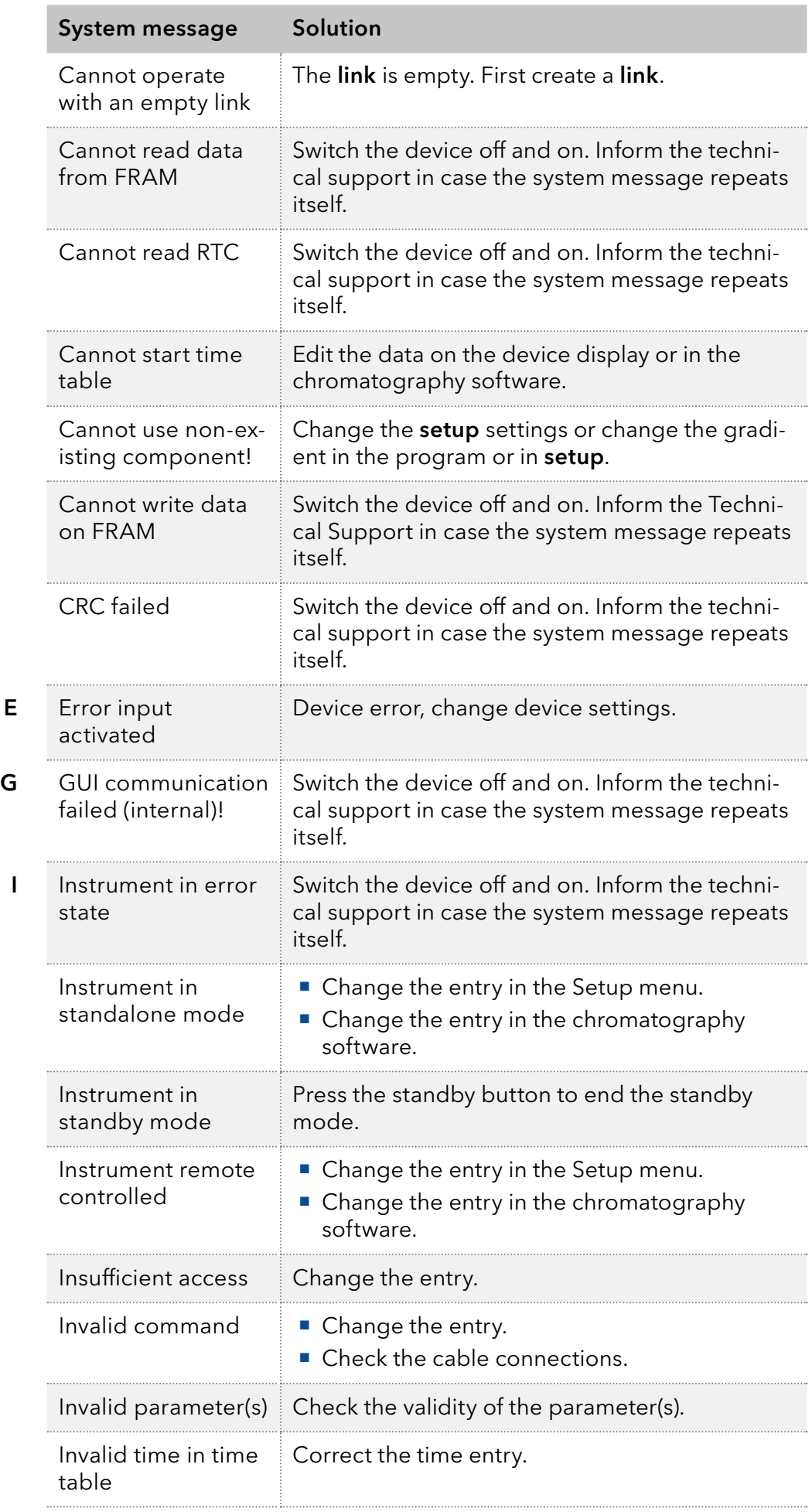

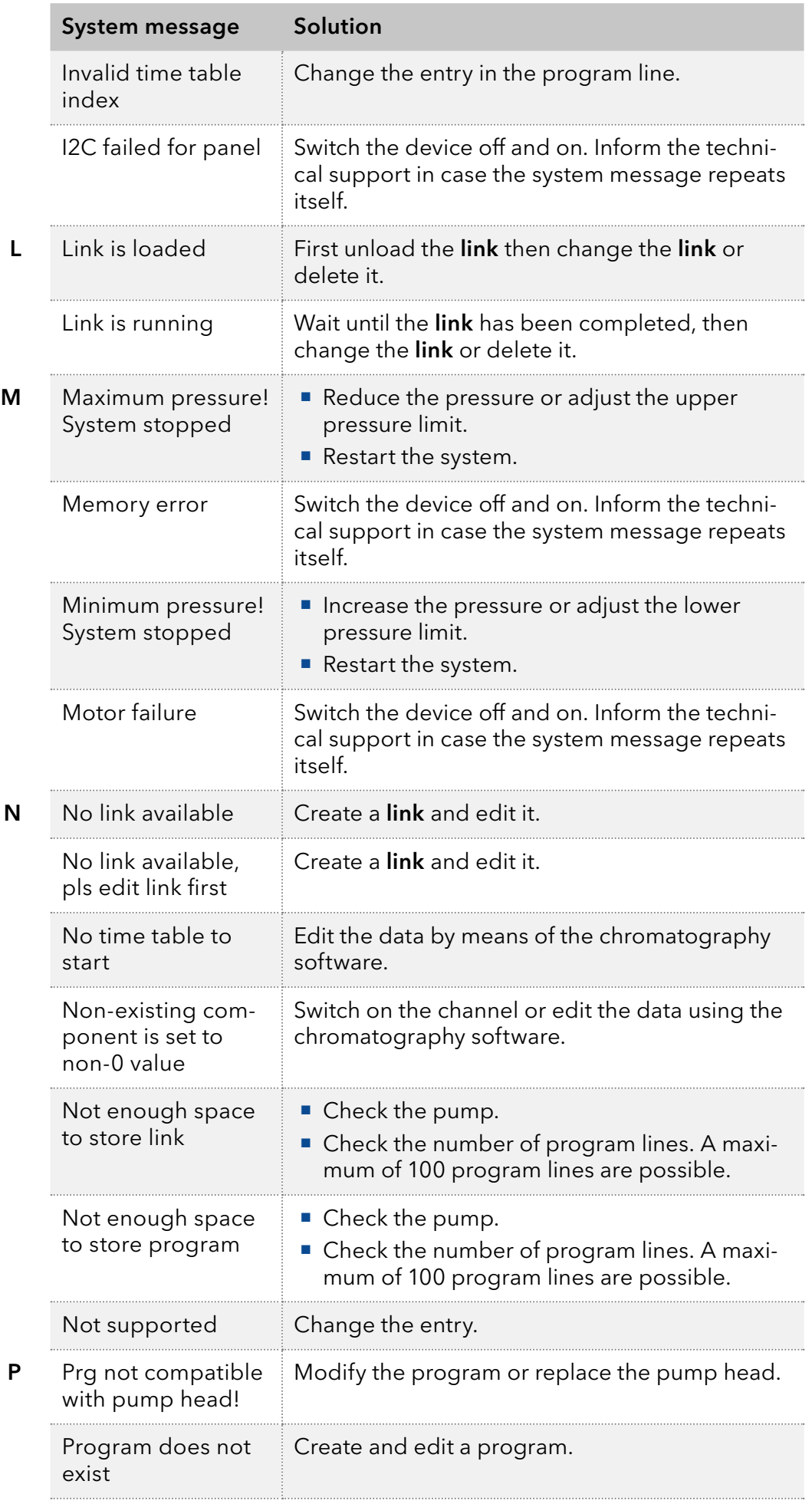

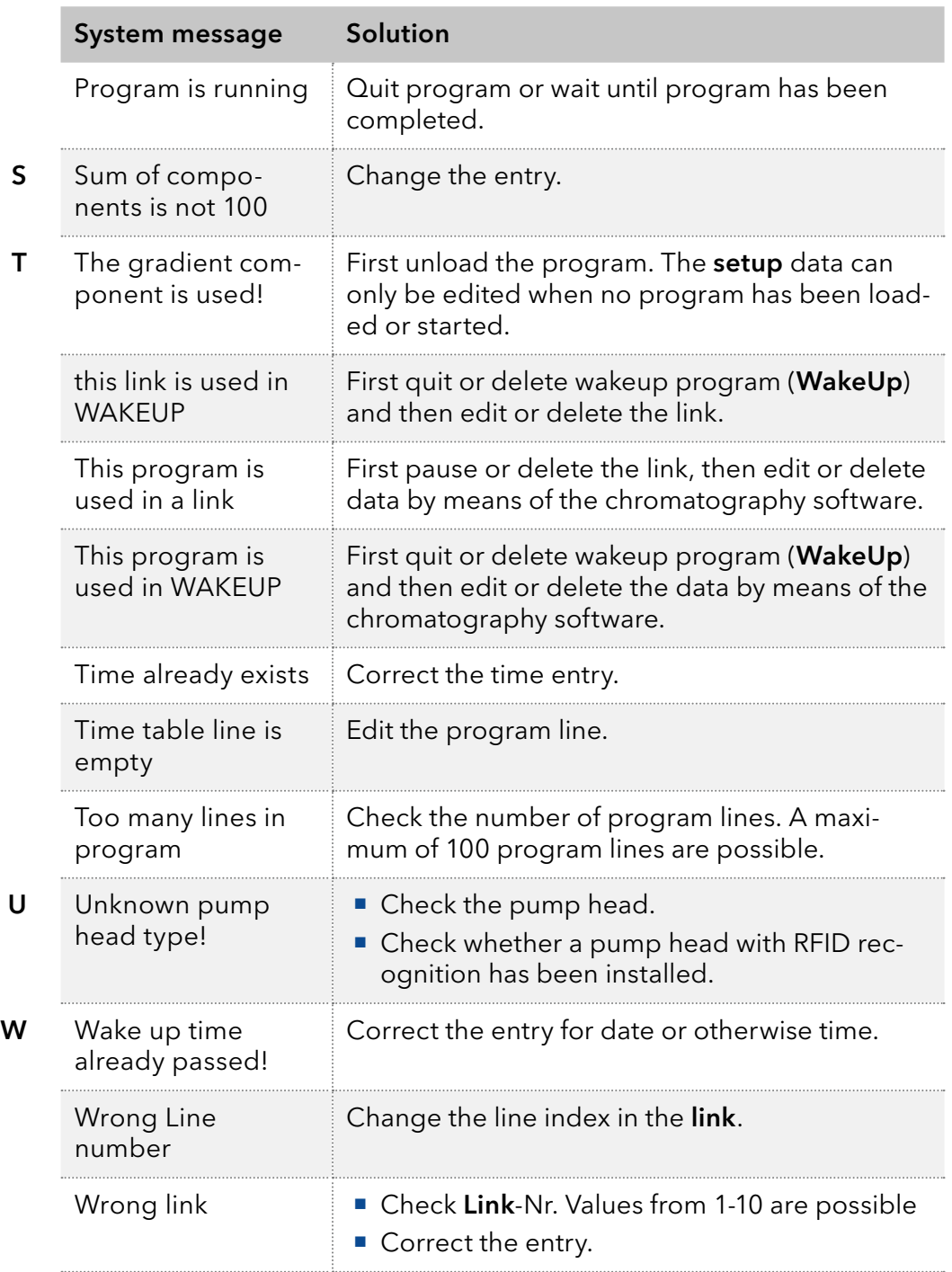

# 8. Maintenance and care

Organic eluents are toxic above a certain concentration. Ensure that work areas are always well-ventilated! When performing maintenance tasks on the device, always wear safety glasses with side protection, protective gloves, and an overall.

All wetted components of a device, e. g. flow cells of detectors or pump heads and pressure sensors for pumps, have to be flushed with isopropanol first and water afterwards before being maintained, disassembled or disposed.

### **NOTICE**

#### **Electronic defect**

Performing maintenance tasks on a switched on device can cause damage to the device .

- $\rightarrow$  Switch off the device
- $\rightarrow$  Pull the power plug.

Users may perform the following maintenance tasks themselves:

- Replacing the pump head
- Exchanging the Ball Valves

Proper maintenance of your HPLC device will ensure successful analyses and reproducible results.

### 8.1 Maintenance contract

The following maintenance work on the device may only be performed by the manufacturer or a company authorized by the manufacturer and is covered by a separate maintenance contract:

Opening the device or removing housing parts

## 8.2 Cleaning and caring for the device

### **NOTICE**

#### **Device defect**

Intruding liquids can cause damage to the device.

- $\rightarrow$  Place solvent bottles next to the device or in a solvent tray.
- $\rightarrow$  Moisten the cleaning cloth only slightly.

All smooth surfaces of the device can be cleaned with a mild, commercially available cleaning solution, or with isopropanol.

The keypad of the modules can be cleaned with isopropanol and wiped dry with a soft, lint-free cloth. Keypad

## 8.3 Checking the fittings

Torque wrench Tools

### 8.3.1 Torque values

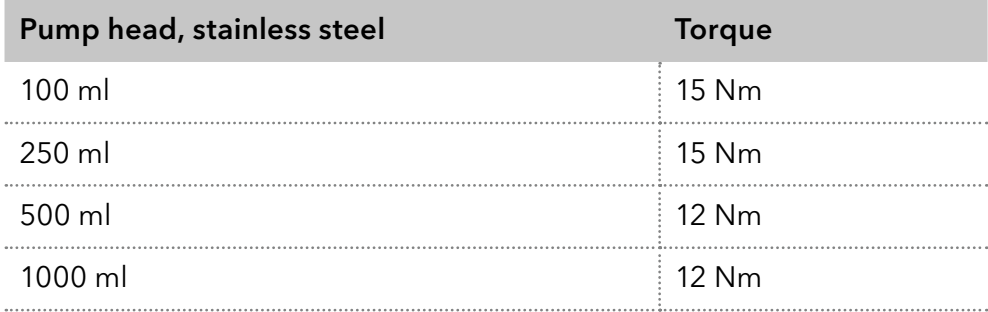

### 8.3.2 Tighten fittings

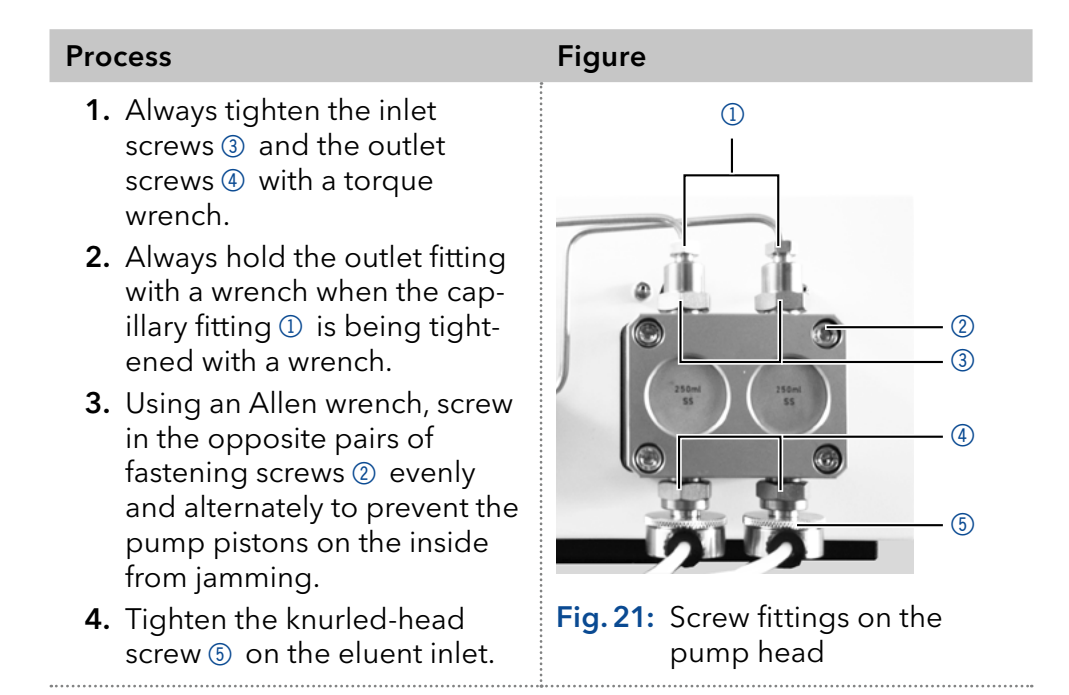

## 8.4 Flushing the pump

Generally, the pump and all its components (valves, degasser) should be flushed after each operation. Also, flush the pump to clean the tubing before changing the solvent and to remove air bubbles in the capillary and tubing. If buffer solution has been employed, note that the buffer solution and the flushing solution are compatible.

- When buffers have been used, flush with water.
- When aggressive solvents have been used, flush with isopropanol.

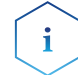

Note: For applications with normal phase, only use isopropanol as flushing solution.

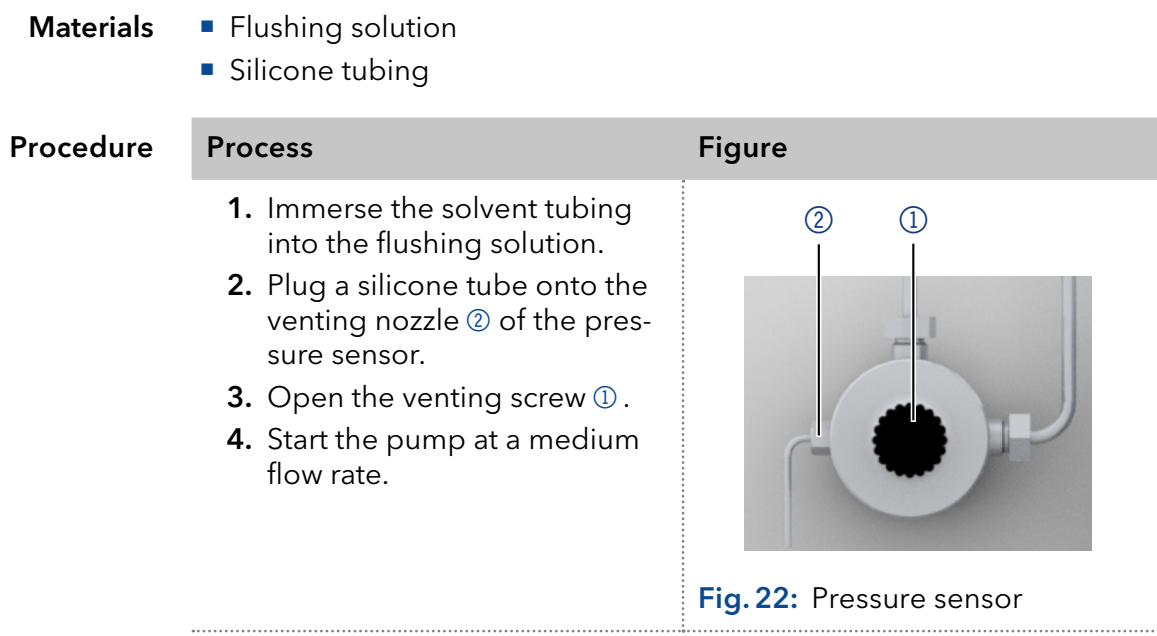

Bring the pump into operation again. Next step

## 8.5 Pump head

Depending on the requirements of the user, different pump heads are used.

### <span id="page-55-0"></span>8.5.1 Dismounting the pump head

The pump head has been flushed. **Prerequisites** 

> Allen screwdriver Tools

### A DANGER

### **Life-threatening injuries**

Health danger if getting in contact with toxic, infectious or radio-active substances .

Before disposing of the device or sending it away for repair, you are required to decontaminate the device in a technically correct manner.

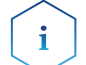

Note: Loosen the opposite pairs of fastening screws of the pump head evenly and alternately to prevent the pump pistons on the inside from jamming.

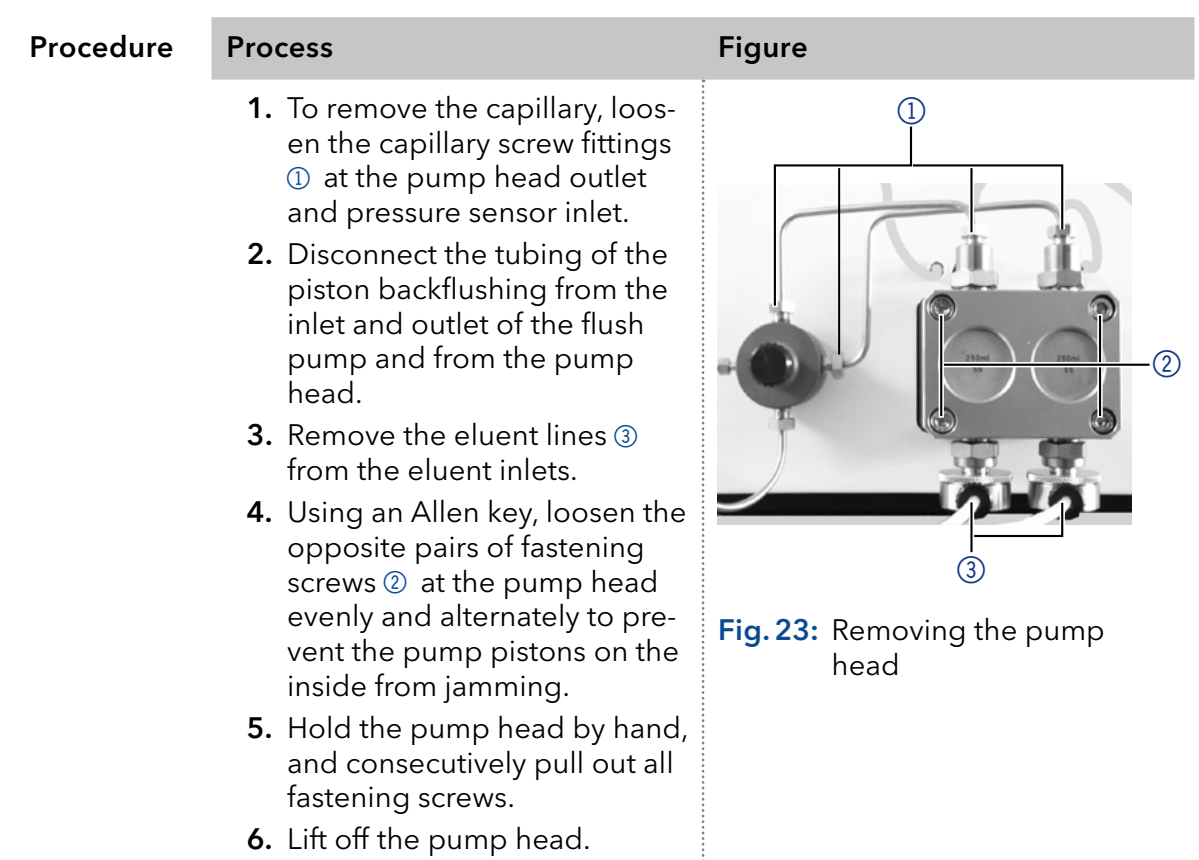

Maintain the check valves (see next section) or install a new pump head. Next steps

### 8.5.2 Installing the pump head

- Allen screwdriver Tools
	- Tweezers may be necessary for removal

### **NOTICE**

### Device defect

Device defect due to intruding liquids .

→ Use new capillary connections only, if leaks appear at the capillary fittings after maintenance or installation tasks.

#### Process

- 1. Using an Allen key, tighten the opposite pairs of fastening screws evenly and alternately to prevent the pump pistons on the inside from jamming.
- 2. Tighten all fastening screws evenly.
- 3. Screw tight the capillary screw fittings on the pump head and pressure sensor.
- 4. Screw the eluent lines into the eluent inlets.
- 5. Fasten the tubing of the piston backflushing at the inlet and outlet of the flush pump and the pump head.

# <span id="page-57-0"></span>8.6 Check valves

Clogged check valves do not open and close properly. They cause pressure fluctuations and irregular flow. If it is impossible to clean the check valves, replace the whole unit. Pay attention to the torques while tightening.

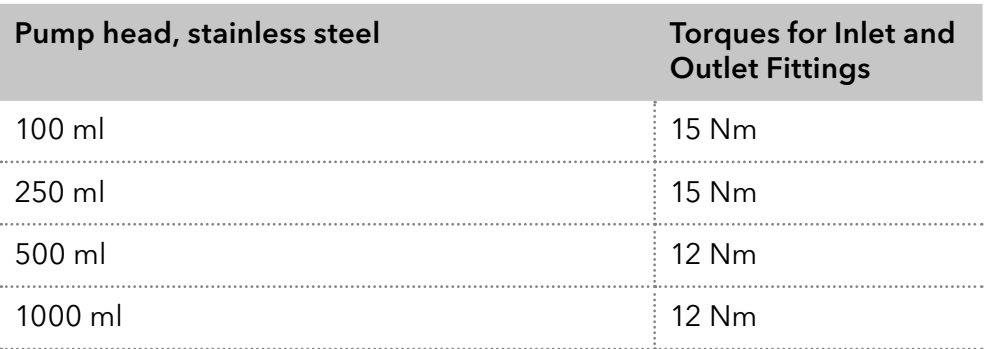

### 8.6.1 Removing the check valves

#### **Prerequisites**

- The pump head has been flushed.
- The capillaries have been removed.
- The pump head has been dismounted.
- Open-end wrench (torque), sizes 10 & 17 Tools

| Procedure | <b>Process</b>                                                                                                    | <b>Figure</b>                                                |
|-----------|----------------------------------------------------------------------------------------------------|--------------------------------------------------------------|
|           | <b>1.</b> Unscrew the outlet fittings 1.<br><b>2.</b> Remove the check valve 2.<br>3. Unscrew the inlet fittings 3.<br>4. Remove the check valve. | Œ<br>$\circled{2}$<br>3<br>Fig. 24: Removing the check valve |

You can either replace or clean the check valves. Next Steps

# 8.6.2 Cleaning the check valve

The check valves are not disassembled for cleaning but they are cleaned as a unit.

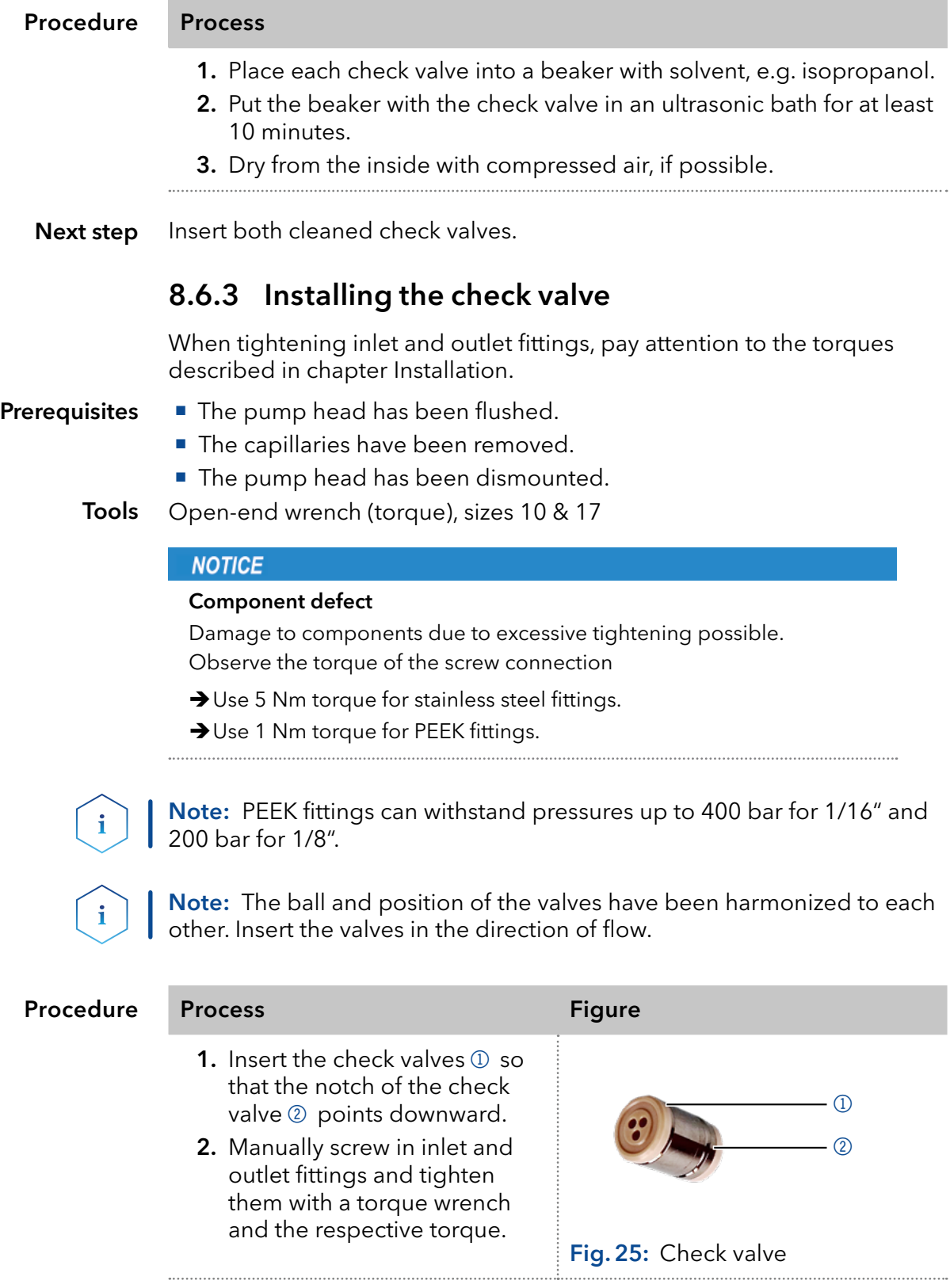

Re-install the pump head. Next step

# 9. Transport and storage

Regarding the following information, carefully prepare the device for transport or storage.

## 9.1 Putting the pump out of operation

The device is switched off. Prerequisite

Procedure Process

- 1. Pull the power plug out of the socket and then out of the device.
- 2. Pack the power cable together with the device.
- Disconnect all electrical connections. Remove the accessories and pack the device for transport or storage. Next steps

# 9.2 Packing the device

- Original packaging: Ideally you should use the original transport packaging.
- Lifting: Grab the device around the center of both sides and lift it into the packaging. Do not hold onto front cover or leak tray, as these parts are loosely attached to the device.

# 9.3 Transporting the device

Carefully prepare the device for transport or storage. If you want to return your device to KNAUER for repairs, enclose the [Service Request Form](https://www.knauer.net/Dokumente/service/VFM-SBS-EN.pdf) which can be downloaded from our website.

For a secure transport, note the weight and dimensions of the device [\(see chapter 11 on page 57\)](#page-62-0). Device data

### A CAUTION

### **Bruising danger**

Damage to the device by carrying or lifting it on protruding housing parts. The device may fall and thus cause injuries.

 $\rightarrow$  Lift the device only centrally on the side of the housing.

Clasp the device at its side panels and lift it out of the packaging. Do not hold onto front cover or leak tray. Lifting

# 9.4 Storing

### 9.4.1 Storing the device

If the pump is not used for several weeks solvent residues cause damage.

Therefore make sure that all tubes and capillaries and pump heads (if they are to remain on the pump during storage) have been drained or filled with flushing solution (e.g. isopropanol) before storage. To avoid algae formation, do not use pure water. Close all inlets and outlets with blind screwings.

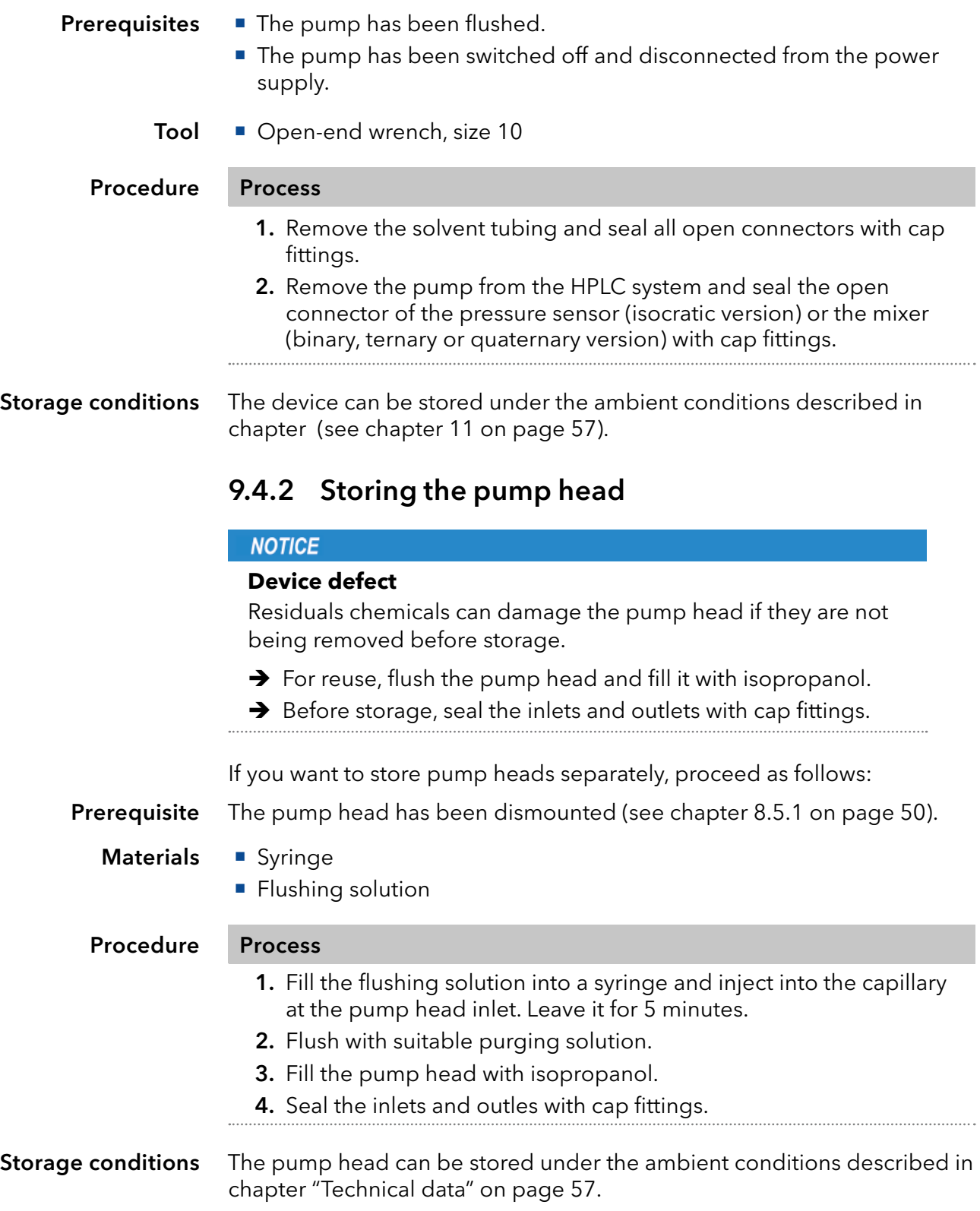

# 10. Disposal

Hand in old devices or disassembled old components at a certified waste facility, where they will be disposed of properly.

# 10.1 AVV-Marking Germany

According to the German "Abfallverzeichnisverordnung" (AVV) (January, 2001), old devices manufactured by KNAUER are marked as waste electrical and electronic equipment: 160214.

# 10.2 WEEE registration number

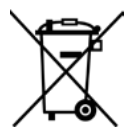

KNAUER as a company is registered by the WEEE number DE 34642789 in the German "Elektroaltgeräteregister" (EAR). The number classifies to category 8 and 9, which, among others, comprises laboratory equipment.

All distributors and importers are responsible for the disposal of old devices, as defined by the WEEE directive . End-users can send their old devices manufactured by KNAUER back to the distributor, the importer, or the company free of charge, but would be charged for the disposal.

# 10.3 Eluents and other operating materials

All eluents and other operating materials must be collected separately and disposed of properly.

All wetter components of a device, e. g. flow cells of detectors or pump heads and pressure sensors for pumps, have to be flushed with isopropanol first and water afterwards before being maintained, disassembled or disposed.

# <span id="page-62-0"></span>11. Technical data

# 11.1 Solvent delivery

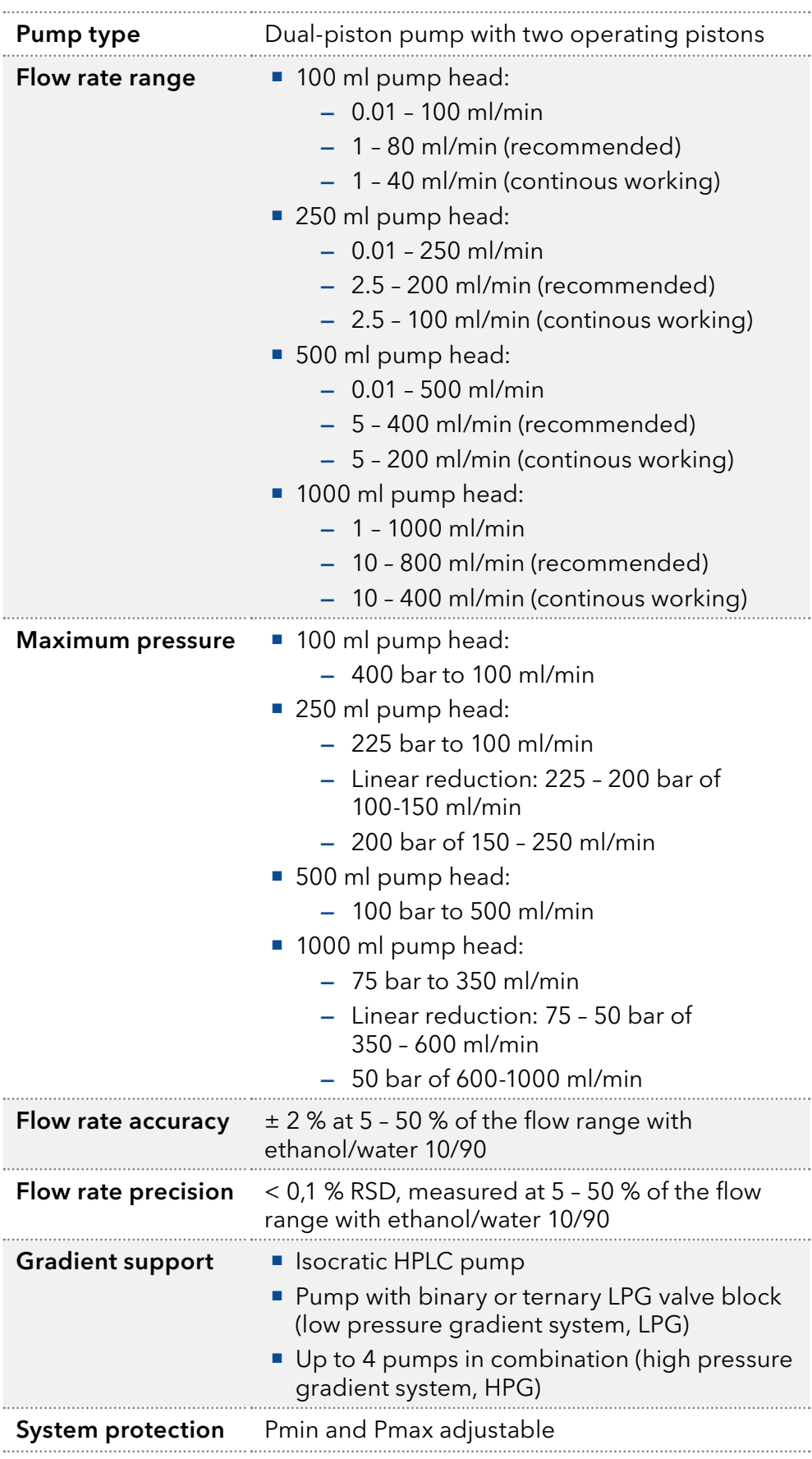

# 11.2 Communication

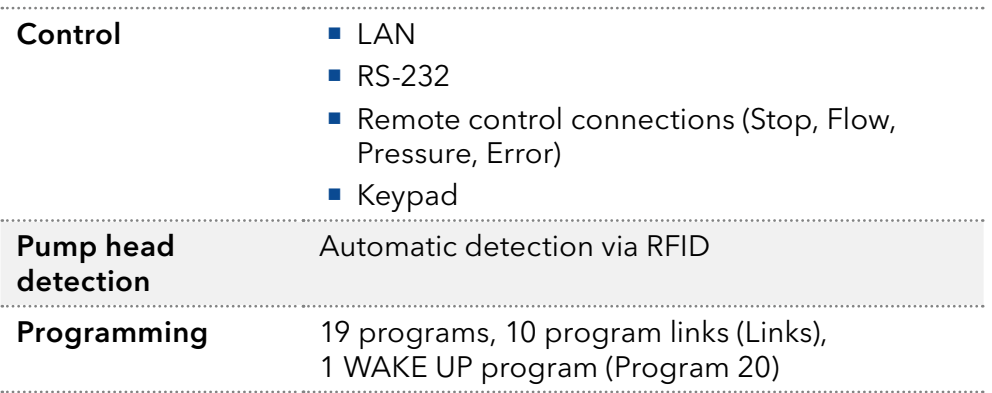

# 11.3 General

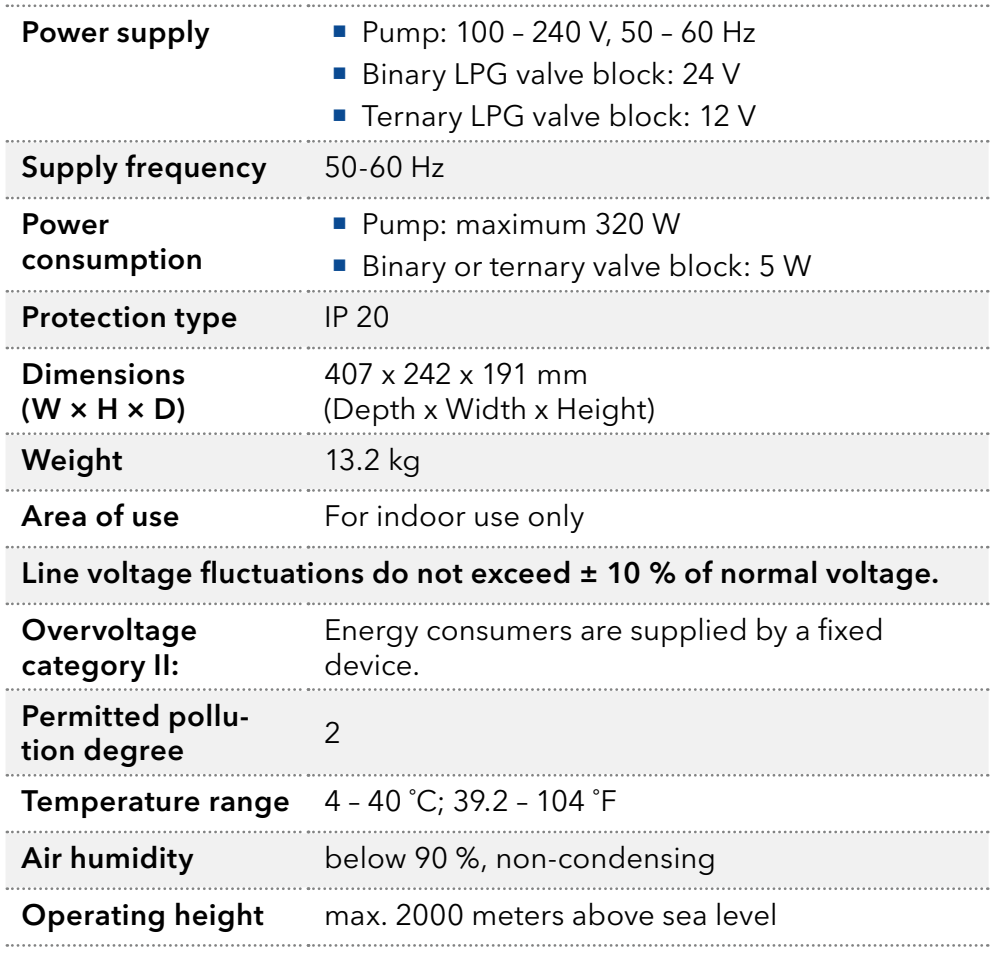

# 12. Chemical compatibility of wetted materials

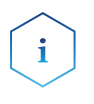

Note: The user takes the responsibility for using the fluids and chemicals in an appropriate and safe way. If there is any doubt, contact the Technical Support of the manufacturer.

# 12.1 General

The device is very resistant against a variety of commonly used eluents. However, make sure that no eluents or water come in contact with the device or enter into the device. Some organic solvents (such as chlorinated hydrocarbons, ether) may cause coating damage or loosen glued components by improper handling. Even small quantities of other substances, such as additives, modifiers, or salts can influence the durability of the materials. Exposure time and concentration have a high impact on the resistance.

The following list contains information about the chemical compatibility of all wetted materials which are used in devices made by KNAUER. The data bases on a literature research on the manufacturer specifications of the materials. The wetted materials of this device are listed in the chapter "Technical data".

All resistances mentioned here are for use at temperatures up to 40 °C, unless stated otherwise. Please note that higher temperatures can significantly affect the stability of different materials.

# 12.2 Plastics

### Polyetheretherketone (PEEK)

PEEK is a durable and resistant plastic and, next to stainless steel, the standard material in HPLC. It can be used at temperatures up to 100 °C and is highly chemical resistant against almost all commonly used solvents in a pH range of 1-12,5. PEEK is potentially moderate resistant against oxidizing and reducing solvents.

Therefore, following solvents should not be used: Concentrated and oxidizing acids (such as nitric acid solution, sulfuric acid), halogenated acids (such as hydrofluoric acid, hydrobromic acid) and gaseous halogens. Hydrochloric acid is approved for most applications.

In addition, following solvents can have a swelling effect and may have an impact on the functionality of the built-in components: Methylene chloride, THF and DMSO in any concentration such as acetonitrile in higher concentrations.

### Polyethylene terephthalate (PET, outdated PETP)

PET is a thermoplastic and semi-crystalline material with high wear resistance. It is resistant against diluted acids, aliphatic and aromatic hydrocarbons, oils, fats and alcohols, but not against halogenated hydrocarbons and ketones. Since PET belongs chemically to esters, it is not compatible with inorganic acids, hot water and alkalis. Maximum operating Temperature: up to 120 °C.

### Polyimide (Vespel®)

This material is wear-resistant and permanent resilient thermically (up to 200 °C) as well as mechanically. It is chemically broadly inert (pH range 1-10) and is especially resistant against acidic to neutral and organic solvents, but vulnerable to pH strong chemical or oxidizing environments: It is incompatible with concentrated mineral acids (such as sulfuric acid), glacial acetic acid, DMSO and THF. In addition, it will be disintegrated by nucleophilic substances like ammonia (such as ammonium salts under alkaline conditions) or acetate.

#### Ethylene-tetrafluorethylene copolymer (ETFC, Tefzel®)

This fluorinated polymer is highly resistant against neutral and alkaline solvents. Some chlorinated chemicals in connection with this material should be handled with care. Maximum operating Temperature is 80 ºC.

#### Perfluorethylenpropylen-Copolymer (FEP), Perfluoralkoxy-Polymer (PFA)

These fluorinated polymers hold similar features as PTFE, but with a lower operation temperaturte (up to 205 °C). PTA is suitable for ultrapure appilcations, FEP can be used universally. They are resistant against almost all organic and inorganic chemicals, except elemental fluorine under pressure or at high temperatures and fluorine-halogen compounds.

### Polyoxymethylene (POM, POM-HTF)

POM is a semi-crystalline, high-molecular thermoplastic material which stands out due to its high stiffness, low friction value and thermic stability. It can even substitute metal in many cases. POM-H-TF is a combination of PTFE fibres and acetal resin and is softer and has better slip properties as POM. The material is resistant against diluted acids (pH > 4) as well as diluted lyes, aliphatic, aromatic and halogenated hydrocarbons, oils and alcohols. It is not compatible with concentrated acids, hydrofluoric acid and oxidizing agent. Maximum operating Temperature is 100 °C.

#### Polyphenylene sulfide (PPS)

PPS is a soft polymer which is known for its high break resistance and very high chemical compatibility. It can be used with most organic, pH neutral to pH high, and aqueous solvents at room temperature without concerns. However, it is not recommended for using with chlorinated, oxidizing and reducing solvents, inorganic acids or at higher temperatures. Maximum operating temperature: 50 °C

#### Polytetrafluorethylene (PTFE, Teflon®)

PTFE is very soft and anti-adhesive. This material is resistant against almost all acids, lyes and solvents, except against fluid natrium and fluoride compounds. In addition, it is temperature-resistant from -200 °C to  $+260$  °C.

#### Systec AF™

This amorphous perfluorinated copolymer is inert against all commonly used solvents. However, it is soluble in perfluorinated solvents like Fluorinert® FC-75 and FC-40, and Fomblin perfluor-polyether solvents from Ausimont. In addition, it is affected by Freon® solvents.

### Polychlortrifluorethylene (PCTFE, Kel-F®)

The semi-crystalline thermoplastic material is plasticizer-free and dimensionally stable, even in a wide temperature range (−240 °C to+205 °C). It is moderately resistant against ether, halogenated solvents and toluene. Halogenated solvents over +60 °C and chlorine gas should not be used.

#### Fluorinated rubber (FKM)

The elastomer consisting of fluorinated hydrocarbon stands out due to a high resistance against mineral oils, synthetic hydraulic fluids, fuels, aromatics, and many organic solvents and chemicals. However, it is not compatible with strong alkaline solvents (pH value >13) like ammonia, and acidic solvents (pH value <1), pyrrole and THF. Operating temperature: Between -40 °C and +200 °C.

### Perfluorinated rubber (FFKM)

This perfluoro elastomer has a higher fluorine content as fluorinated rubber and is therefore chemically more resistant. It can be employed at higher temperatures (up to 275 °C). It is not compatible with Pyrrole.

## 12.3 Non-metals

### Diamond-like carbon (DLC)

This material is characterized by a high hardness, a low coefficient of friction and thus low wear. In addition, it is highly biocompatible. DLC is inert against all acids, alkalis and solvents commonly used in HPLC.

### Ceramic

Ceramic is resistant against corrosion and wear and is fully biocompatible. An incompatibility against acids, alkalis and solvents commonly used in HPLC is not known.

### Alumina (Al<sub>2</sub>O<sub>3</sub>)

Due to their high resistance to wear and corrosion, alumina ceramic is used as a coating for mechanically stressed surfaces. It is a biocompatible material with low thermal conductivity and low thermal expansion.

### Zirconium oxide (ZrO2)

Zirconia ceramics are characterized by their high mechanical resistance, which makes them particularly resistant to wear and corrosion. It is also biocompatible, has low thermal conductivity and is resistant to high pressures.

### Sapphire

Synthetic sapphire is virtually pure monocrystalline alumina. It is biocompatible and very resistant to corrosion and wear. The material is characterized by a high hardness and a high thermal conductivity.

### Ruby

Synthetic ruby is monocrystalline alumina and gets its red color by the addition of some chromium oxide. It is biocompatible and very resistant to corrosion and wear. The material is characterized by a high hardness and a high thermal conductivity.

#### Mineral wool

This insulating material consists of glass or stone wool fibres and isolates in high oxidizing conditions and at high temperatures. Mineral wool is valid as commonly inert against organic solvents and acids.

#### Glass, glass fibre, quartz, quartz glass

These mineral materials are resistant against corrosion and wear and are mostly chemical inert. They are compatible with oils, fats and solvents and show a high resistance against acids and lyes up to pH values of 3-9. Concentrated acids (especially hydrofluoric acid) may embrittle and corrode the minerals. Lyes may ablate the surfaces slowly.

## 12.4 Metals

#### Stainless steel

Stainless steel is, apart from PEEK, the standard material in HPLC. Mainly steels with WNr. 1.4404 (316L) are used, or with a mixture of higher compatibility.

They are inert against almost all solvents. Exceptions are biological applications which are metal ion sensible, and applications with extreme corrosive conditions. These steels, in comparison to commonly used steels, are increasingly resistant against hydrochloric acid, cyanides and other halogen acids, chlorides and chlorinated solvents.

The use in ion cromatography is not recommended. In case of electrochemical applications, a passivation must be executed first.

#### Hastelloy®-C

This nickel-chrome-molybdenum alloy is extremely resistant to corrosion, especially against oxidizing, reducing and mixed solvents, even at high temperatures. This alloy may be used in combination with chlor, formic acid, acetic acid and saline solutions.

#### Titanium, titanium alloy (TiA16V4)

Titanium has a low weight and a high hardness and stability. It stands out due to its very high chemical compatibility and biocompatibility. Titan is applied when neither stainless steel nor PEEK are usable.

# 13. Repeat orders

# 13.1 Devices

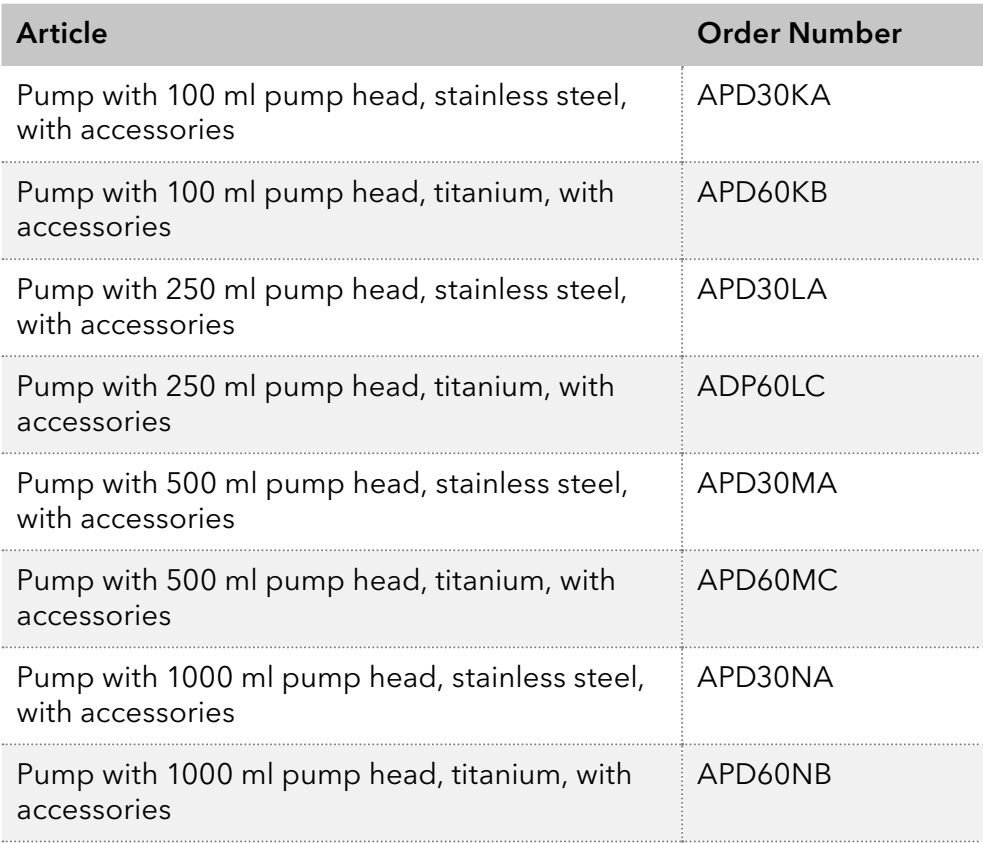

# 13.2 Spare parts

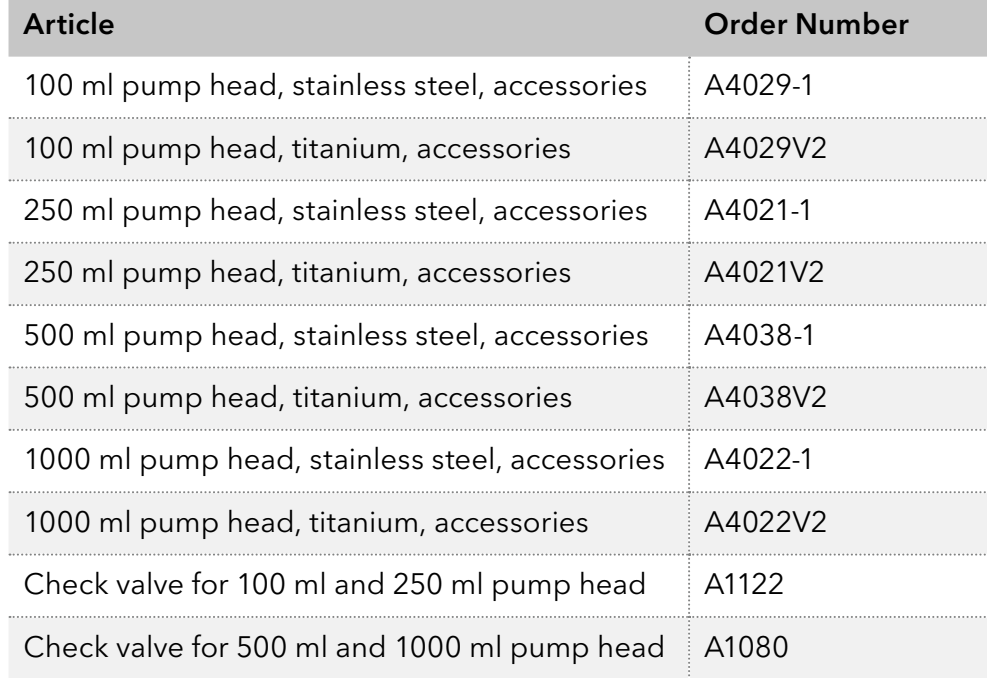

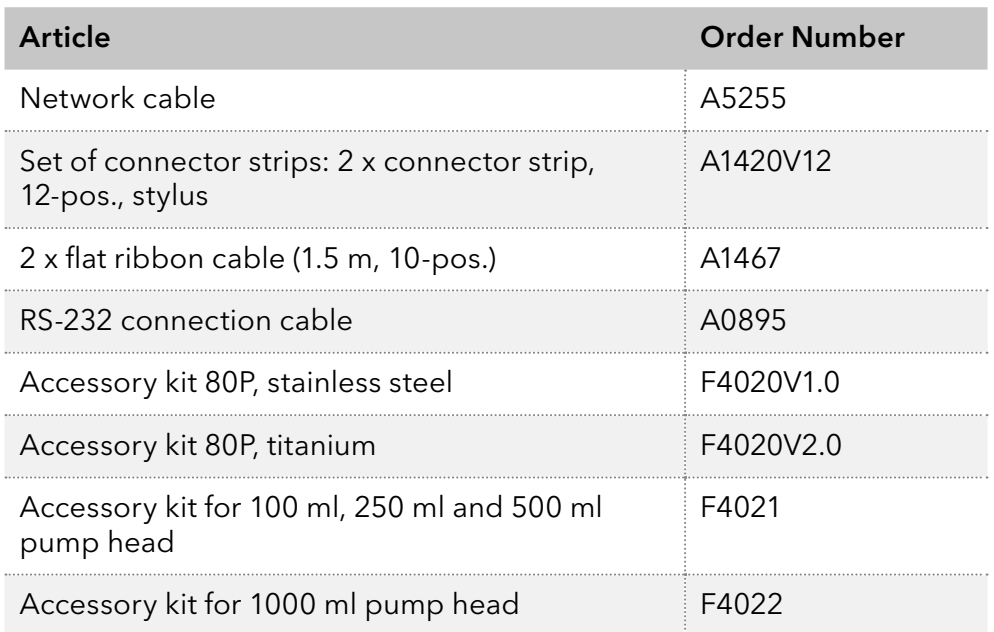

# **Science Together**

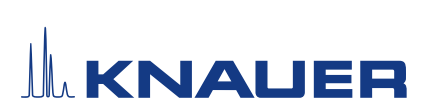

Appendix: Installation Qualification (IQ)

# **Science with Passion**

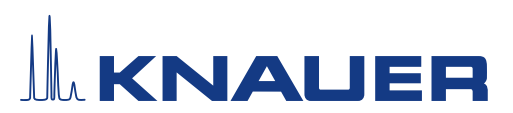

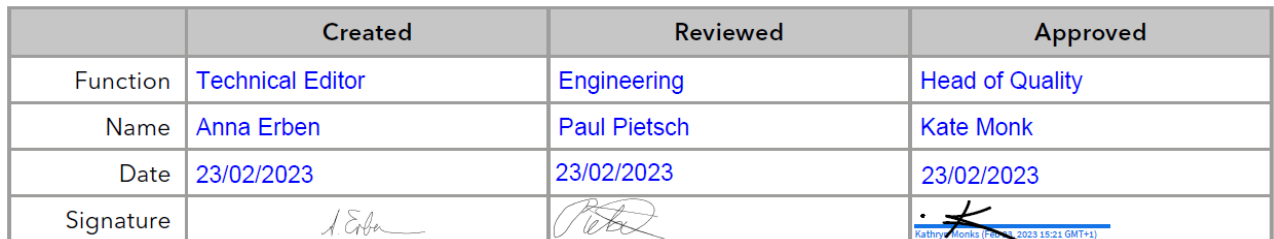

### 0. Customer approval

Prior to installation at the customer site, the customer has reviewed the OQ document and agrees with the design and scope.

#### Company name:

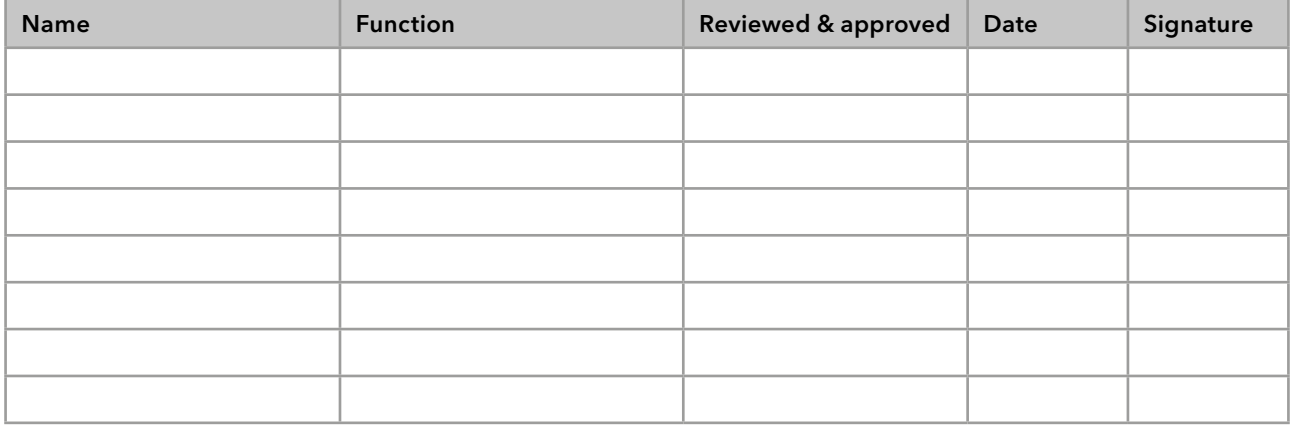
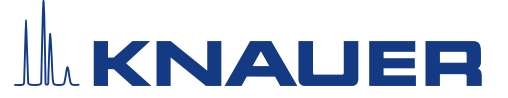

## 1. Definition of the Installation Qualification

The qualification document "Installation Qualification ( $IQ$ )" is part of the quality management system at the company KNAUER Wissenschaftliche Geräte GmbH.

## 2. Scope

The customer can request the Installation Qualification. In case of a request, the technical support of KNAUER or a provider authorized by KNAUER performs this functionality test during the installation. The IQ is a standardized document and includes the following:

- Confirmation of flawless condition at delivery
- Check if the delivery is complete
- Certification on the functionality of the device

### 3. Instructions

All deviations from the specifications that occurred during installation have to be recorded in this document.

In addition, all measures taken to eliminate the deviations have to be noted down as comments in the list of rectifications (LOR) [on page 4.](#page-74-0)

If certain items in the report are not applicable, this has to be indicated in the table as "N/A" (not applicable). Major sections that are not used have to be crossed out (diagonal line), marked "N/A", dated and signed.

All required documents have to be completed by the end of the installation. The document has to be reviewed and approved by an authorized person. The review and approval have to be documented with signature and date (DD/MM/YYYY).

The tests have to be carried out in a suitable environment, as described in the user instruction of the device.

### 4. About this document

The information in this document is subject to change without prior notice. This document may not be used, reproduced or translated without written consent of KNAUER Wissenschaftliche Geräte GmbH. Depending on the customer's quality assurance system, the signed document either has to be filed in the device folder or scanned and stored in an electronic archive.

### 5. Device data

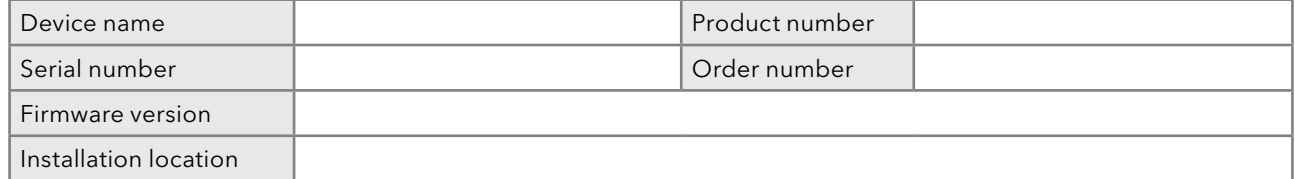

### 6. Customer and manufacturer data

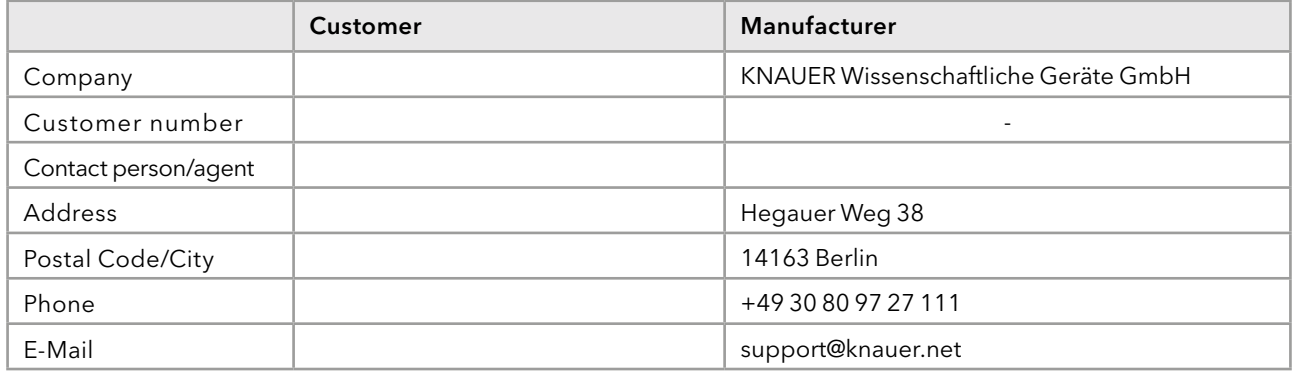

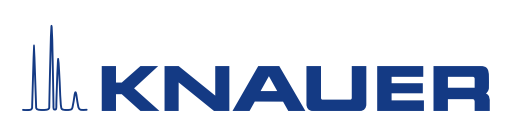

## 7. Installation Qualification Tests

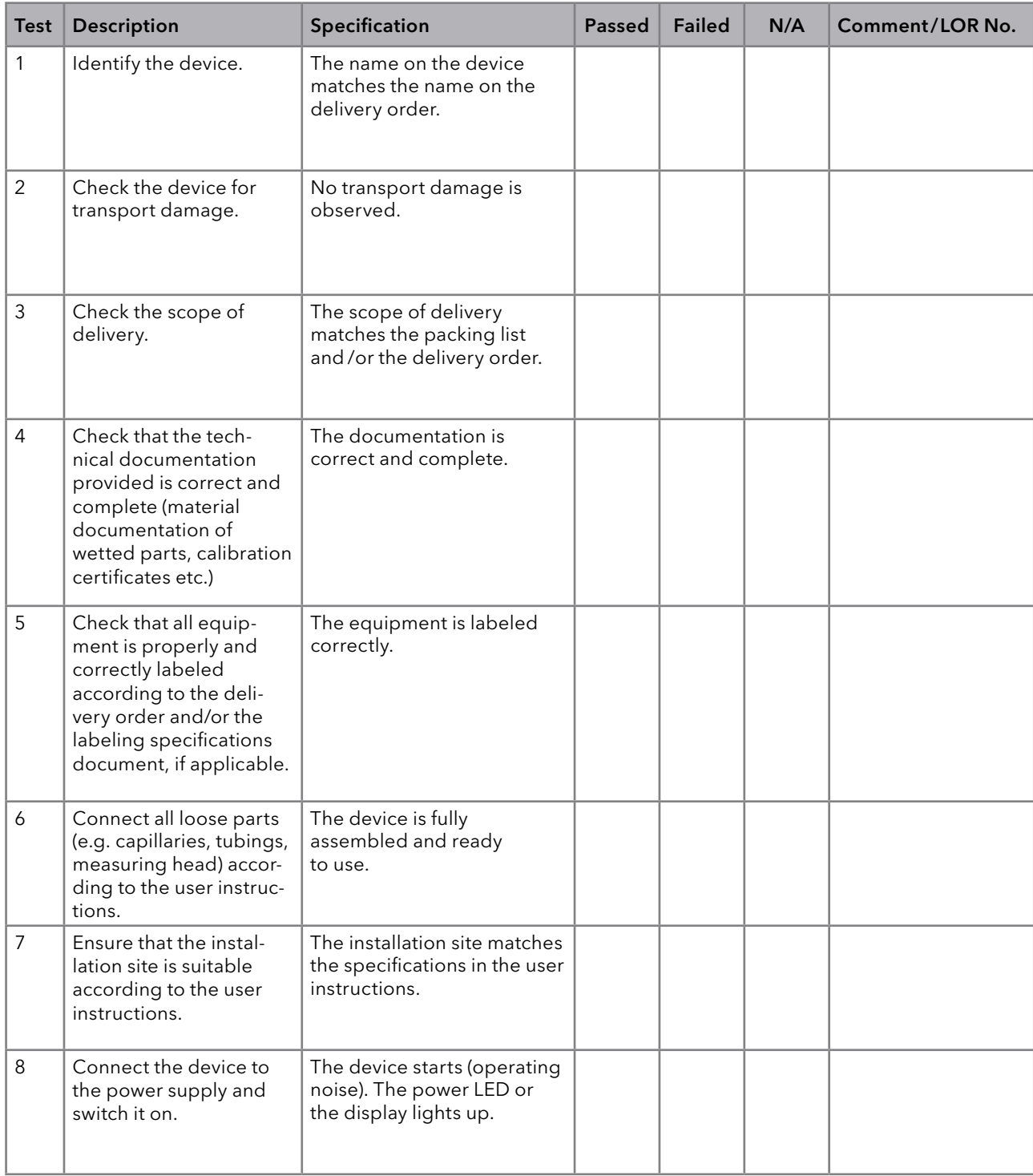

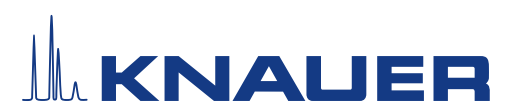

## <span id="page-74-0"></span>8. List of rectifications (LOR)

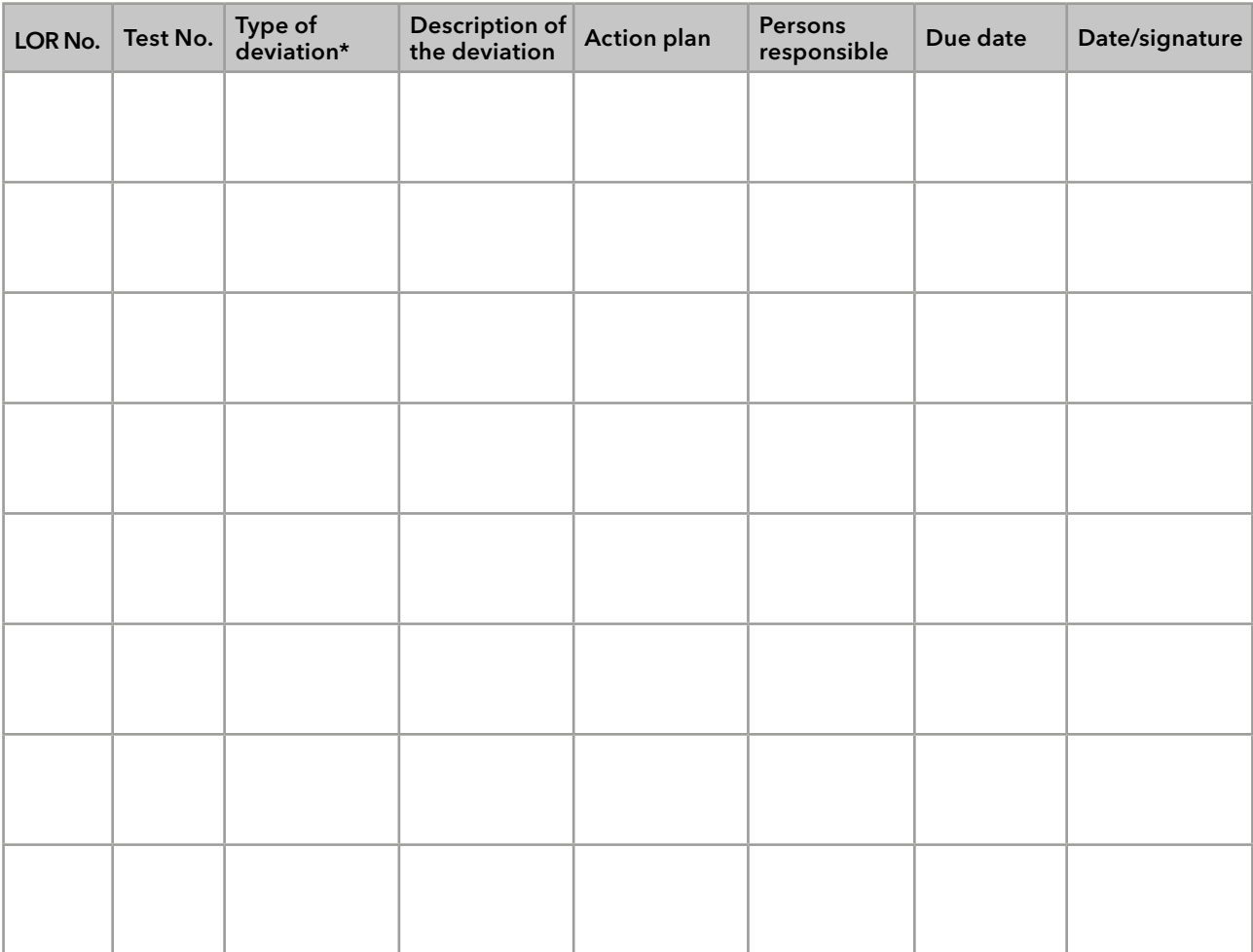

\* Type of deviation:

A = acceptable (e.g. not a GMP-critical deviation)

N = not acceptable

Continuation of qualification activities into the next qualification phase is only possible when deviation is rectified.

T = temporarily acceptable

a) Release and use of the system is possible, even when the deviation is not rectified.

b) A continuation of qualification activities into the next qualification phase is possible, even when the deviation is not rectified

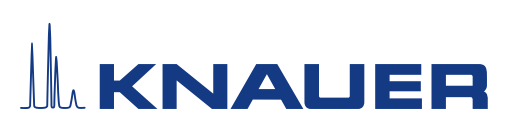

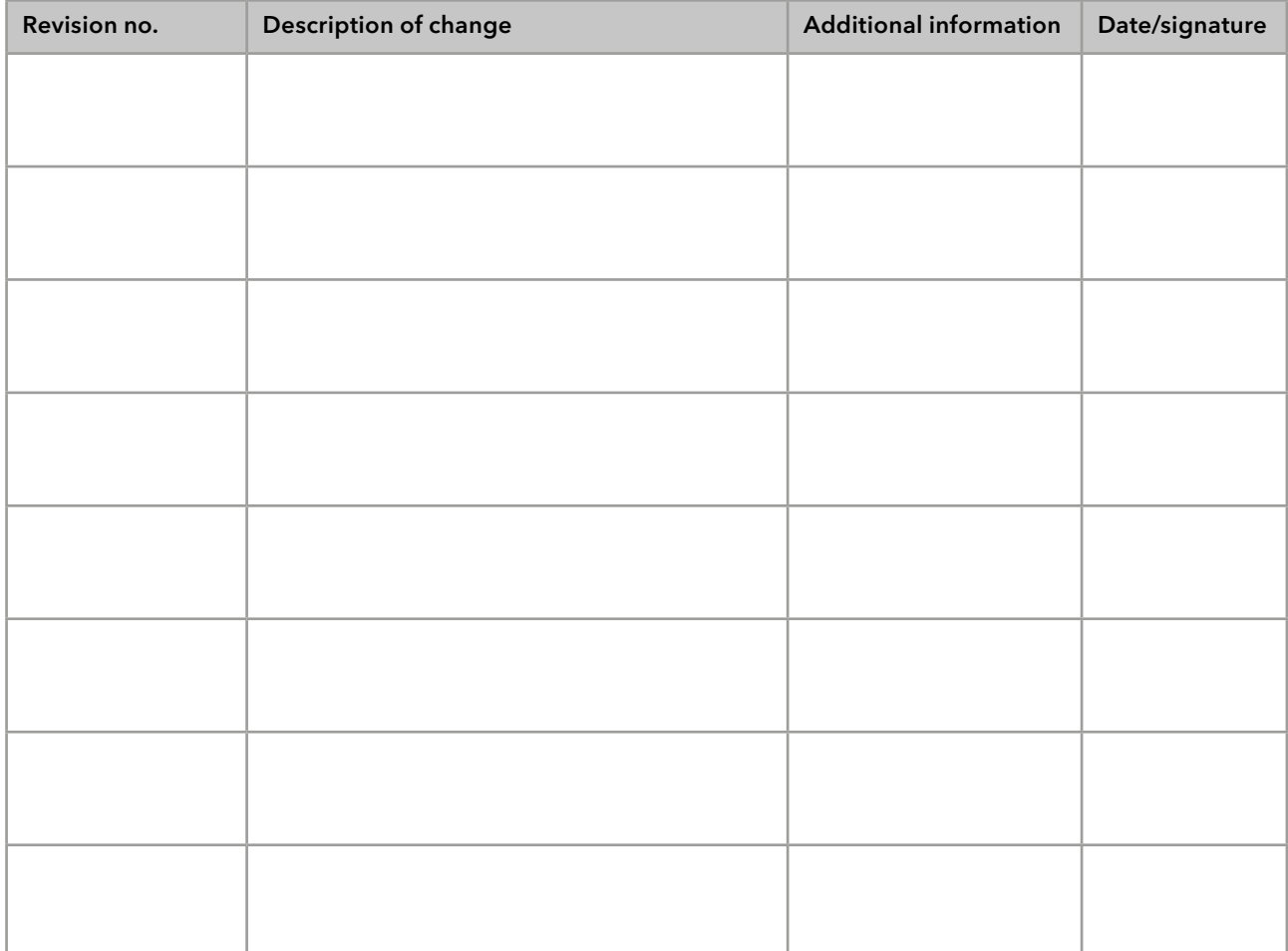

## 9. List of changes to the document

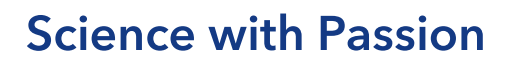

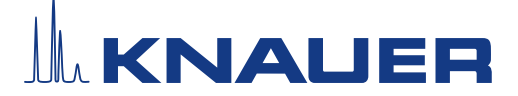

## Installation Qualification (IQ) for a Device

## 10. Certificate and approval

A KNAUER employee or an employee authorized by KNAUER has checked the device and performed all tests described in the IQ.

The IQ form has to be signed by an authorized person. The scope of the IQ meets the customer's requirements.

The results of the IQ, any changes made as well as the IQ process have been documented in this form in writing. The users listed below were instructed and are familiar with how to operate the device. Both parties confirm that the IQ has been performed to the customer's satisfaction by signing it.

#### 10.1 Customer approval

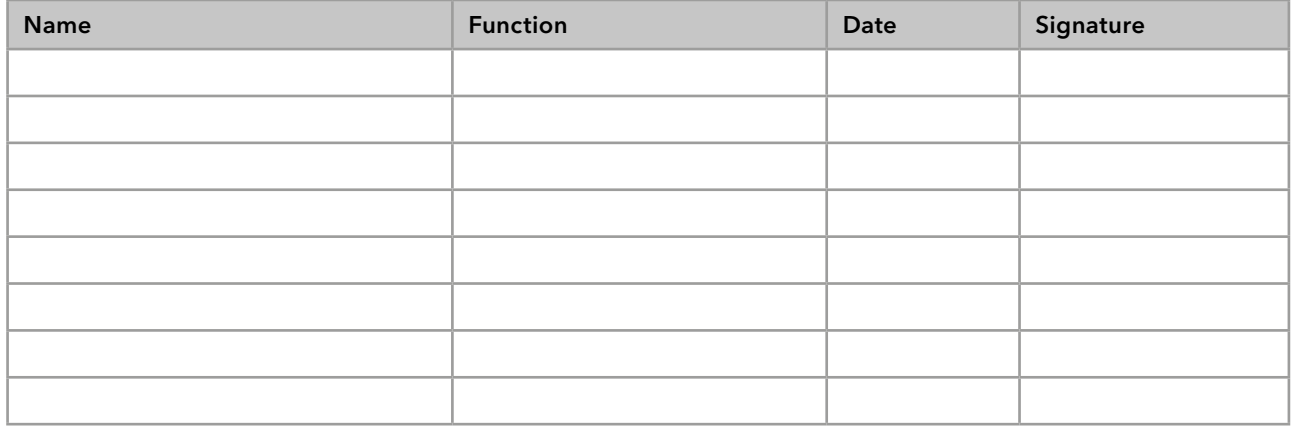

#### 10.2 KNAUER agent approval

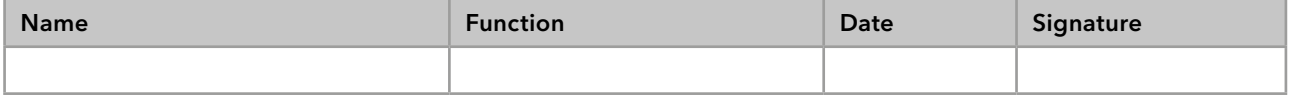

## 11. Comments / recommendations

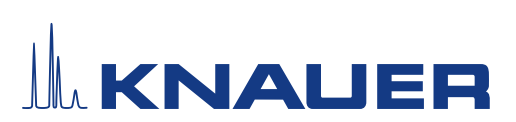

## Appendix: List of supporting documents

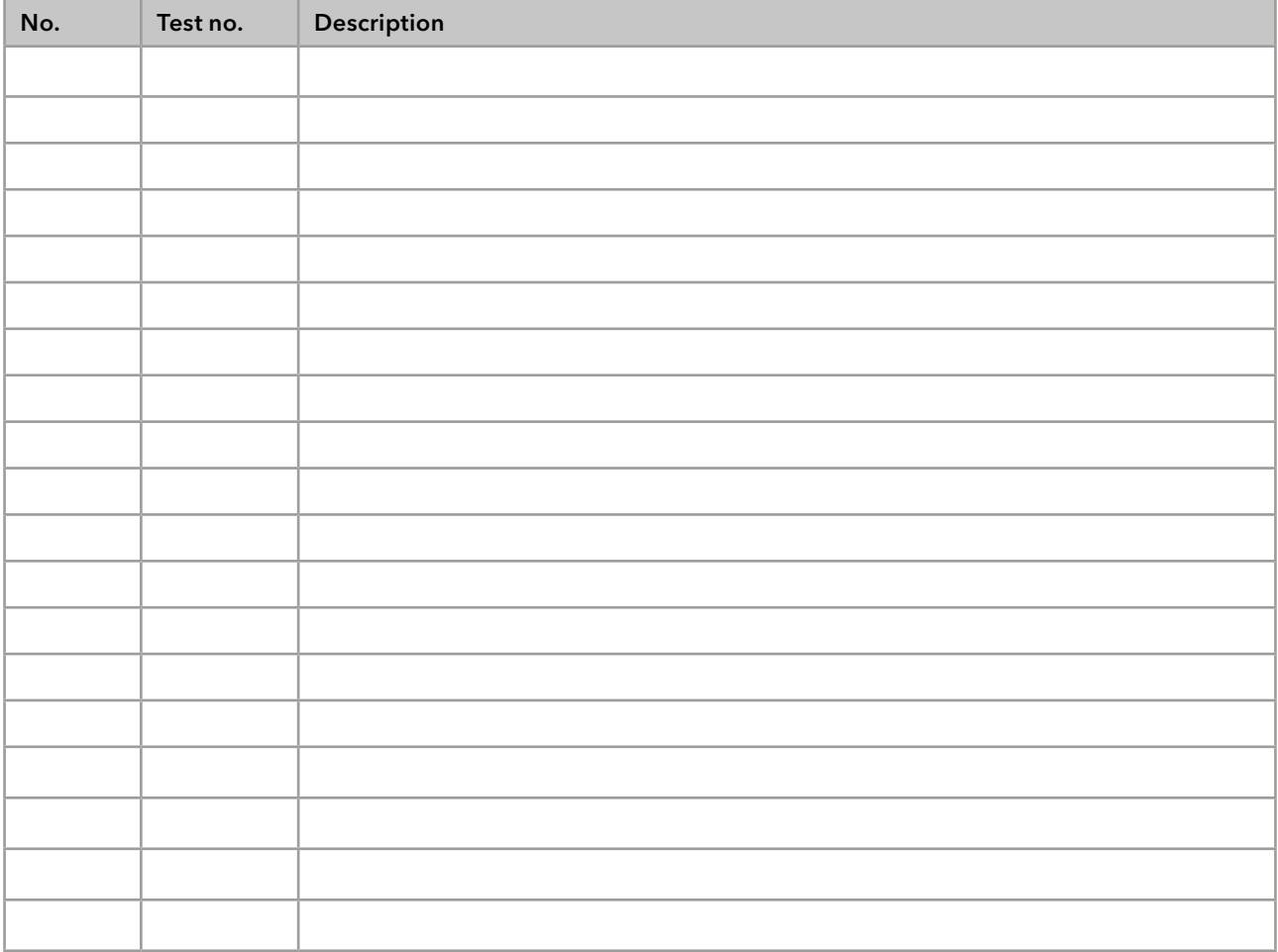

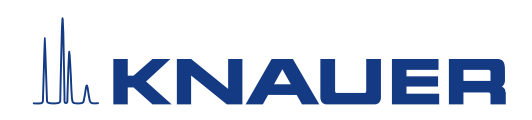

Latest KNAUER instructions online: [www.knauer.net/](https://www.knauer.net/en/Support/Library)library

> KNAUER Wissenschaftliche Geräte GmbH Hegauer Weg 37-38 14163 Berlin

Phone: Fax: E-mail: Internet:

+49 30 809727-0 +49 30 8015010 info@knauer.net www.knauer.net